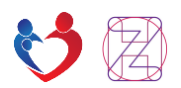

# Portal zdravlja

Korisnički priručnik

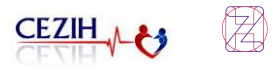

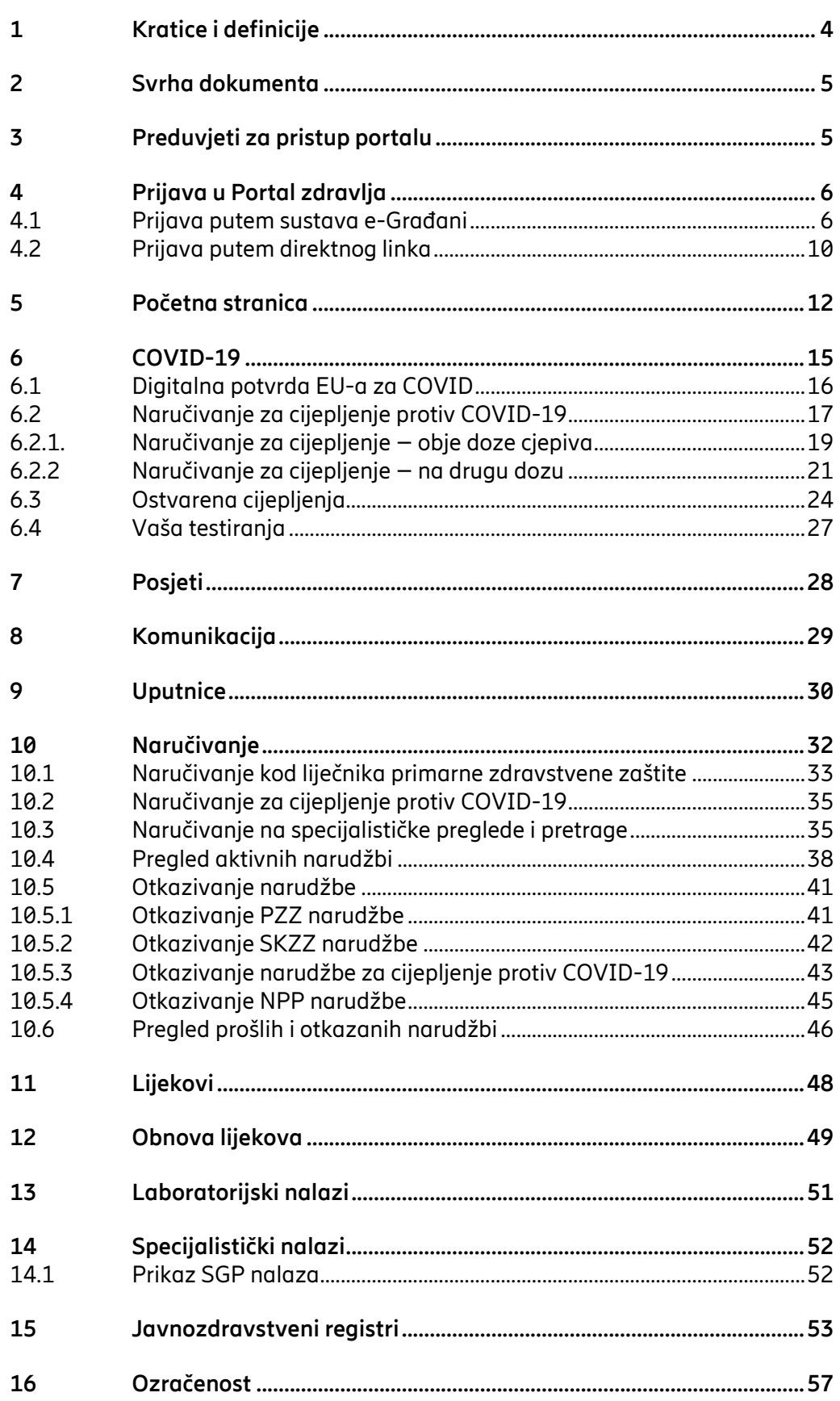

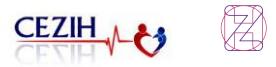

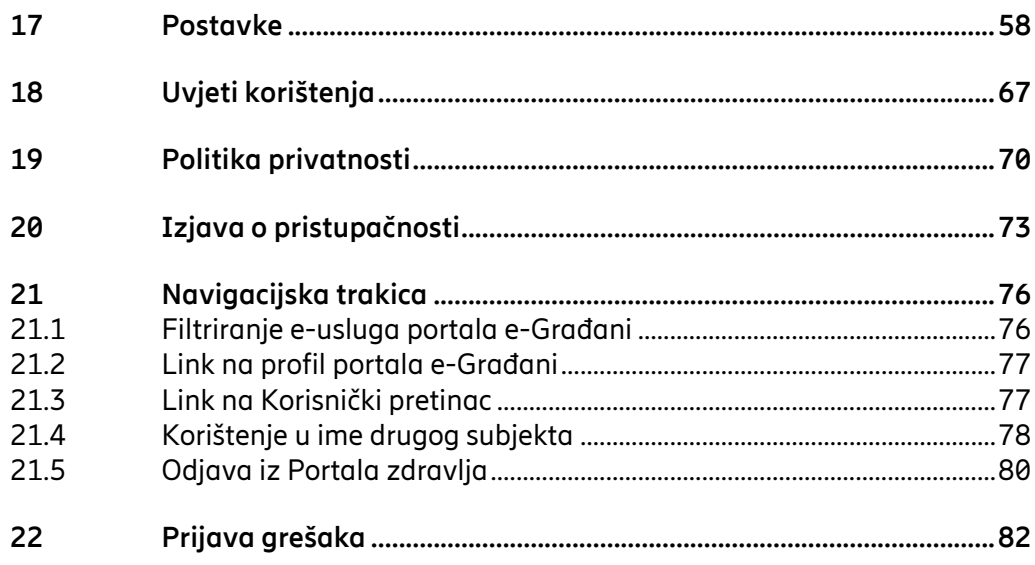

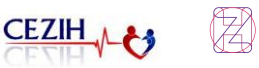

## <span id="page-3-0"></span>1 Kratice i definicije

- CEZIH Centralni elektronički zdravstveni informacijski sustav Republike Hrvatske
- MBO Matični broj osiguranika
- OIB Osobni identifikacijski broj
- IP Internet protokol
- E-pošta Elektronička pošta
- NIAS Nacionalni identifikacijski i Autentifikacijski sustav
- HOSP Hospitalizacijski
- SKZZ Specijalističko Konzilijarna Zdravstvena Zaštita
- PZZ LAB Primarna zdravstvena zaštita Laboratorij
- EU Europska unija
- OM Obiteljska medicina
- KZN Katalog postupaka naručivanja
- NPP Nacionalni preventivni program
- COD Hrvatska onkološka baza podataka (Croatian Oncology Database)
- SGP Sveobuhvatno gensko profiliranje

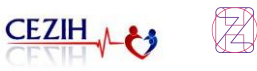

## <span id="page-4-0"></span>2 Svrha dokumenta

Ovaj dokument namijenjen je korisnicima web aplikacije Portala zdravlja. Dokument je namijenjen svim korisnicima zdravstvene zaštite koji posjeduju elektroničku vjerodajnicu za NIAS minimalne sigurnosne razine 3.

Portal zdravlja omogućuje pristup ažurnim informacijama koje su vezane uz zdravlje korisnika na brz i jednostavan način. Portal zdravlja, iako višestruko povezan s nizom složenih institucionalnih računalnih sustava (CEZIH, NIAS), ostavlja dojam jednostavnog proizvoda koji ne samo da je privlačan oku, nego i praktičan i lak za korištenje prosječnom korisniku koji nema potrebno poznavanje sustava zdravstva. Nudi mogućnosti kao što su: izdavanje digitalne potvrde EU-a za COVID-19, naručivanje za cijepljenje protiv COVID-19, pregled rezultata testiranja na COVID-19, pregled posjeta liječniku, kao i naručivanje na postupke, pregled komunikacije s liječnicima u primarnom sustavu, pristup nalazima iz bolnice, nalazima specijalističkih pregleda, nalazima primarne zdravstvene zaštite, pregled liste odabranih liječnika, prikaz propisanih terapija (lijekova). Funkcionalnost upravljanja pristupom daje mogućnost korisniku da omogući ili uskrati pristanak na pristup svojim informacijama kroz centralni sustav zdravstva preko svog profila u Portalu zdravlja. Funkcionalnost nadzora pristupa su mogućnosti za korisnika da prati i pregledava listu onih koji su pristupili ovlašteno ili u nuždi njegovim podacima.

## <span id="page-4-1"></span>3 Preduvjeti za pristup portalu

Korisnik mora ispuniti određene preduvjete da bi pristupio portalu. Ti preduvjeti su:

- Pristup internetu,
- Instaliran web preglednik na računalu,
- Elektronička vjerodajnica za NIAS minimalne sigurnosne razine 3.

## <span id="page-5-0"></span>4 Prijava u Portal zdravlja

### <span id="page-5-1"></span>4.1 Prijava putem sustava e-Građani

Portal zdravlja dio je sustava e-Građani, dostupan na linku [https://gov.hr](https://gov.hr/) koji vodi na stranicu na kojoj je potrebna prijava te je potrebno dozvoliti pristup osobnim podacima:

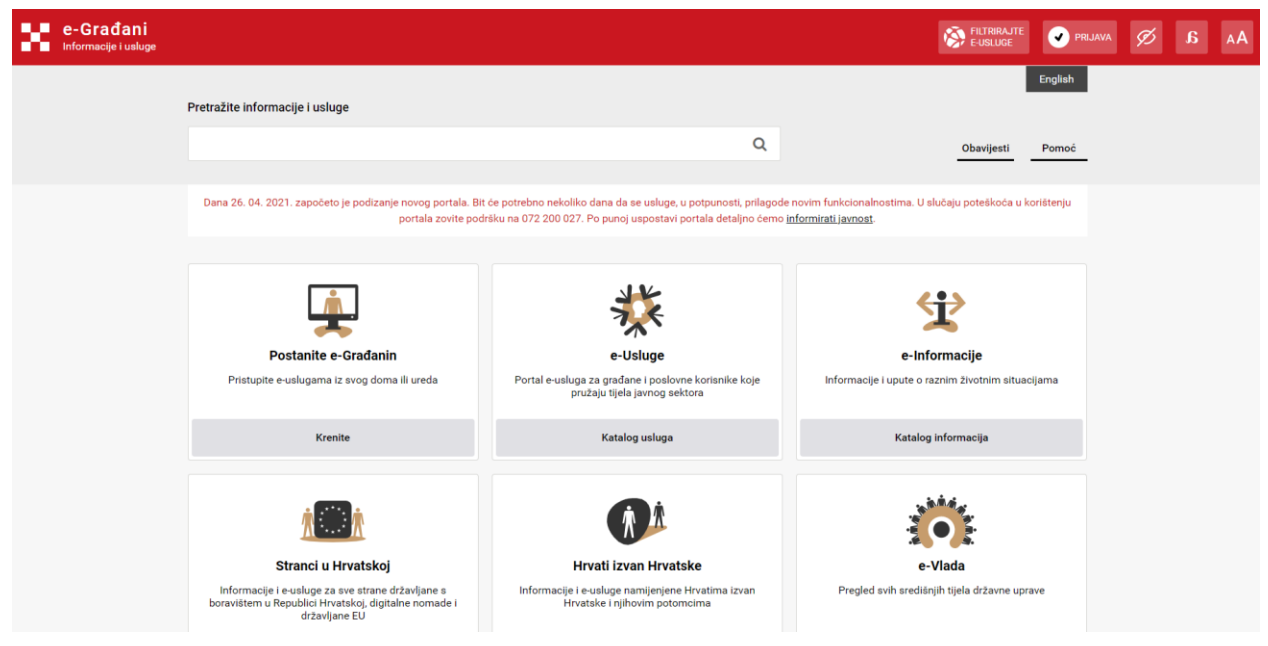

*Slika 1: sustav e-Građani* 

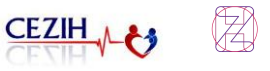

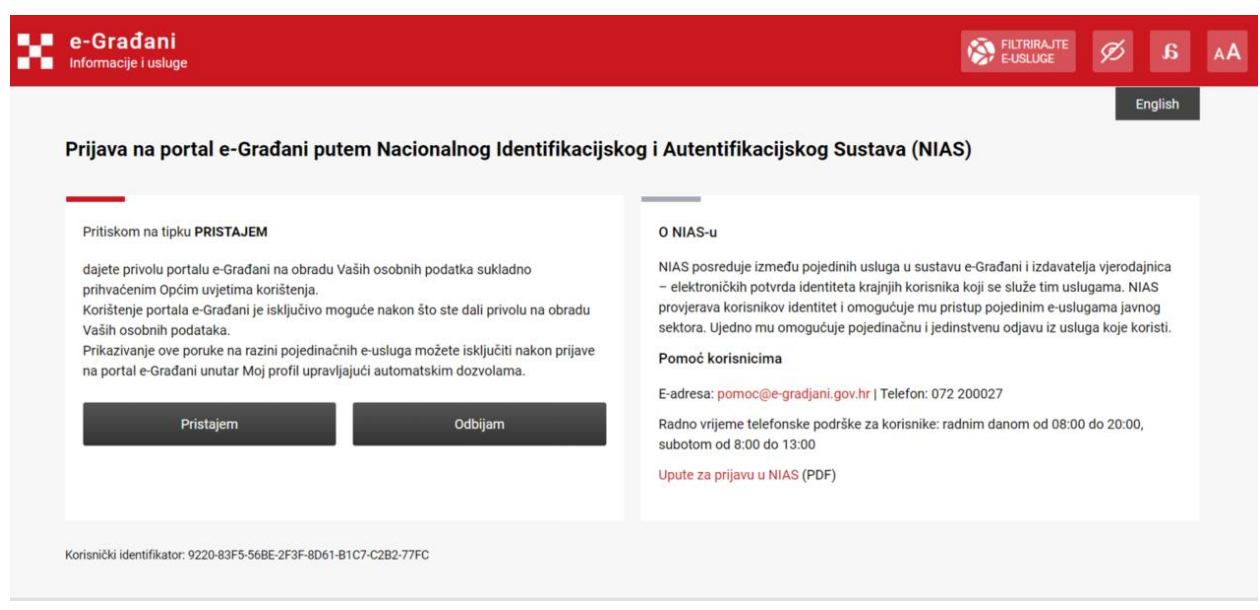

*Slika 2: NIAS dozvoljavanje prava pristupa*

Nakon dozvole, prikazuje se stranica s odabirom liste prihvatljivih vjerodajnica. Kako bi se pristupilo Portalu zdravlja, potrebno je odabrati vjerodajnicu značajne ili visoke razine sigurnosti.

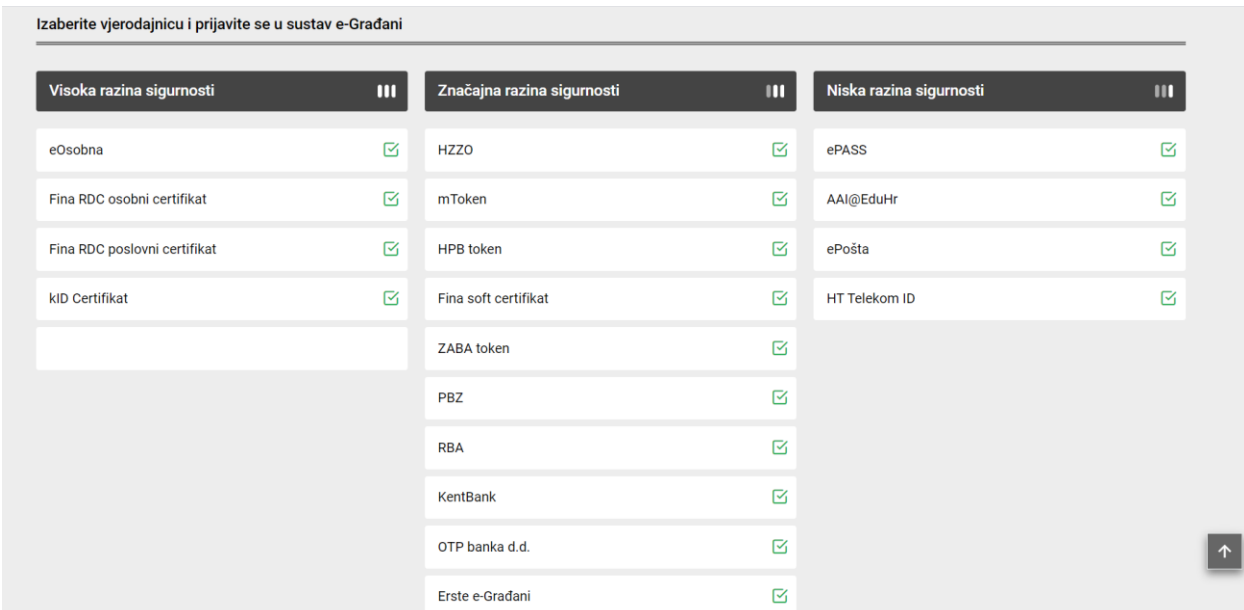

*Slika 3: NIAS Lista prihvatljivih vjerodajnica*

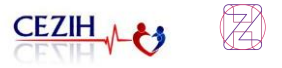

Nakon uspješne prijave, pojavljuje se Moj profil u kojem je potrebno kliknuti na Portal zdravlja.

| e-Građani<br>w<br><b>THE Informacije i usluge</b> |                                                                                                    |                |                      |    |                                | FILTRIRAJTE | MOJ MOJ               | KORISNIČKI 0             | <b>ODJAVA</b> | Ø               | £ | A۸ |
|---------------------------------------------------|----------------------------------------------------------------------------------------------------|----------------|----------------------|----|--------------------------------|-------------|-----------------------|--------------------------|---------------|-----------------|---|----|
|                                                   |                                                                                                    |                |                      |    |                                |             |                       |                          |               | A Communities v |   |    |
|                                                   | Postanite e-Gradanin                                                                                       | Katalog Usluga | Katalog Informacija  |    | Stranci u Hrvatskoj            |             | Hrvati izvan Hrvatske | e-Vlada                  | English       |                 |   |    |
|                                                   | Pretražite informacije i usluge                                                                            |                |                      |    |                                |             |                       |                          |               |                 |   |    |
|                                                   | npr. vozačka dozvola                                                                                       |                |                      |    |                                | Q           |                       | Obavijesti               | Pomoć         |                 |   |    |
|                                                   | $\blacktriangleright$<br>Moj profil                                                                        |                |                      |    |                                |             |                       |                          |               |                 |   |    |
|                                                   | Moje prečice                                                                                               |                |                      | සූ |                                |             |                       |                          |               |                 |   |    |
|                                                   | • Moj OIB<br>• e-Matične knjige<br>Portal zdravlja<br>e-Usluge MUP-a<br>· e-Zahtjev za izdavanje putovnice |                |                      |    |                                |             |                       |                          |               |                 |   |    |
|                                                   |                                                                                                    |                |                      |    |                                |             |                       |                          |               |                 |   |    |
|                                                   | Dodaj grupu prečica                                                                                        |                | ○ Automatske dozvole |    | <sup>O</sup> Povijest pristupa |             |                       | R Korištene vjerodajnice |               |                 |   |    |

*Slika 4: e-Građani – Moj profil*

Ako korisnik nema Portal zdravlja u "Moje prečice", može pretražiti usluge na portalu e-Građani odabirom opcije "FILTRIRAJTE E-USLUGE" na Navigacijskoj trakici. U ponuđenom prostoru za upis "Filtrirajte e-usluge" korisnik treba početi upisivati tekst "Portal zdravlja" i pretraga će izbaciti listu rezultata (ovisno o duljini upisanog teksta) u dijelu "Rezultati filtriranja". Na listi rezultata potrebno je odabrati Portal zdravlja.

| e-Građani<br>ш<br>Informacije i usluge<br>. . | FILTRIRAJTE<br>MOJ<br>PROFIL                                 |   | KORISNIČKI 4<br><b>X</b> ODJAVA | $\mathbf{g}$<br>Ø            |
|-----------------------------------------------|--------------------------------------------------------------|---|---------------------------------|------------------------------|
|                                               |                                                              |   |                                 | A OTAC JEDAN<br>$\checkmark$ |
| Filtrirajte e-usluge                          |                                                              |   |                                 |                              |
| Portal zdravl                                 |                                                              | Q | Prikazanih rezultata: 4 od 132  |                              |
| Rezultati filtriranja                         |                                                              |   |                                 |                              |
| · e-Novorođenče<br>• Otvorene narudžbe        | • Portal zdravlja<br>· Pregled izabranog liječnika           |   |                                 |                              |
| Prikaži sve rezultate                         |                                                              |   |                                 |                              |
|                                               |                                                              |   |                                 |                              |
| • Portal zdravlja                             | · e-Dnevnik za roditelje                                     |   | • Portal zdravlja               |                              |
| • e-Matične knjige                            | · Suglasnosti i punomoći u postupcima iz<br>djelokruga MUP-a |   |                                 |                              |

 *Slika 5: Pretraga e-usluga za Portal zdravlja*

Odabirom stavke "Portal zdravlja" otvara se prozor za prijavu.

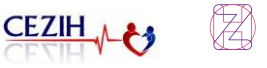

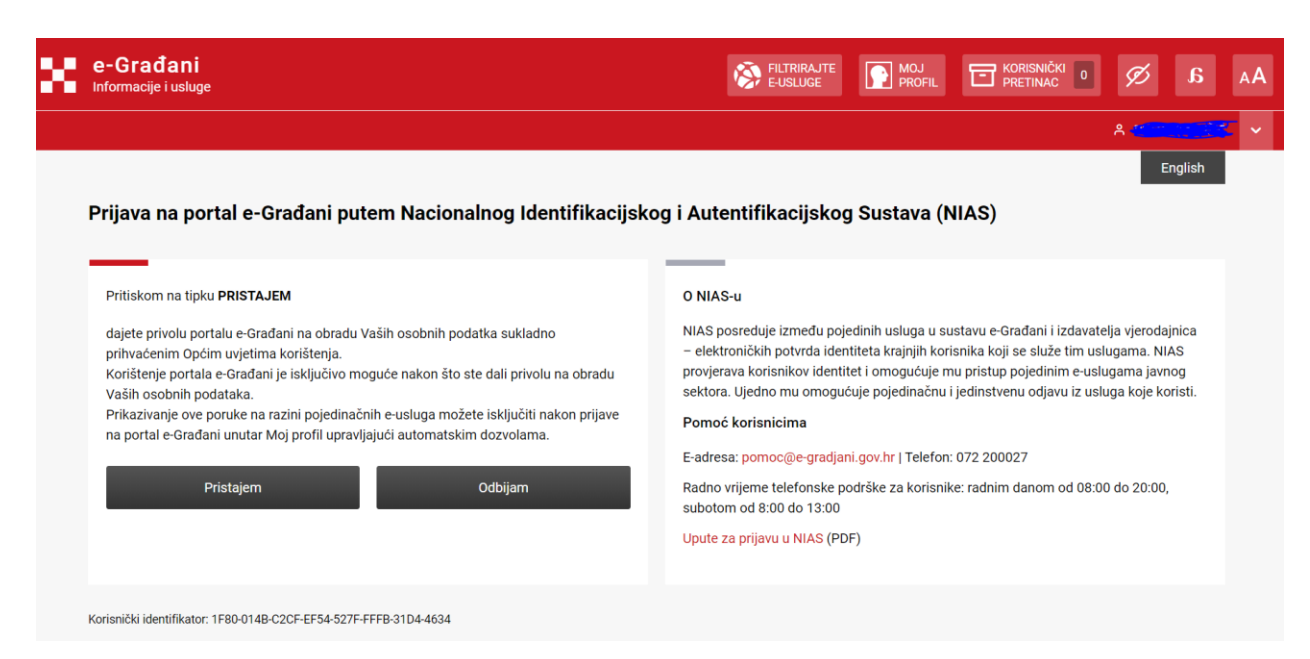

 *Slika 6: NIAS dozvoljavanje pristupa za Portal zdravlja*

Nakon toga dolazi se na stranicu za potvrdu uvjeta korištenja Portala zdravlja:

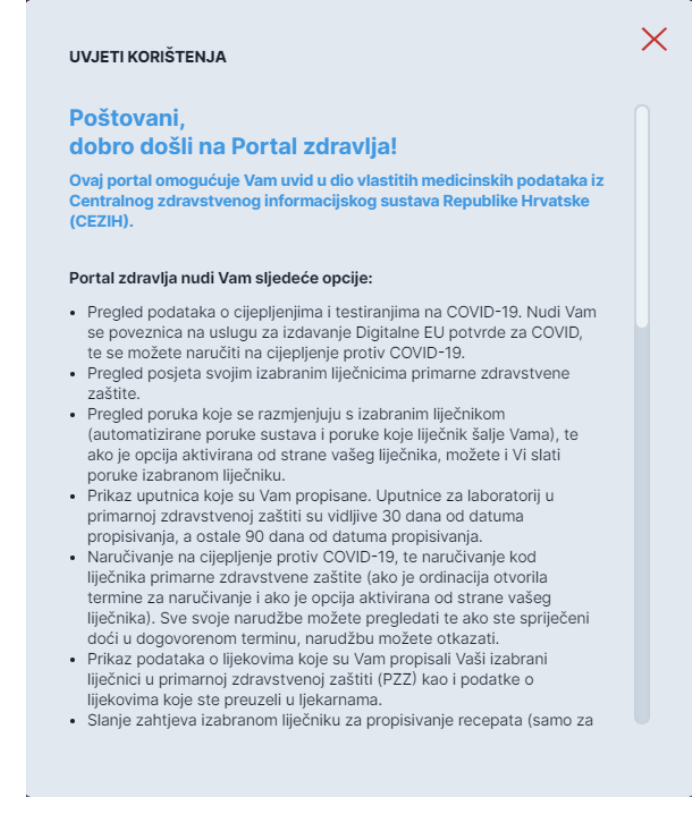

*Slika 7: Potvrda uvjeta korištenja Portala zdravlja*

Tekst, kojeg je potrebno potvrditi, u potpunosti je opisan u poglavlju 17.

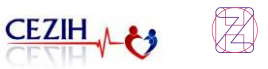

### <span id="page-9-0"></span>4.2 Prijava putem direktnog linka

Prijavu na Portal zdravlja moguće je ostvariti i preko link[a https://portal.zdravlje.hr/portalzdravlja](https://portal.zdravlje.hr/portalzdravlja) koji korisnika automatski preusmjerava na sustav e-Građani. Za prijavu u aplikaciju potrebno je dati dozvolu za pristup osobnim podacima.

Potrebno je zatim odabrati vjerodajnicu iz liste prihvatljivih vjerodajnica (visoke ili značajne razine sigurnosti) i unijeti potrebne podatke. Nakon prve uspješne prijave otvara se stranica uvjeta korištenja portala. Potvrdom uvjeta korištenja korisnik se automatski prebacuje na stavku izbornika "Početna stranica", a odbijanjem uvjeta korisnik se prebacuje na stranicu za prijavu na Portal zdravlja.

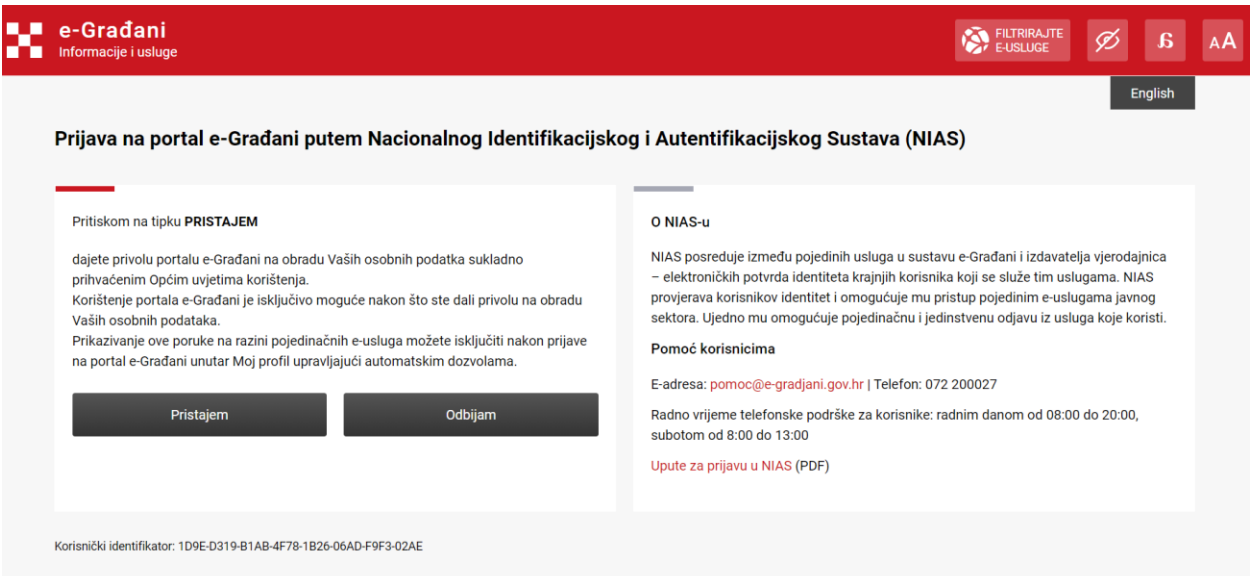

*Slika 8: e-Građani – dozvola za pristup osobnim podacima*

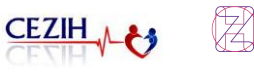

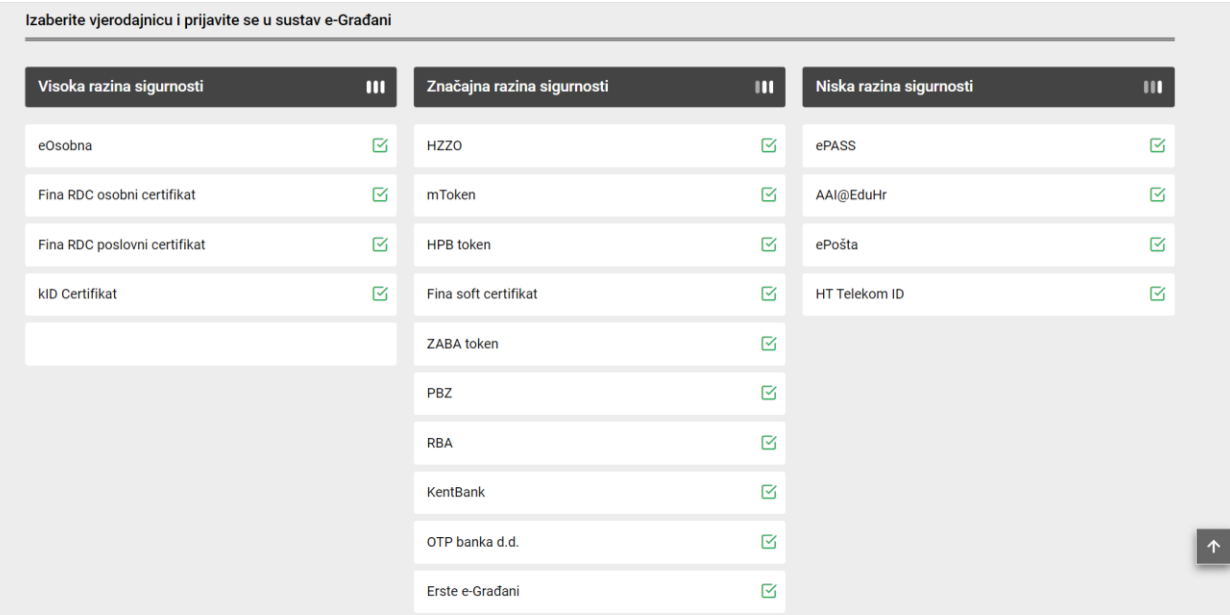

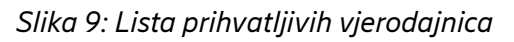

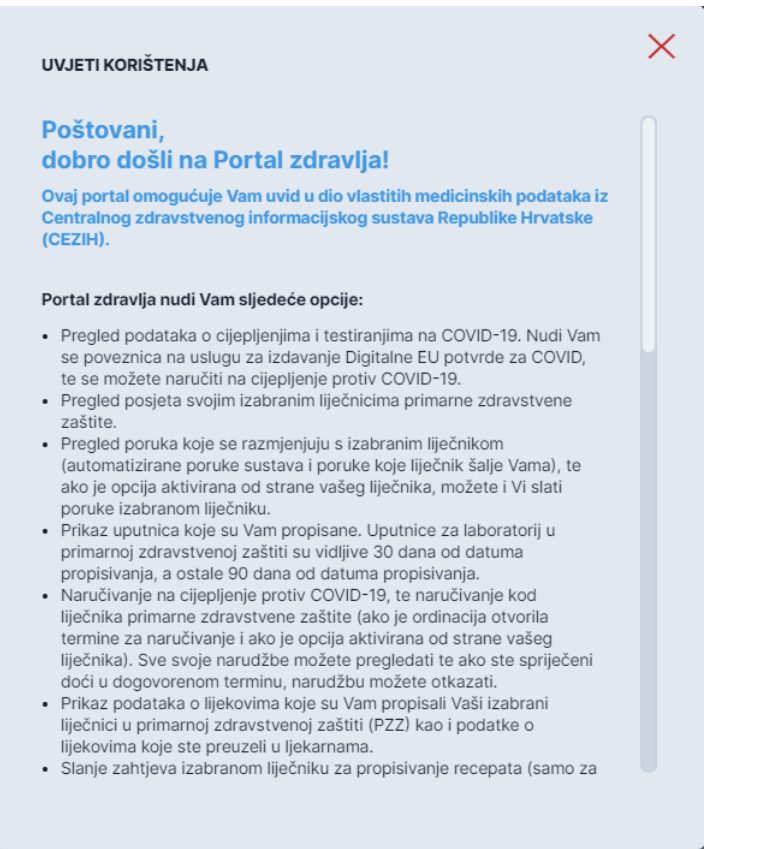

*Slika 10: Potvrda uvjeta korištenja nakon prve uspješne prijave korisnika*

Nakon prihvaćanja uvjeta korištenja Portala zdravlja dolazi se na početnu stranicu portala.

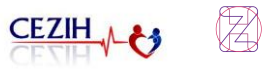

## <span id="page-11-0"></span>5 Početna stranica

Početna stranica portala sadrži navigacijski izbornik s lijeve strane i brze prečace s desne strane. Na desnoj strani nalazi se i popis odabranih liječnika. Stavke navigacijskog izbornika su:

- Početna stranica
- COVID-19
- Posjeti
- Komunikacija
- Uputnice
- Naručivanje
- Lijekovi
- Obnova lijekova
- Laboratorijski nalazi
- Specijalistički nalazi
- Javnozdravstveni registri
- Postavke

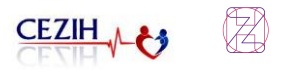

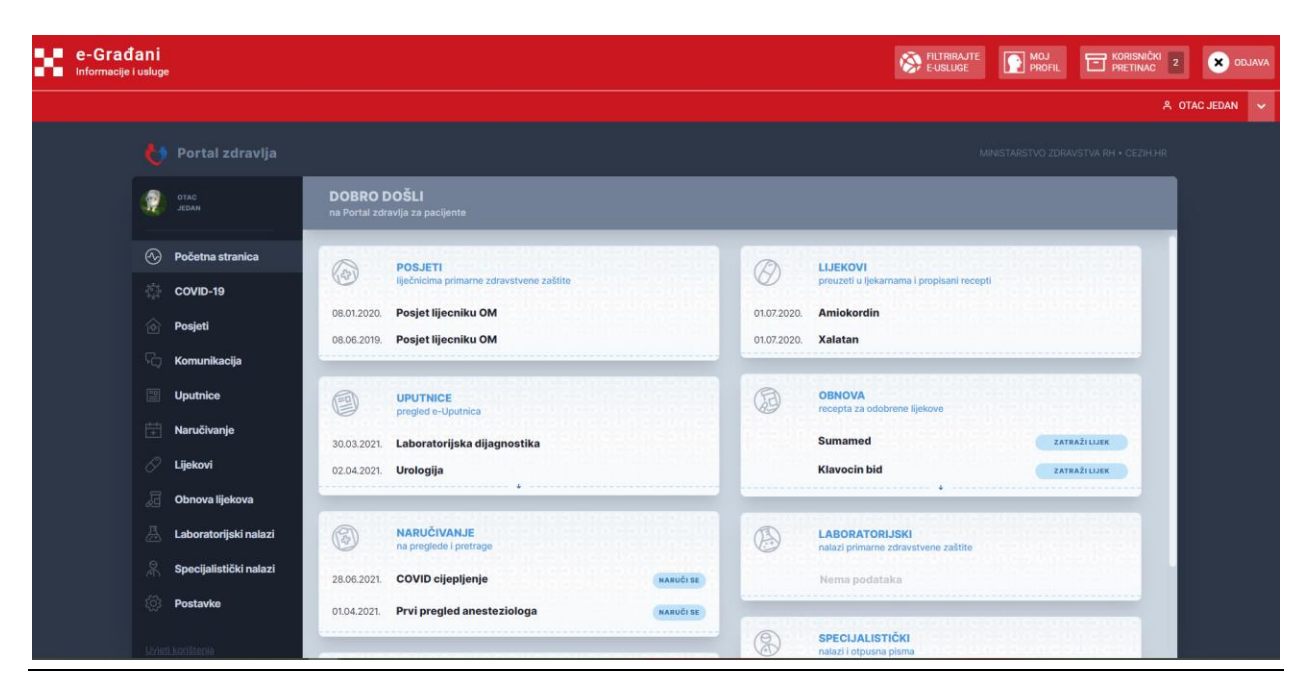

*Slika 11: Početna stranica portala*

Na svim stranicama Portala zdravlja, na vrhu ekrana nalazi se Navigacijska trakica koja pruža usluge iz sustava e-Građani. Funkcionalnosti Navigacijske trakice detaljnije su opisani u poglavlju [21.](#page-75-0)

Prilikom prve prijave u Portal zdravlja korisniku se pojavljuje poruka obavijesti: "Ako želite koristiti uslugu za svoje dijete, klikom na strelicu kraj Vašeg imena u desnom kutu crvene trake otvorite prozorčić i odaberite Promjena subjekta" koju korisnik zatvara klikom na gumb "Zatvori".

Na početnoj stranici također se izbacuje poruka o kolačićima (eng. cookies). Kolačići se koriste za "pamćenje" korisnikovih aktivnosti ili postavki tijekom prijave, kako bi se sljedeći put kada posjeti istu stranicu mogle automatski primijeniti. Kolačiće je potrebno prihvatiti klikom na gumb "Prihvati i zatvori".

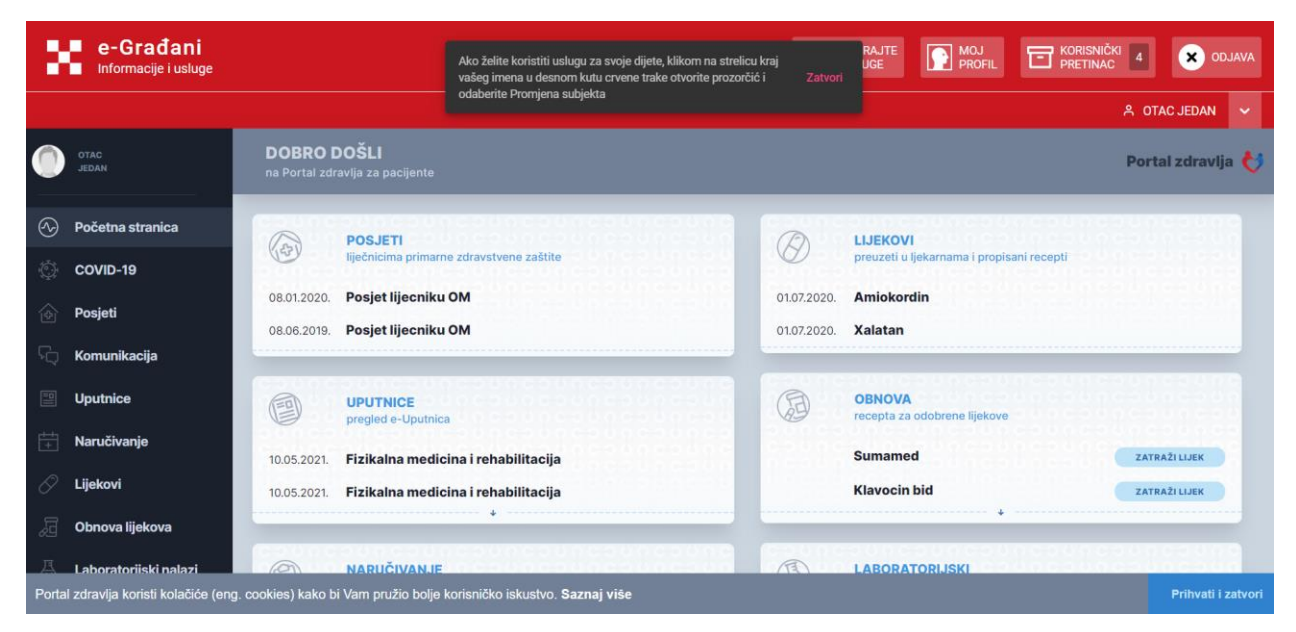

*Slika 12: Poruke za Promjenu subjekta i prihvaćanje kolačića*

Također, prilikom prve prijave na Portal zdravlja potrebno je na stranici Postavke, u dijelu Vaš profil, unijeti kućnu adresu te barem jedan kontaktni podatak (e-mail adresu i telefonski broj) kako bi korisnik mogao koristiti funkcionalnosti portala. Detalji unosa podataka raspisani su u poglavlju 15-Postavke.

Na desnoj strani početnog ekrana nalaze se prečaci do funkcionalnosti Portala zdravlja. Prečaci prikazuju zadnja dva podatka pojedine kategorije, radi lakšeg snalaženja i brzog pregleda korisnikovih podataka.

Prečac Izabrani liječnici prikazuje podatke o izabranim liječnicima primarne zdravstvene zaštite.

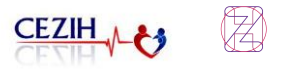

## <span id="page-14-0"></span>6 COVID-19

Odabirom stavke "COVID-19" iz navigacijskog izbornika, otvara se stranica COVID-19 Cijepljenje i testiranje. Na stranici je omogućeno:

- Zatražiti digitalnu potvrdu EU-a za COVID
- Naručivanje za cijepljenje protiv COVID-19
- Vidjeti ostvarena cijepljenja
- Pregledati rezultate testiranja

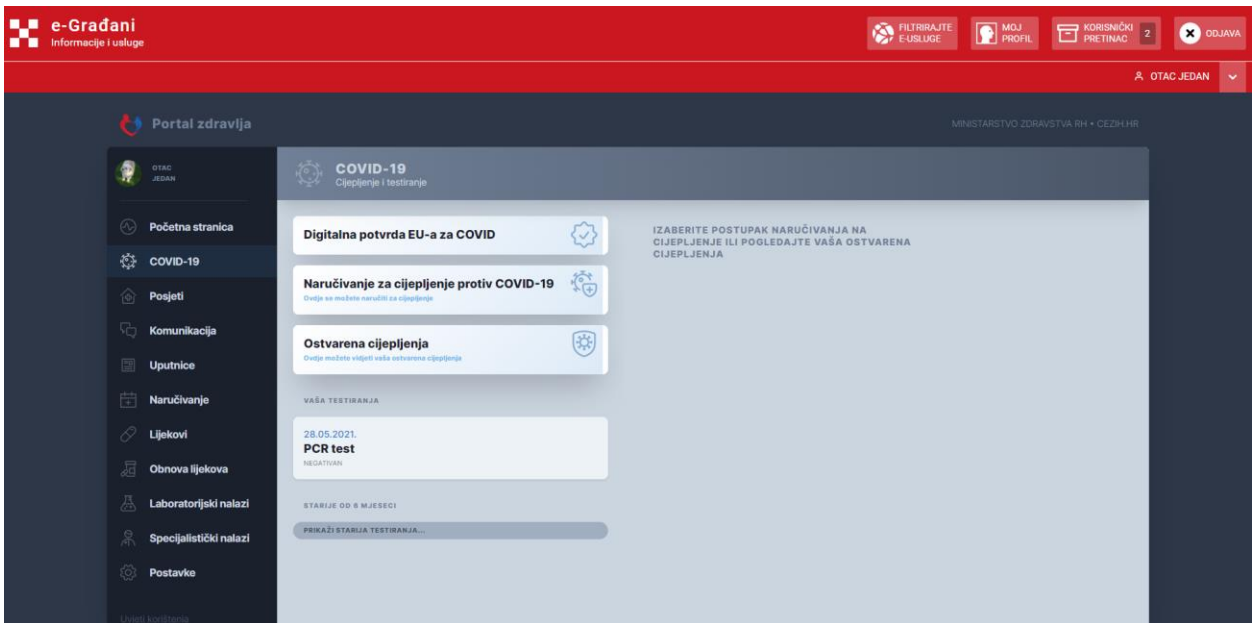

*Slika 13: COVID-19*

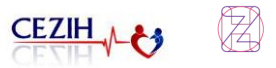

### <span id="page-15-0"></span>6.1 Digitalna potvrda EU-a za COVID

Odabirom stavke "Digitalne potvrde EU-a za COVID" u desnom dijelu ekrana se otvara prozor u kojem se klikom na akciju "Zatraži potvrdu" korisnik preusmjerava na stranicu <https://dzpeg.akd.hr/> na kojoj je moguće zatražiti potvrdu.

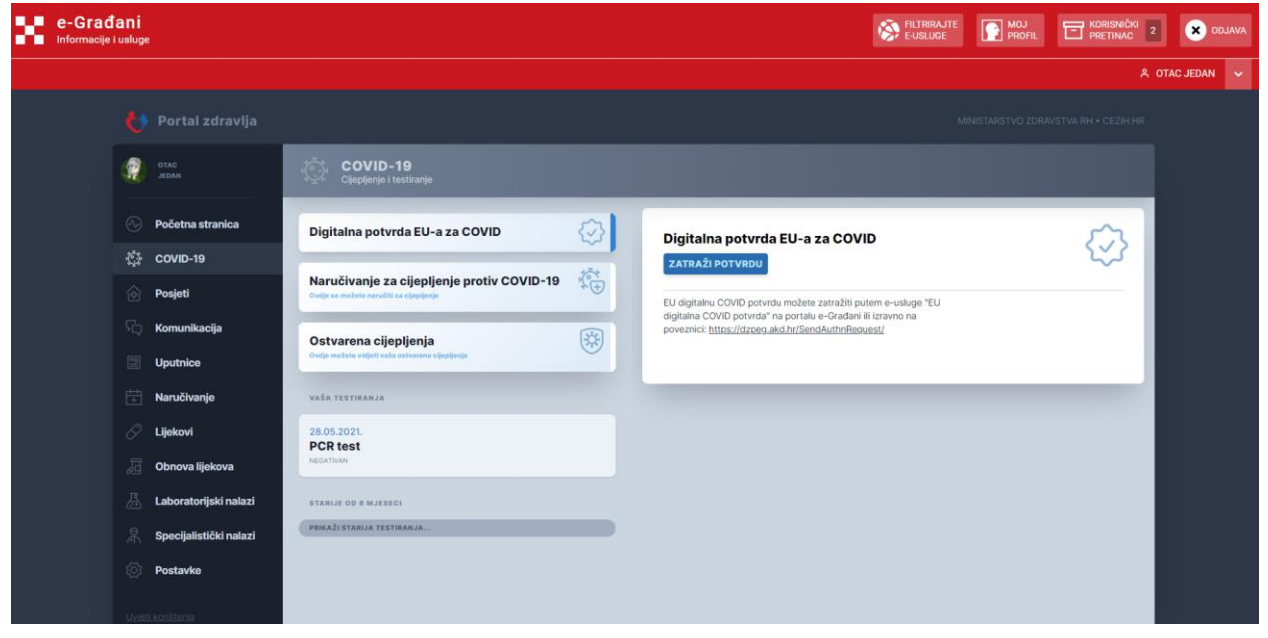

*Slika 14: Digitalna potvrda EU-a za COVID*

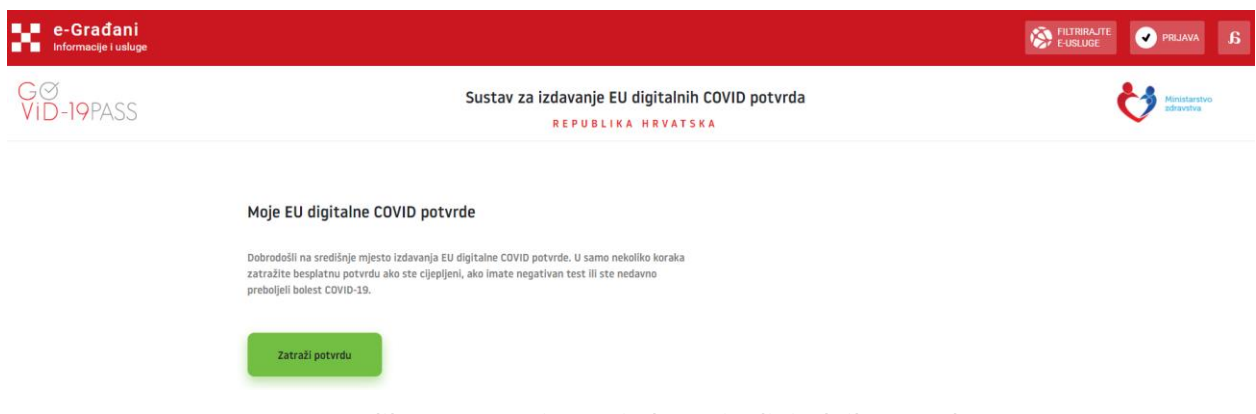

*Slika 15: Stranica za izdavanje digitalnih potvrda*

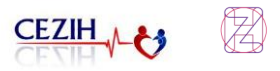

### <span id="page-16-0"></span>6.2 Naručivanje za cijepljenje protiv COVID-19

Naručivanje za cijepljenje omogućeno je osobama starijima od 18 godina koje nisu primile niti jednu dozu cjepiva ili koje su primile samo prvu dozu od dvije.

Ukoliko se korisnik cijepio s obje doze cjepiva, odabirom "Naručivanja za cijepljenje protiv COVID-19" pojaviti će mu se poruka:

"Pacijent je cijepljen protiv COVID-19 prvom dozom DD.MM.GGGG cjepivom [*naziv cjepiva*] i drugom dozom DD.MM.GGGG cjepivom [*naziv cjepiva*]."

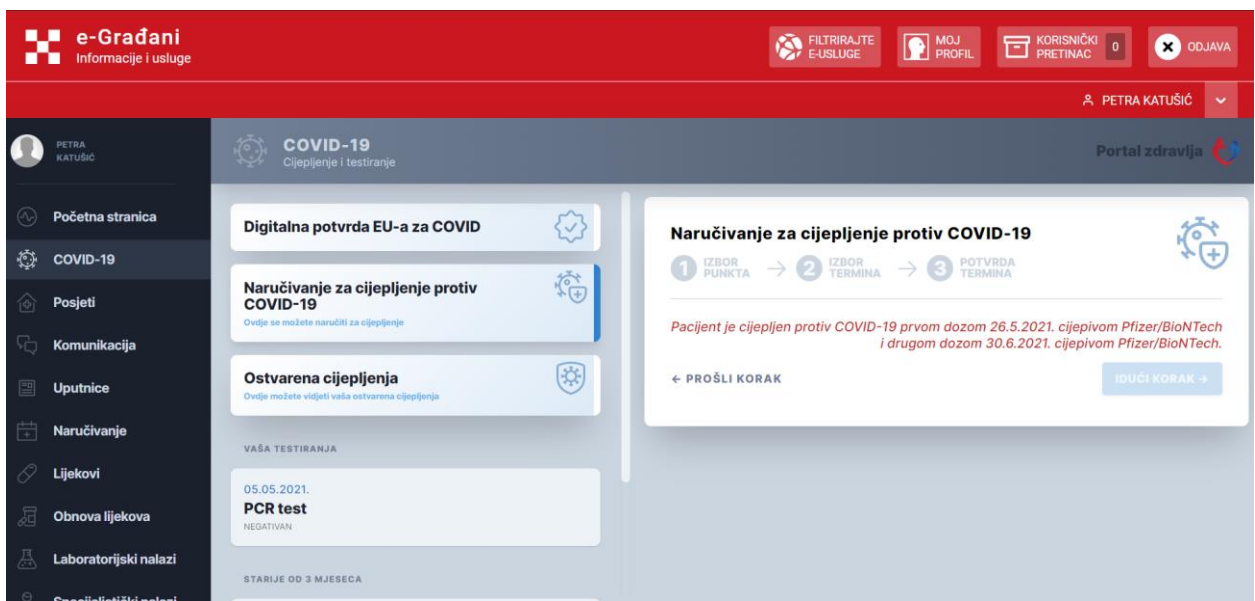

*Slika 16: Primjer poruke kada je korisnik cijepljen s obje doze cjepiva*

Ukoliko se korisnik cijepio cjepivom kojim se cijepi samo u jednoj dozi (samo P1) odabirom "Naručivanja za cijepljenje protiv COVID-19" pojavit će mu se poruka:

"Pacijent je cijepljen protiv COVID-19 jednom dozom DD.MM.GGGG cjepivom [*naziv cjepiva*]. Ne treba naručiti pacijenta na cijepljenje."

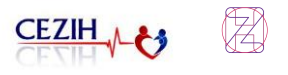

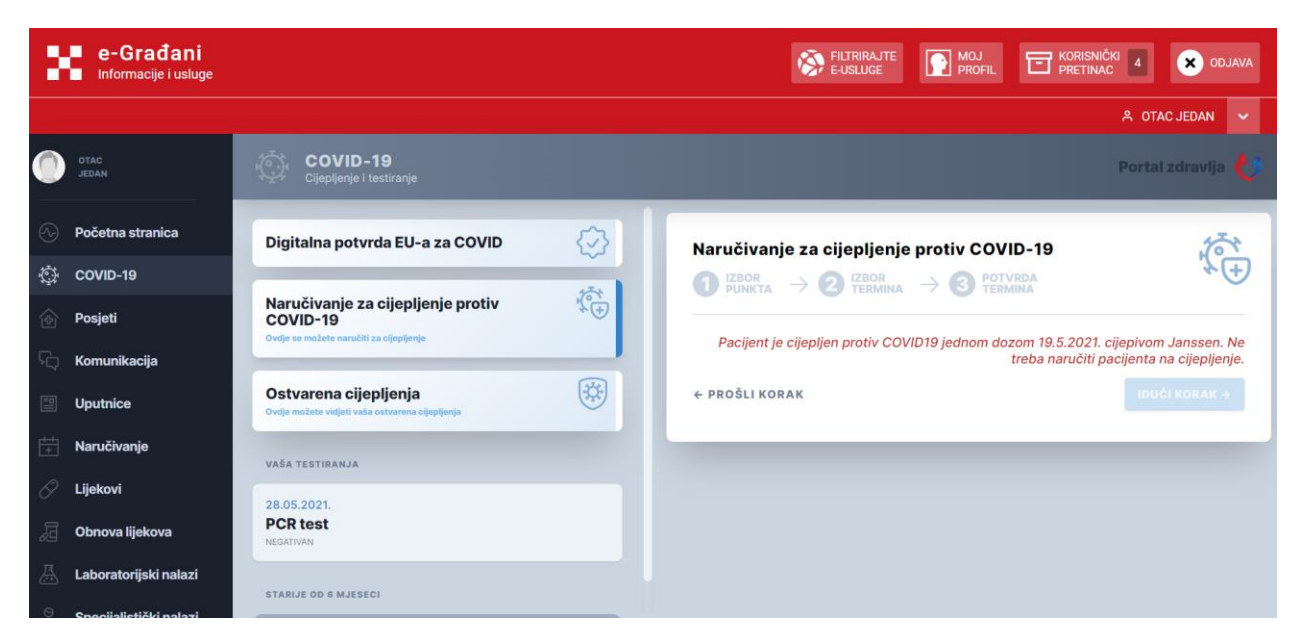

*Slika 17: Primjer poruke kada je korisnik cijepljen cjepivom kojim se cijepi samo u jednoj dozi*

Ukoliko je korisnik osoba mlađa od 18 godina, "Naručivanje za cijepljenje protiv COVID-19" će biti onemogućeno porukom:

"Naručivanje na cijepljenje protiv COVID-19 omogućeno je za osobe starije od 18 godina"

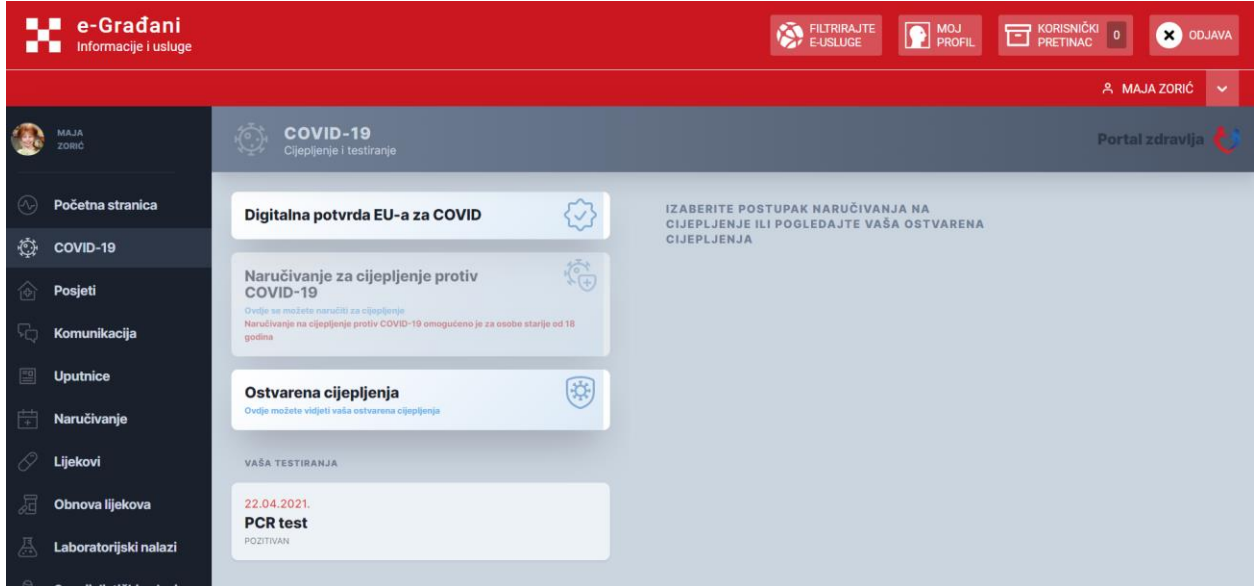

*Slika 18: Primjer poruke za korisnika mlađeg od 18 godina*

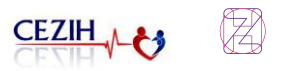

#### <span id="page-18-0"></span>**6.2.1. Naručivanje za cijepljenje – obje doze cjepiva**

Klikom na "Naručivanje za cijepljenje protiv COVID-19" u desnom dijelu ekrana otvara se prozor "Naručivanje za cijepljenje protiv COVID-19" u kojem korisnik odabire županiju i punkt gdje želi obaviti cijepljenje. Na temelju odabira iz padajućeg izbornika korisniku se prikazuje ustanova te cjepivo s kojim se korisnik može cijepiti u toj ponuđenoj ustanovi. Odabirom željene ustanove i cjepiva, omogućuje se gumb "Idući korak ->".

| <b>B.P</b><br>e-Gradani<br>m<br>Informacije i usluge                                          |                                                                                             | <b>EN FILTRIRAJTE</b>                                                                                                    | MOJ <b>MOJ</b>                       | <b>ET KORISNIČKI</b><br>$\mathbf{H}$ | <b>CO</b> ODJAVA            |
|-----------------------------------------------------------------------------------------------|---------------------------------------------------------------------------------------------|----------------------------------------------------------------------------------------------------|--------------------------------------|--------------------------------------|-----------------------------|
|                                                                                               |                                                                                             |                                                                                                    |                                      |                                      | & IVANA HORVAT<br>$\ddot{}$ |
| Portal zdravlja                                                                               |                                                                                             |                                                                                                    | MINISTARSTVO ZDRAVSTVA RH · CEZIH.HR |                                      |                             |
| <b>IVANA</b><br>HORVAT                                                                        | <b>COVID-19</b><br>Clieplienje i testiranje                                                 |                                                                                                    |                                      |                                      |                             |
| 闷<br>Početna stranica<br>懋<br>COVID-19                                                        | ♦<br>Digitalna potvrda EU-a za COVID                                                        | Naručivanje za cijepljenje protiv COVID-19<br>$\bigcirc$ EBOR PUNKTA $\rightarrow$ $\bigcirc$ TERMINA $\rightarrow$ $\bigcirc$ TERMINA                                                     | 睿                                    |                                      |                             |
| 肏<br>Posjeti                                                                                  | 宿<br>Naručivanje za cijepljenje protiv COVID-19<br>Oviție se možete naručiti za zijepijenje | Zagrebačka županija i grad Zagreb<br>FILTER:                                                                                                    | $\checkmark$                         |                                      |                             |
| T.<br>Komunikacija<br>團<br><b>Uputnice</b>                                                    | 网<br>Ostvarena cijepljenja<br>Ovrije mažete vidjeti valie ostvarene cijepijenje             | IN2 - RTS - Lokacija Umag 15<br>okvirno 29.06.2021. → Janssen COVID cijepljenje                                                                                                    |                                      |                                      |                             |
| 带<br>Naručivanje                                                                              | <b>VAŠA TESTIBANJA</b>                                                                      | $IN2 - RTS$<br>Marohnićeva 1/1 10000 Zagreb<br>okvirno 29.06.2021. → Vaxzevria (AstraZeneca) COVID cijepljenje                                                                             |                                      |                                      |                             |
| 19<br>Lijekovi<br>Obnova lijekova                                                             | 25.05.2021<br><b>PCR</b> test<br>NEGATIVAN                                                  | IN2 - RTS - Lokacija Umag 15<br>okvirno 01.07.2021. → Vaxzevria (AstraZeneca) COVID cijepljenje<br>IN2 - RTS - Lokacija Umag 15<br>okvirno 30.06.2021. → Pfizer/BioNTech COVID cijepljenje |                                      |                                      |                             |
| 呉<br>Laboratorijski nalazi<br>Specijalistički nalazi<br>503<br>Postavke                       | STARUE OD 3 MJESECA<br>02.02.2021<br><b>PCR</b> test<br>POZITIVAN                           | IN2 - RTS - Lokacija Umag 15<br>okvirno 02.07.2021. → Moderna COVID cijepljenje<br>$IN2 - RTS$                                                                                             |                                      |                                      |                             |
| Civieti konstenia<br>trinos o pristupadositi<br>ESSON NATION TESCA &<br>staastvo zbanistva in | 28.01.2021<br><b>PCR test</b><br><b>SOZITIVAN</b>                                           | Marohnićeva 1/1 10000 Zagreb<br>okvirno 12.07.2021. → Moderna COVID cijepljenje<br>+ FROSLIKORAK                                                                                           | <b>IDUĆI KORAK +</b>                 |                                      |                             |

*Slika 19: Naručivanje za cijepljenje – izbor punkta i cjepiva*

Nakon što je korisnik odabrao ustanovu i cjepivo, na ekranu mu se nudi izbor termina u toj ustanovi. Korisnik ima 2 minute u kojima su ponuđeni termini rezervirani za odabir. Odabirom jednog od ponuđenih termina korisniku se ponovno omogućuje gumb "Idući korak ->".

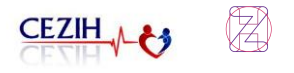

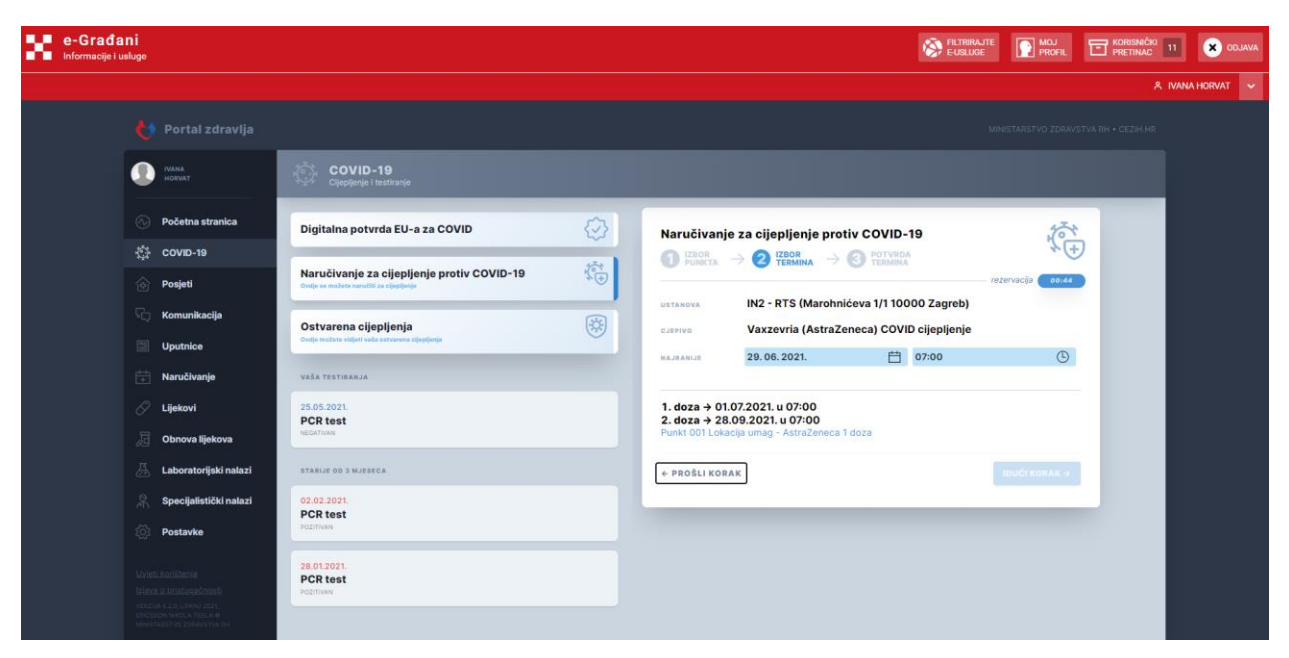

*Slika 20: Naručivanje za cijepljenje – izbor termina*

Nakon što je korisnik odabrao termin za cijepljenje otvara se prozor sa svim odabranim podacima te akcija Naruči se. U prozoru su prikazane bitne informacije za narudžbu, ustanova u koju se naručuje, punkt gdje se odvija cijepljenje te adresa punkta. Jasno je naznačeno koje je odabrano cjepivo te koji su odabrani termini za prvu i drugu dozu.

Korisnik ponovno ima 2 minute za potvrdu narudžbe.

| <b>LA e-Građani</b><br><b>M</b> Informacije i usluge |                                                                                                    |                                                                                       |    |                                      |                                                                                           | <b>EXPLITRIRAJTE</b> | <b>D</b> MOJ         | <b>ET KORISNIČKI</b><br>$\mathfrak{n}$ | <b>CO</b> ODJAVA |
|------------------------------------------------------|----------------------------------------------------------------------------------------------------|---------------------------------------------------------------------------------------|----|--------------------------------------|-------------------------------------------------------------------------------------------|----------------------|----------------------|----------------------------------------|------------------|
|                                                      |                                                                                                    |                                                                                       |    |                                      |                                                                                           |                      |                      |                                        | & IVANA HORVAT V |
|                                                      | Portal zdravlja<br>м                                                                                                    |                                                                                       |    |                                      |                                                                                           |                      |                      | MINISTARSTVO ZDRAVSTVA RH . CEZHUHR    |                  |
|                                                      | <b>IVANA</b><br>HORVAT                                                                                                    | COVID-19<br>Cljepljenje i testiranje                                                  |    |                                      |                                                                                           |                      |                      |                                        |                  |
|                                                      | $(\infty)$<br>Početna stranica                                                                                                    | Digitalna potvrda EU-a za COVID                                                       | ♦  |                                      | Naručivanje za cijepljenje protiv COVID-19                                                |                      | 睿                    |                                        |                  |
|                                                      | 梅<br>COVID-19<br>$\hat{\omega}$<br>Posjeti                                                                                         | Naručivanje za cijepljenje protiv COVID-19<br>Ovdie se možete naručiti za clicolisnie | 宿  |                                      | $\bigcirc$ EXIGR $\rightarrow$ $\bigcirc$ (ZBOR $\rightarrow$ $\bigcirc$ POTVRDA          |                      | 01:00<br>rezervacija |                                        |                  |
|                                                      | 56<br>Komunikacija<br>回<br><b>Uputnice</b>                                                                                         | Ostvarena cijepljenja<br>Ovdje roožeta vidjeti važe astvarena cijepijskja             | \$ | <b>PACIJENT</b><br>DETANOVA<br>PUNKT | Ivana Horvat MBO 990053397<br>$IN2 - RTS$<br>Punkt 001 Lokacija umag - AstraZeneca 1 doza |                      |                      |                                        |                  |
|                                                      | 問<br>Naručívanje                                                                                                    | VAŠA TESTIRANJA                                                                       |    | ADRESA<br>CJERIVO                    | Marohnićeva 1/1 10000 Zagreb<br>Vaxzevria (AstraZeneca) COVID cijepljenje                 |                      |                      |                                        |                  |
|                                                      | 19<br>Lijekovi<br>启<br>Obnova lijekova                                                                                             | 25.05.2021<br><b>PCR</b> test<br>NEGATIVAN                                            |    | 1.00ZA<br>2.002A                     | 01.07.2021. u 07:10<br>28.09.2021. u 07:10                                                |                      |                      |                                        |                  |
|                                                      | 爲<br>Laboratorijski nalazi                                                                                                    | <b>STARLE OD 3 MJESECA</b>                                                            |    | + PROSLI KORAK                       |                                                                                           |                      | <b>NARUČI SE</b>     |                                        |                  |
|                                                      | 品<br>Specijalistički nalazi<br>硷<br>Postavke                                                                                       | 02.02.2021.<br><b>PCR</b> test<br>POZITIVANI                                          |    |                                      |                                                                                           |                      |                      |                                        |                  |
|                                                      | Uven kontrenia<br>triava o cristupačnosti<br>VERDIA S.A.D. LINAU 2001.<br>ERICSSON MASS, A.T.E.E.A.D.<br>MARITARIJEVO ZDAMOSTVA IR | 28.01.2021.<br><b>PCR</b> test<br>POZITIVAN                                           |    |                                      |                                                                                           |                      |                      |                                        |                  |

*Slika 21: Naručivanje na cijepljenje – potvrda termina*

Klikom na gumb "Naruči se" ostvaruje se narudžba i otvara se prozor s potvrdom naručivanja.

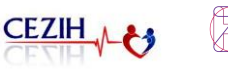

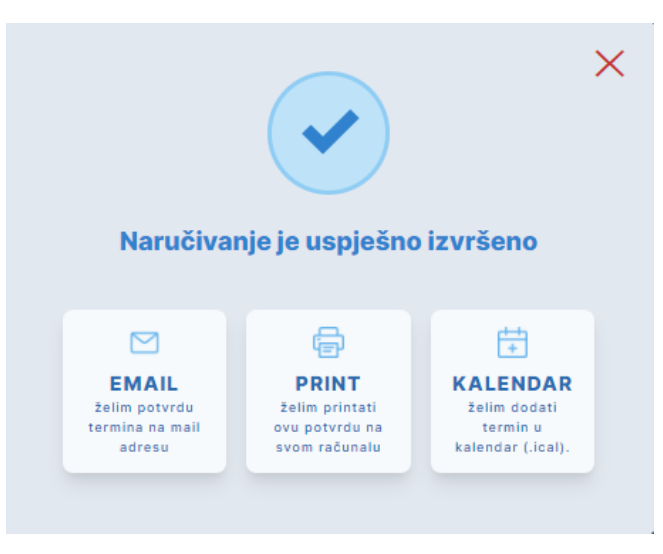

*Slika 22: Naručivanje na cijepljenje - Potvrda narudžbe*

Potvrda o uspješno rezerviranom terminu prikazuje rezultat naručivanja, gdje korisnik vidi ukratko informacije o narudžbi, gumb "EMAIL želim potvrdu termina na mail adresu" pomoću kojeg se potvrda može poslati na e-mail u PDF formatu, gumb "PRINT želim printati ovu potvrdu na svom računalu" pomoću kojeg se može preuzeti potvrda o narudžbi u pdf formatu, te opcija dodavanja termina u Google kalendar ili preuzimanje .*ical* datoteke.

#### <span id="page-20-0"></span>**6.2.2 Naručivanje za cijepljenje – na drugu dozu**

Ako je pacijent već cijepljen prvom dozom za ona cjepiva koja se daju u dvije doze, na Portalu zdravlja će mu biti omogućeno naručivanje samo na drugu dozu.

Klikom na "Naručivanje za cijepljenje protiv COVID-19" u desnom dijelu ekrana otvara se prozor "Naručivanje za cijepljenje protiv COVID-19" u kojem korisnik odabire županiju i punkt gdje želi obaviti cijepljenje. Na temelju odabira iz padajućeg izbornika korisniku se prikazuje ustanova te cjepivo kojim se korisnik može cijepiti u toj ponuđenoj ustanovi. Odabirom željene ustanove i cjepiva, omogućuje se gumb "Idući korak ->".

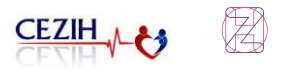

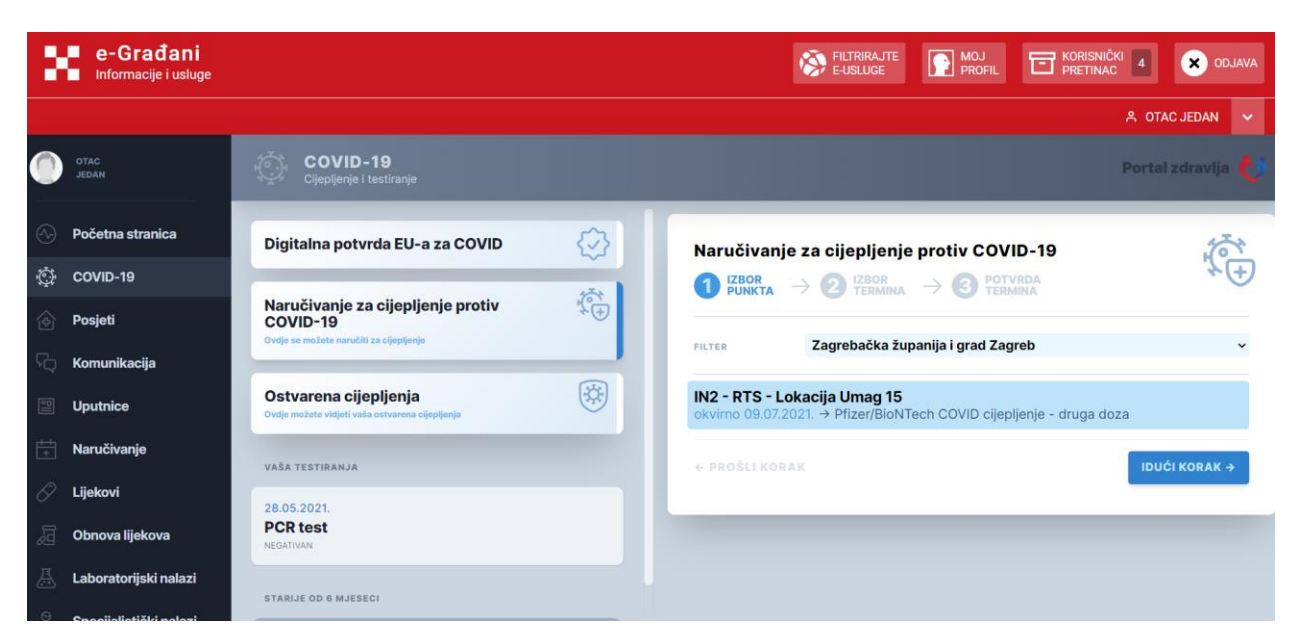

*Slika 23: Naručivanje za cijepljenje drugom dozom – izbor punkta i cjepiva*

Nakon što je korisnik odabrao ustanovu i cjepivo, na ekranu mu se nudi izbor termina u toj ustanovi. Korisnik ima sveukupno 2 minute rezervirane za odabir te potvrdu termina. Odabirom jednog od ponuđenih termina korisniku se ponovno omogućuje gumb "Idući korak ->".

| e-Građani<br>ш<br>Informacije i usluge |                                                                                          | <b>ET</b> KORISNIČKI<br>FILTRIRAJTE<br><b>P</b> MOJ<br>X ODJAVA         |
|----------------------------------------|------------------------------------------------------------------------------------------|-------------------------------------------------------------------------|
|                                        |                                                                                          | A OTAC JEDAN<br>$\checkmark$                                            |
| <b>OTAC</b><br><b>JEDAN</b>            | <b>COVID-19</b><br>Cijepljenje i testiranje                                              | Portal zdravlja                                                         |
| Početna stranica                       | ₩<br>Digitalna potvrda EU-a za COVID                                                     | Naručivanje za cijepljenje protiv COVID-19                              |
| 壺<br>COVID-19                          | 嬌                                                                                        | $\bigcirc$ (280R PUNKTA $\rightarrow$ 2 TERMINA $\rightarrow$ 3 TERMINA |
| Posjeti<br>倚                           | Naručivanje za cijepljenje protiv<br>COVID-19<br>Ovdje se možete naručiti za cijepljenje | rezervacija<br>01:41                                                    |
| Komunikacija                           |                                                                                          | IN2 - RTS - Lokacija Umag 15<br>USTANOVA                                |
| 国<br><b>Uputnice</b>                   | 筷<br>Ostvarena cijepljenja                                                               | Pfizer/BioNTech COVID cijepljenje - druga doza<br>CJEPIVO               |
|                                        | Ovdje možete vidjeti vaša ostvarena cijepljenja                                          | $\odot$<br>曲<br>09.07.2021.<br>07:00<br>NAJRANIJE                       |
| Ħ<br>Naručivanje                       | VAŠA TESTIRANJA                                                                          |                                                                         |
| Lijekovi                               | 28.05.2021                                                                               | 2. doza → 13.07.2021. u 13:40                                           |
| 凨<br>Obnova lijekova                   | <b>PCR</b> test<br>NEGATIVAN                                                             | Punkt 001 Lokacija umag - Pfizer 2 doza                                 |
| Laboratorijski nalazi                  | <b>STARIJE OD 6 MJESECI</b>                                                              | ← PROŠLI KORAK<br><b>IDUCI KORAK -</b>                                  |
| Conneligible in algebraic              |                                                                                          |                                                                         |

*Slika 24: Naručivanje na cijepljenje drugom dozom – izbor termina*

Nakon što je korisnik odabrao termin za cijepljenje otvara se prozor sa svim odabranim podacima te akcija Naruči se. U prozoru su prikazane bitne informacije za narudžbu, ustanova u koju se naručuje, punkt gdje se odvija cijepljenje, te adresa punkta. Jasno je naznačeno koje je odabrano cjepivo te koji je odabrani termin za drugu dozu cijepljenja.

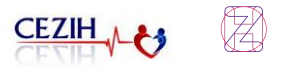

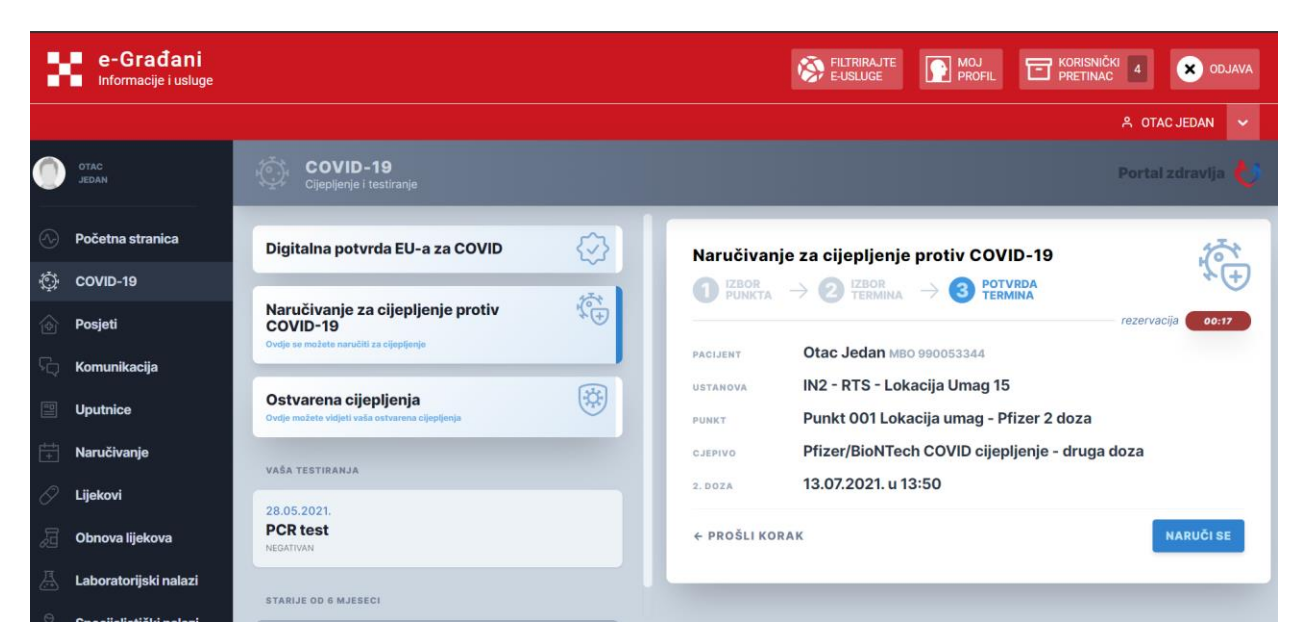

*Slika 25: Naručivanje na cijepljenje drugom dozom – potvrda termina*

Klikom na gumb "Naruči se" ostvaruje se narudžba i otvara se prozor s potvrdom naručivanja.

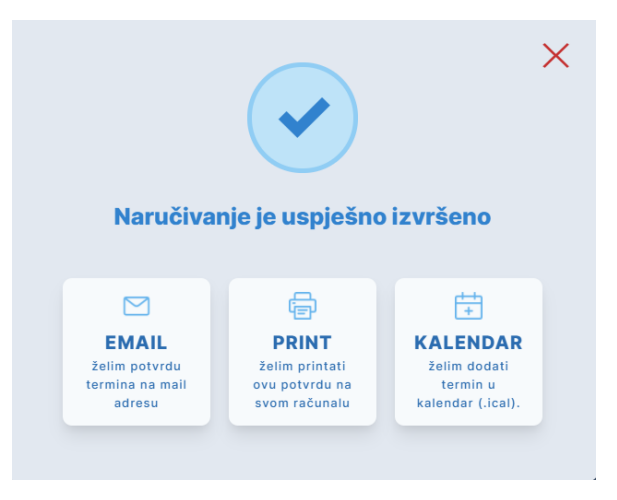

*Slika 26: Naručivanje na cijepljenje drugom dozom – potvrda narudžbe*

Potvrda o uspješno rezerviranom terminu prikazuje rezultat naručivanja, gdje korisnik vidi ukratko informacije o narudžbi, gumb "EMAIL želim potvrdu termina na mail adresu" pomoću kojeg se potvrda može poslati na e-mail u PDF formatu, gumb "PRINT želim printati ovu potvrdu na svom računalu" pomoću kojeg se može preuzeti potvrda o narudžbi u pdf formatu te opcija dodavanja termina u Google kalendar ili preuzimanje .*ical* datoteke.

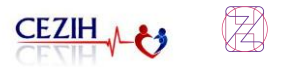

### <span id="page-23-0"></span>6.3 Ostvarena cijepljenja

Odabirom stavke "Ostvarena cijepljenja" u desnom dijelu ekrana otvara se prozor s detaljima ostvarenih cijepljenja korisnika.

Ukoliko je osoba :

• cijepljena samo prvom dozom cjepiva, onda se prikazuju podaci samo o toj dozi, primjer je na slici ispod. Za cjepiva koja se daju samo u jednoj dozi ovakav prikaz predstavlja potpuni zapis o cijepljenju.

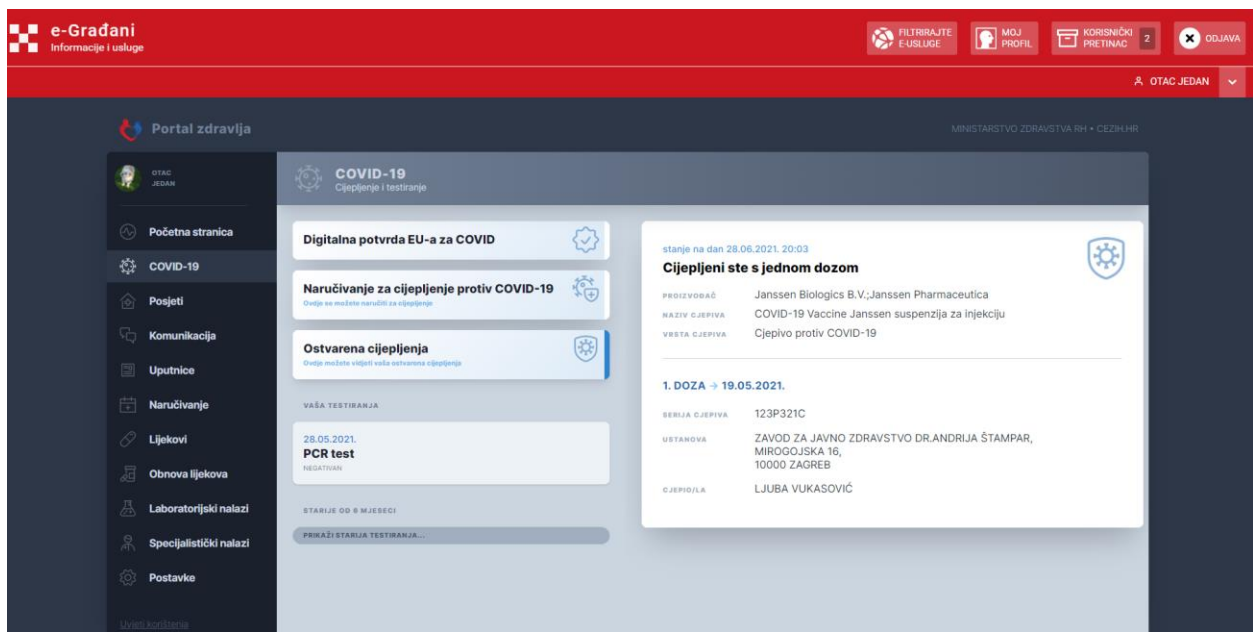

• ako je osoba cijepljena prvom dozom, a ima evidentiranu narudžbu na drugu dozu, pokazuju se podaci o cijepljenju prvom dozom i podaci o terminu narudžbe na drugu dozu; primjer je na slici ispod

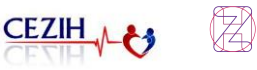

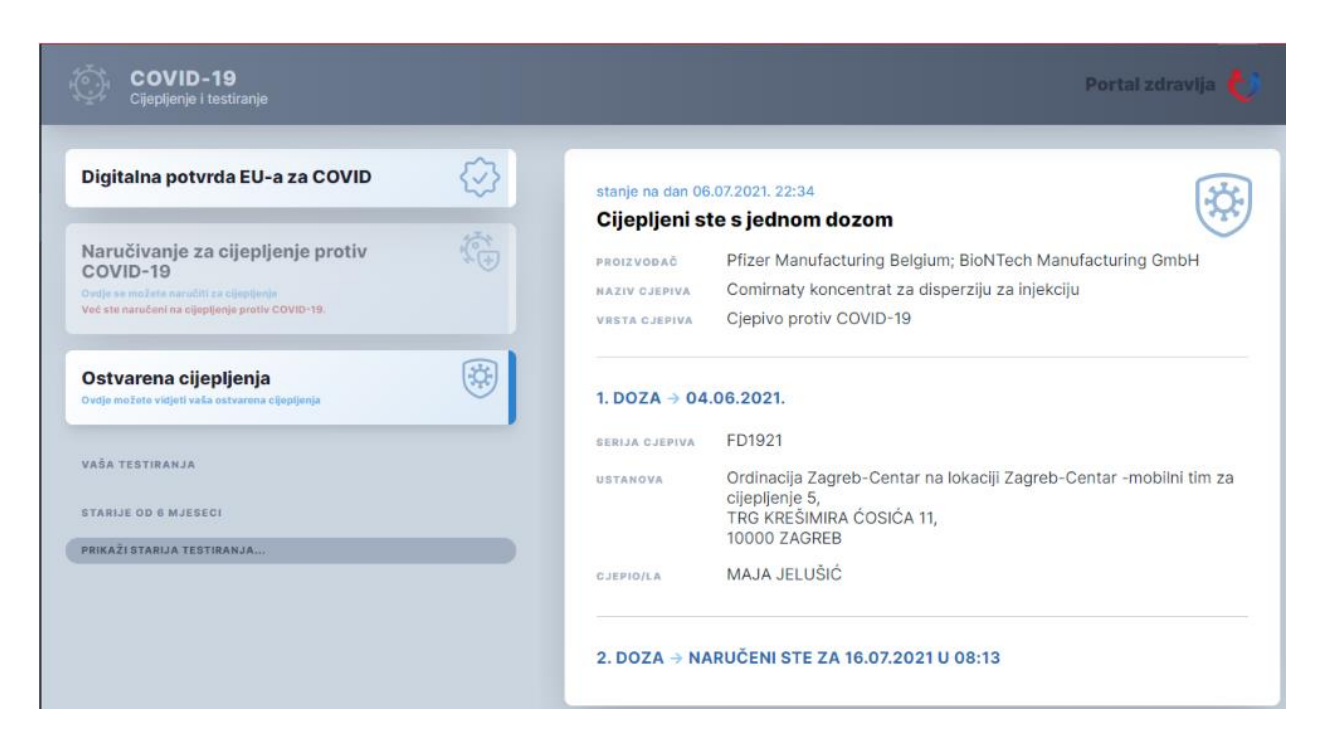

• ako je osoba cijepljena prvom dozom i nema evidentiranu narudžbu na drugu dozu, pokazuju se podaci o cijepljenju i navodi se da nema podataka za termin druge doze cijepljenja; primjer je na slici ispod

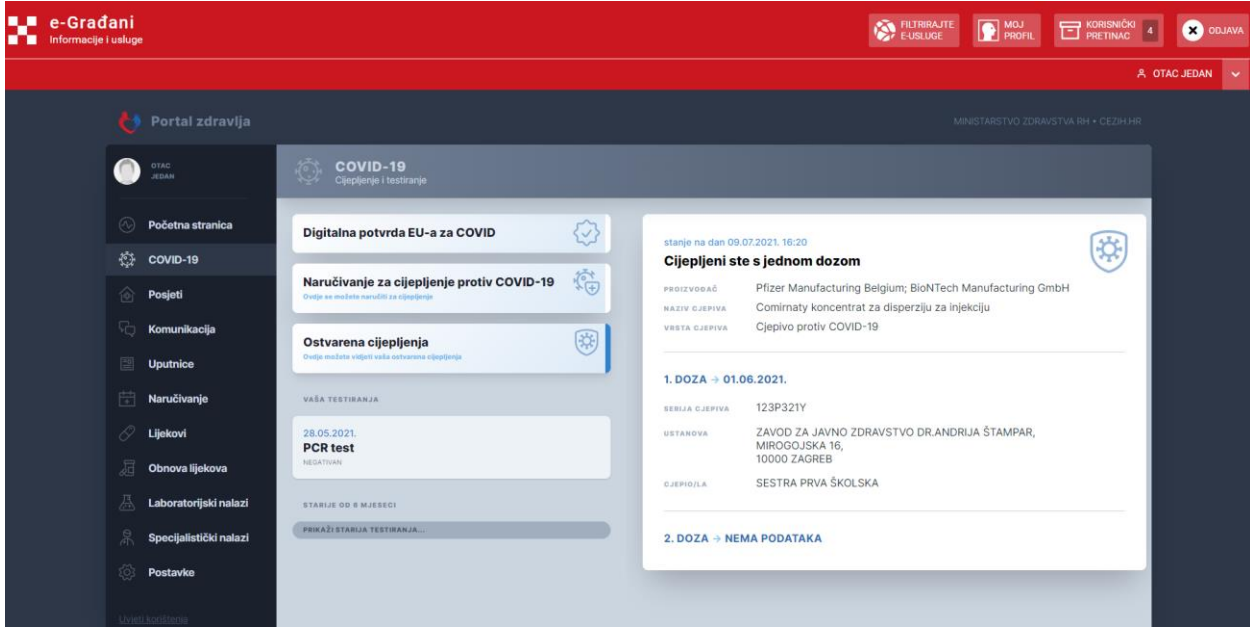

• ako je osoba cijepljena s dvije doze, prikazat će se podaci o cijepljenju s dvije doze

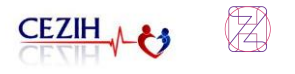

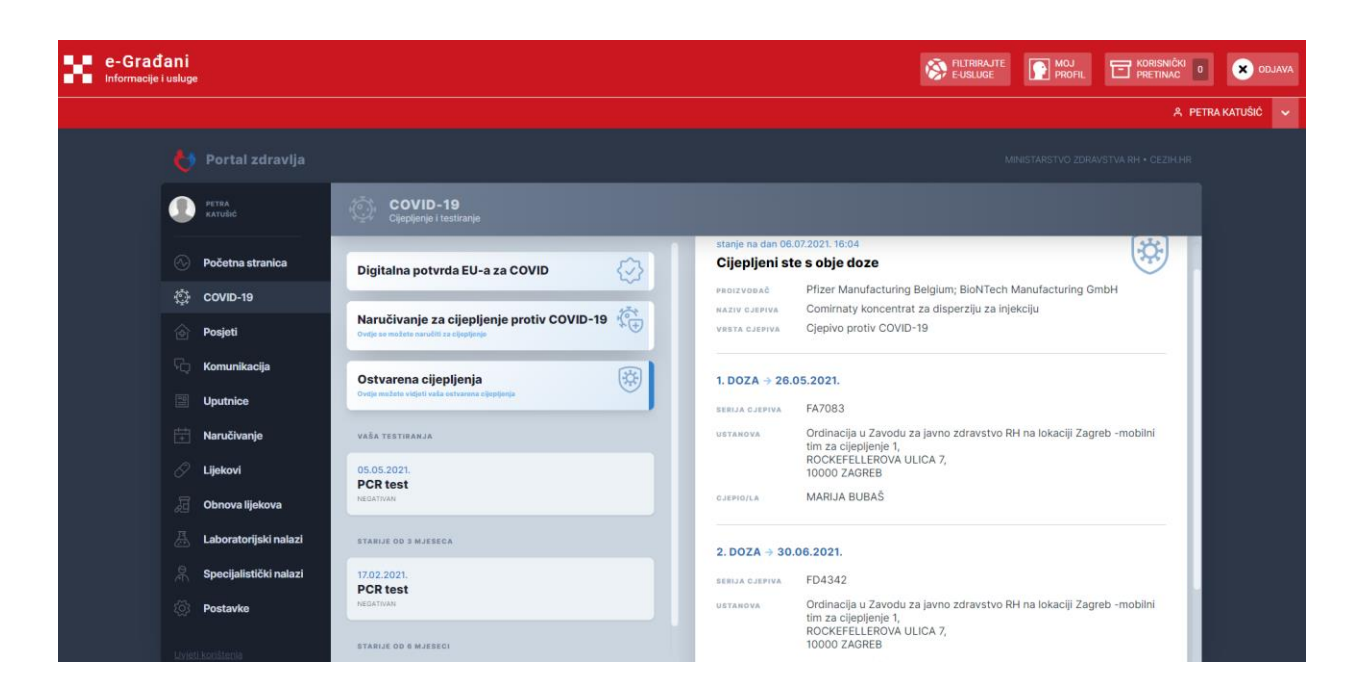

• ako osoba nema registrirane podatke o cijepljenju u središnjem sustavu, prikazati će se pripadajuća poruka, kao i uputa kome se može obratiti ako je potrebno urediti podatke o cijepljenju, kao na slici ispod

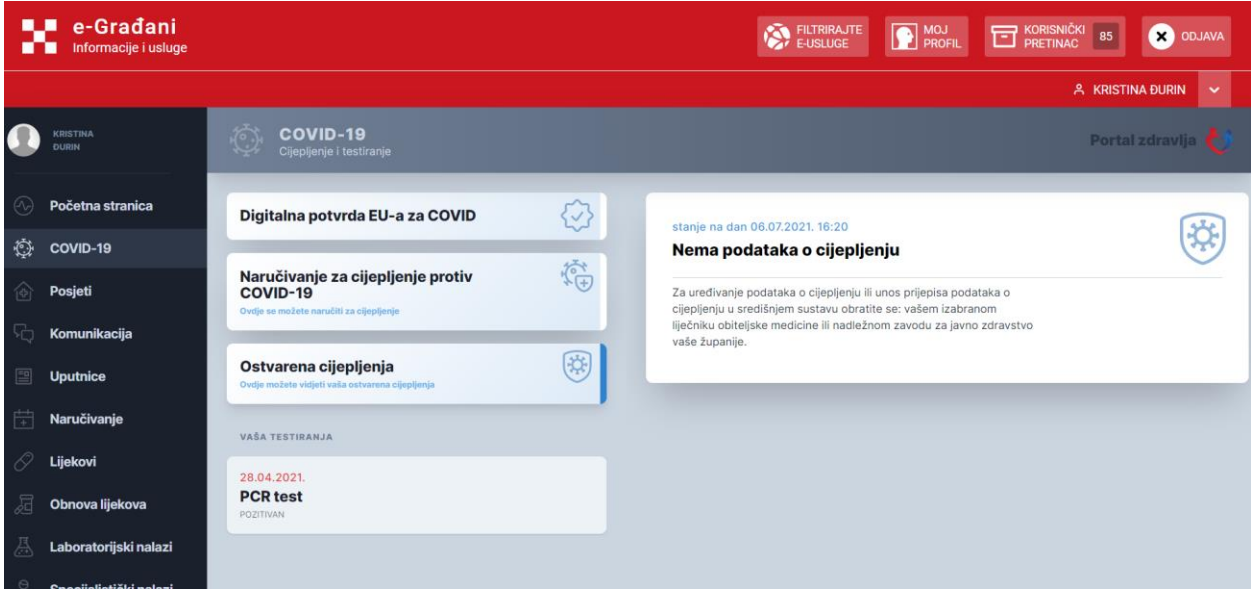

• ako osoba ima neuređene podatke o cijepljenju (npr. zavedeno više prvih doza cijepljenja, ili nepoznata doza), osoba će primiti poruku da je potrebno urediti podatke

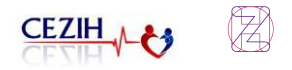

### <span id="page-26-0"></span>6.4 Vaša testiranja

Vaša testiranja prikazuju sve korisnikove izvršene testove na COVID-19. Testovi su poredani tako da se na vrhu prikazuju podaci zadnjeg napravljenog testa, a ispod njega slijede stariji testovi. Početno se učitavaju svi testovi koji su napravljeni u zadnjih 6 mjeseci.

Za učitavanje testova starijih od 6 mjeseci potrebno je odabrati opciju "Prikaži starija testiranja…"

Odabirom jedne od stavki u dijelu "Vaša testiranja" u desnom dijelu ekrana prikazuju se detalji odabranog testiranja.

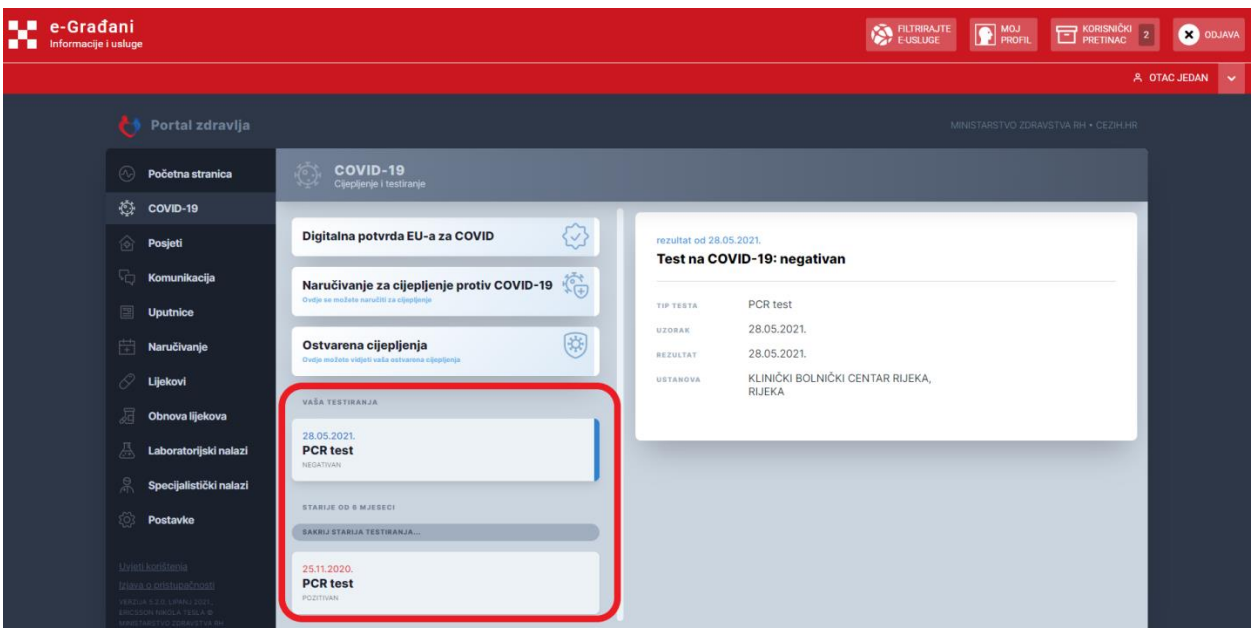

*Slika 27: Rezultat testiranja*

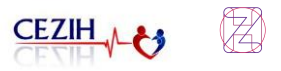

## <span id="page-27-0"></span>7 Posjeti

Odabirom stavke "Posjeti" iz navigacijskog izbornika otvara se stranica posjeta. Na stranici je prikazan popis posjeta. Korisniku se automatski otvori prvi posjet s popisa, s detaljima na desnoj strani, a odabirom bilo kojeg drugog posjeta, otvaraju se detalji za njega. Posjete je moguće filtrirati odabirom jedne od sljedećih ponuđenih stavki iz padajućeg izbornika:

- Svi posjeti
- Obiteljski liječnik
- Pedijatar
- Stomatolog
- Ginekolog
- Sve + stornirano

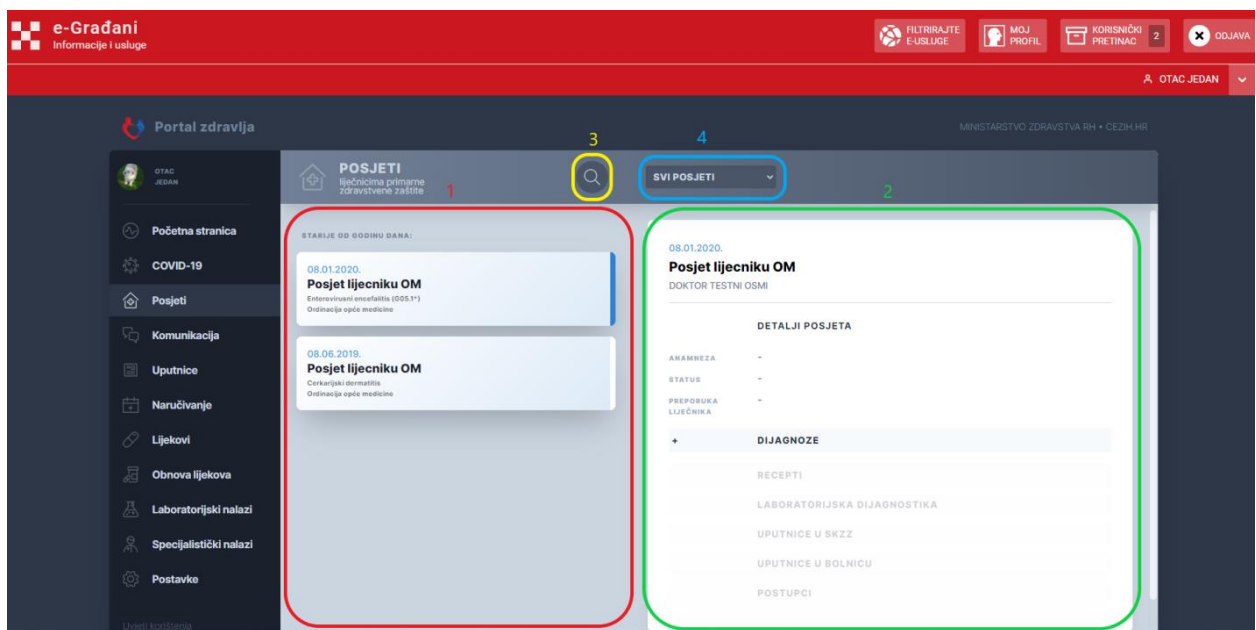

*Slika 28: Posjeti*

Posjete je moguće pretraživati unosom ključnih riječi u polje za pretragu.

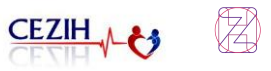

## <span id="page-28-0"></span>8 Komunikacija

Odabirom stavke "Komunikacija" iz navigacijskog izbornika otvara se stranica gdje korisnik može pregledati poruke koje razmjenjuje s izabranim liječnicima.

Neke od tih poruka su automatizirane poruke sustava koje se šalju npr. kada se zatraži obnova lijeka, dok su neke poslane od strane izabranog liječnika.

Ako je liječnik omogućio funkcionalnost, pacijent može slati poruke te tako komunicirati s liječnikom u sustavu primarne zdravstvene zaštite.

Odabirom liječnika s popisa na lijevoj strani ekrana korisniku se u desnom dijelu ekrana otvara prozor sa svom dosadašnjom komunikacijom.

Ako je opcija omogućena, korisnik može slobodnim unosom u prozor "Poruka za ordinaciju" upisati poruku te na akciju "Pošalji" poslati istu prema odabranom liječniku.

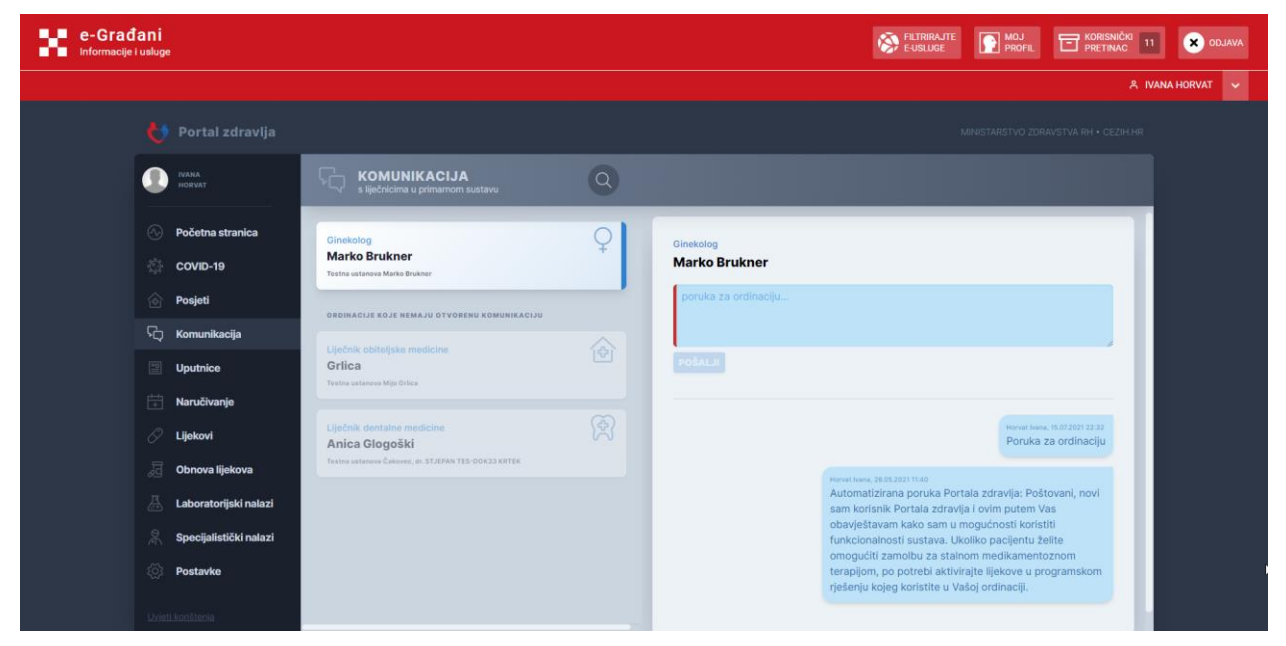

*Slika 29: Komunikacija korisnika s izabranim liječnikom*

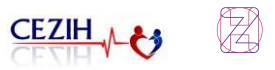

## <span id="page-29-0"></span>9 Uputnice

Odabirom stavke "Uputnice" iz navigacijskog izbornika otvara se stranica s popisom uputnica.

Uputnice za laboratorij u primarnoj zdravstvenoj zaštiti vidljive su 30 dana od datuma propisivanja, a ostale 90 dana od datuma propisivanja.

Na stranici je prikazan popis svih uputnica. Korisniku se automatski otvori prva uputnica s popisa, s detaljima na desnoj strani, a odabirom određene uputnice, otvaraju se detalji za tu odabranu uputnicu.

Odabirom uputnice za specijalistički pregled (SKZZ uputnica) u detaljima je moguće pregledati vrstu traženog pregleda, tko je propisao uputnicu i kojem se specijalistu upućuje te koji su postupci obavljeni (šifra postupka), povijest bolesti, šifru oslobođenja, koja je postavljena dijagnoza (šifra dijagnoze), te podatke PN/TJO, ORPB i ID uputnice.

Odabirom uputnice za laboratorij (PZZ uputnica) u detaljima je moguće pregledati tko je propisao uputnicu, koji su postupci obavljeni (šifra postupka), podatke o povijesti bolesti, šifru oslobođenja, koja je postavljena dijagnoza (šifra dijagnoze), te podatke PN/TJO, ORPB i ID uputnice.

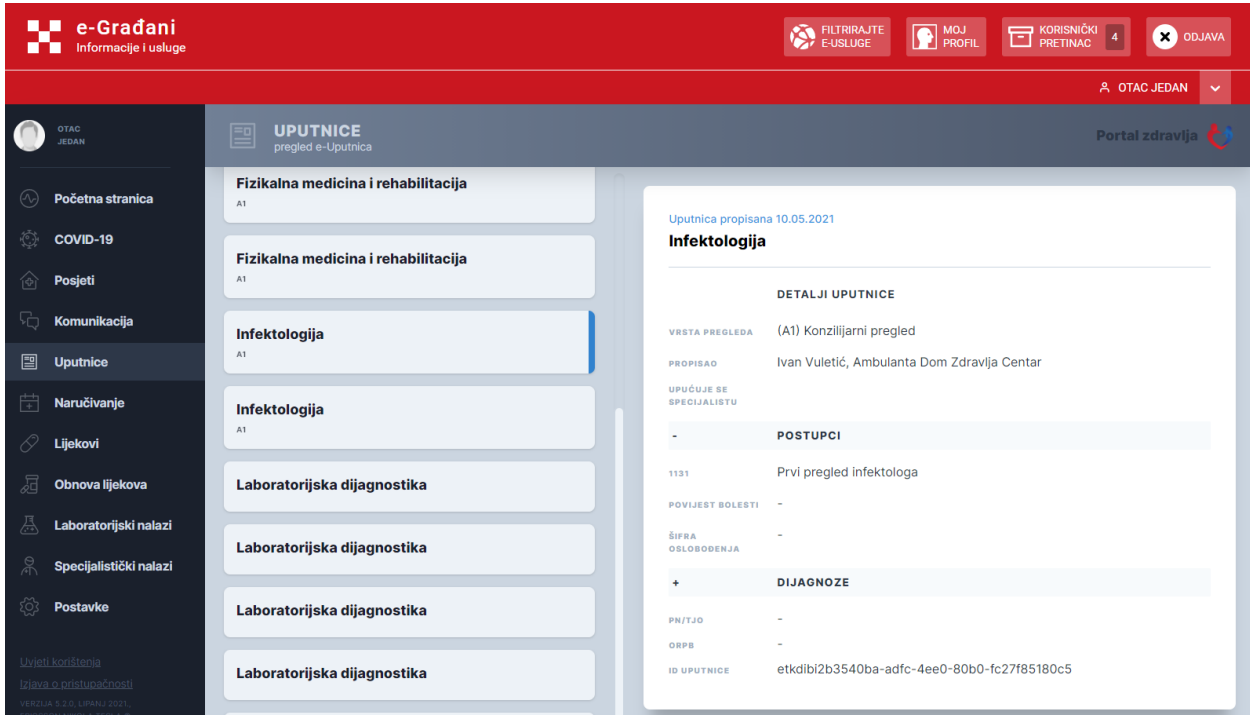

*Slika 30: Primjer uputnice za specijalistički pregled*

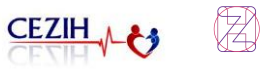

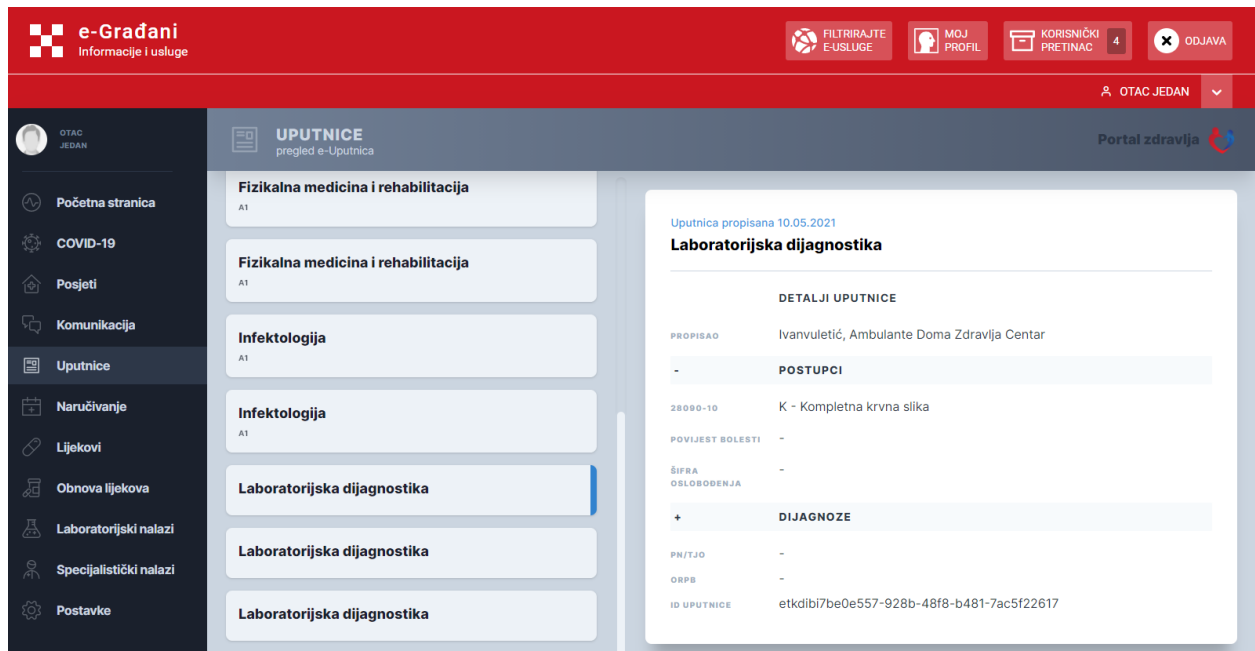

*Slika 31: Primjer uputnice za Laboratorijsku dijagnostiku*

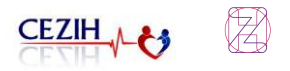

## <span id="page-31-0"></span>10 Naručivanje

Odabirom stavke "Naručivanje" iz navigacijskog izbornika otvara se stranica u kojoj se nalazi popis postojećih aktivnih narudžbi i uputnica te proteklih termina pregleda. Uključivanjem opcije prikaži otkazane narudžbe, u popisu se omogućuje pregled i otkazanih narudžbi.

| e-Građani<br>5C.<br>Informacije i usluge<br>m                    |                                                                                            | EURRAJTE<br>MOJ MOJ<br>KORISNIČKI 2<br><b>ODJAVA</b>              |
|------------------------------------------------------------------|--------------------------------------------------------------------------------------------|-------------------------------------------------------------------|
|                                                                  |                                                                                            | A OTAC JEDAN<br>$\sim$                                            |
| Portal zdravlja                                                  |                                                                                            | MINISTARSTVO ZDRAVSTVA RH · CEZIH.HR                              |
| OTAC                                                             | <b>NARUČIVANJE</b><br>佳<br>$\alpha$<br>na preglede i<br>pretrage                           | <b>DERIKAŽI OTKAZANE NARUDŽBE</b>                                 |
| ⊛<br>Početna stranica<br>蕊<br>COVID-19                           | ⊕<br>Naručivanje kod liječnika primarne<br>zdravstvene zaštite<br>dr. Grlica + dr. Brukner | IZABERITE NEKI OD POSTUPAKA NARUČIVANJA ILI<br>PONUDENIH UPUTNICA |
| 肏<br>Posjeti<br>Th<br>Komunikacija                               | Naručivanje za cijepljenje protiv COVID-19<br>Ovdie se možete naručiti za termin           |                                                                   |
| <b>Uputnice</b>                                                  | Prvi pregled anesteziologa                                                                 |                                                                   |
| 曲<br>Naručivanje<br>O.<br>Lijekovi                               | Prvi pregled infektologa                                                                   |                                                                   |
| 屆<br>Obnova lijekova                                             | Prvi pregled infektologa                                                                   |                                                                   |
| 惪<br>Laboratorijski nalazi<br><b>R</b><br>Specijalistički nalazi | Prvi pregled infektologa                                                                   |                                                                   |
| ණි<br>Postavke                                                   | Prvi pregled infektologa                                                                   |                                                                   |
|                                                                  | Davi was also diado khalama                                                                |                                                                   |

*Slika 32: Naručivanje*

Na ovoj stranici omogućeno je izvođenje sljedećih funkcionalnosti:

- Naručivanje kod liječnika primarne zdravstvene zaštite
- Naručivanje za cijepljenje protiv COVID-19
- Naručivanje na specijalističke preglede i pretrage (po propisanim uputnicama)
- Pregled aktivnih narudžbi
- Otkazivanje narudžbe (samo za aktivne narudžbe)
- Pregled prošlih i otkazanih narudžbi

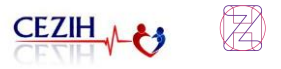

### <span id="page-32-0"></span>10.1 Naručivanje kod liječnika primarne zdravstvene zaštite

Klikom na opciju Naručivanje kod liječnika primarne zdravstvene zaštite, u desnom dijelu ekrana otvara se prozor "Naručivanje kod liječnika primarne zdravstvene zaštite" u kojem korisnik odabire liječnika kod kojega želi obaviti pregled.

Preduvjet za korištenje ove opcije je da je liječnik aktivirao funkcionalnost naručivanja za pacijente, te da je ordinacija otvorila termine za preglede.

Odabirom liječnika iz popisa omogućuje se gumb "Idući korak ->".

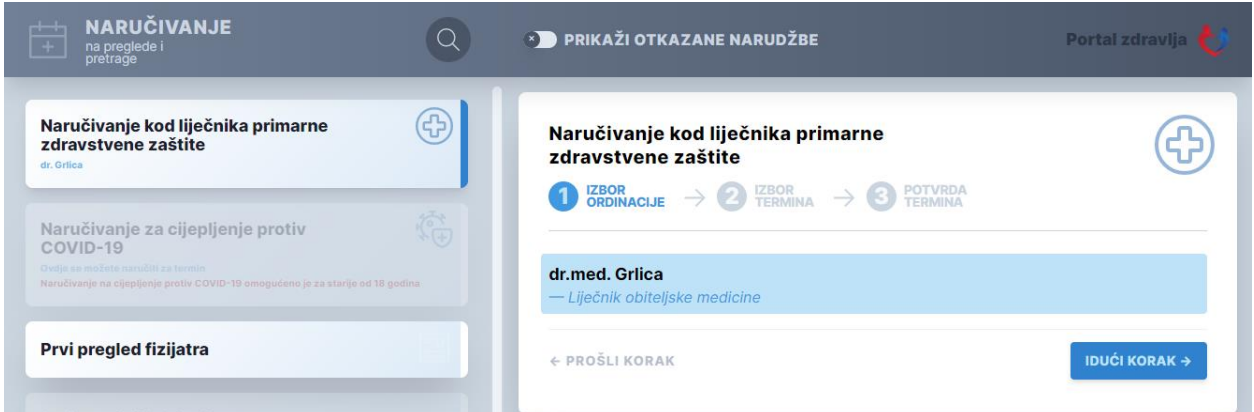

*Slika 33: Naručivanje u PZZ ordinaciju - odabir liječnika* 

Nakon što je odabrao akciju "Idući korak ->" korisniku se nudi izbor termina kod liječnika te mogućnost unosa razloga posjeta. Odabirom termina korisniku se ponovno omogućuje gumb "Idući korak ->".

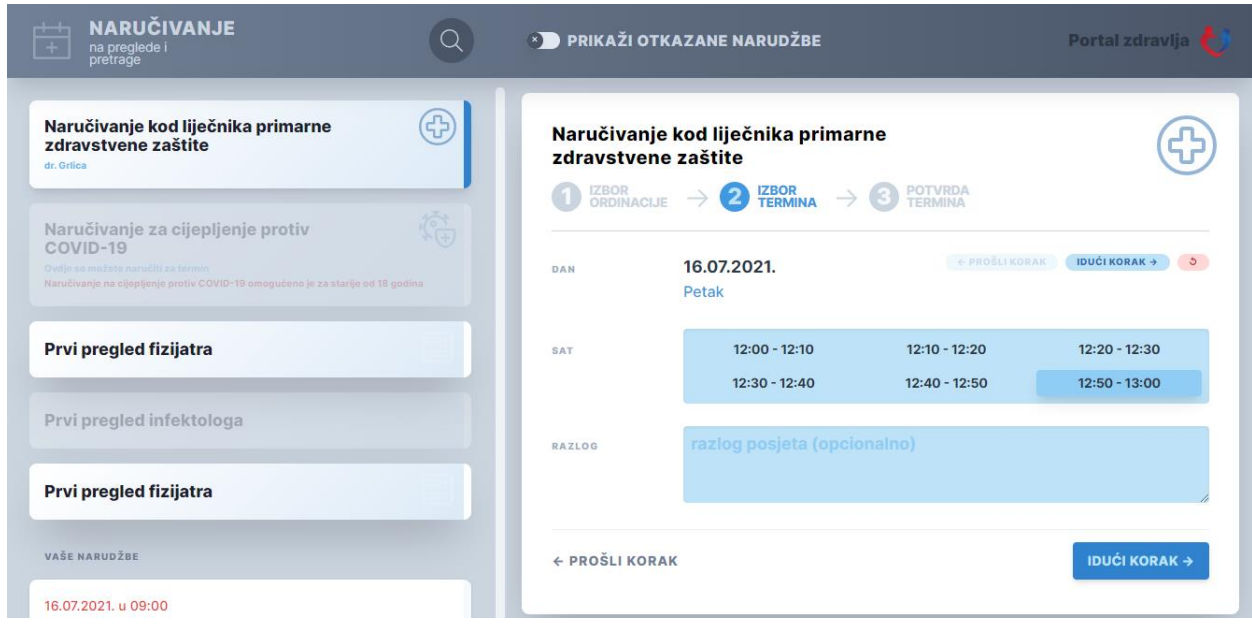

*Slika 34: Naručivanje u PZZ ordinaciju – izbor termina*

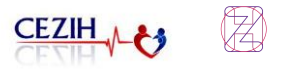

Nakon što je korisnik ponovno odabrao akciju "Idući korak ->" otvara se prozor sa svim odabranim podacima te akcija "Naruči se". Korisnik ima 2 minute rezervirane za potvrdu termina.

| <b>NARUČIVANJE</b><br>$+$<br>$+$<br>na preglede i<br>pretrage                                                                                                    | <b>EXEMPLE PRIKAŽI OTKAZANE NARUDŽBE</b>                                                                                                    | <b>Portal zdravlja</b> |
|----------------------------------------------------------------------------------------------------|----------------------------------------------------------------------------------------------------|------------------------|
| 4<br>Naručivanje kod liječnika primarne<br>zdravstvene zaštite<br>dr. Grlica                                                                                                | Naručivanje kod liječnika primarne<br>zdravstvene zaštite<br>$\bigcirc$ CRDINACIJE $\rightarrow$ $\bigcirc$ ERMINA $\rightarrow$ $\bigcirc$ POTVRDA |                        |
| 徧<br>Naručivanje za cijepljenje protiv<br>COVID-19<br>Ovdie se možete naručiti za termin<br>Naručivanje na cijepljenjo protiv COVID-19 omogućeno je za starije od 18 godina | MAJA ZORIĆ MBO 990053359<br>PACIJENT<br>dr.med. Grlica<br>ORDINACIJA                                                                                | rezervacija<br>01:44   |
| Prvi pregled fizijatra                                                                                                    | Testna ustanova Mijo Grlica<br>USTANOVA<br>16.07.2021. 12:50 petak danas<br><b>TERMIN</b>                                                           |                        |
| Prvi pregled infektologa                                                                                                    | ← PROŠLI KORAK                                                                                                    | <b>NARUČI SE</b>       |

*Slika 35: Naručivanje u PZZ ordinaciju- potvrda termina*

Klikom na gumb "Naruči se" otvara se prozor s potvrdom naručivanja.

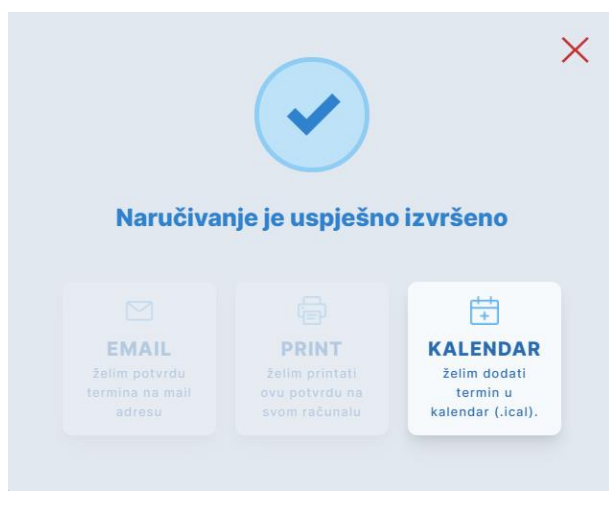

*Slika 36: Potvrda naručivanja u PZZ ordinaciju*

Potvrda o uspješno rezerviranom terminu prikazuje rezultat naručivanja, gdje se korisniku nudi opcija dodavanja termina u Google kalendar ili preuzimanje .*ical* datoteke.

Korisnik automatski dobiva i obavijest u dijelu "Komunikacija", kao poruku o narudžbi.

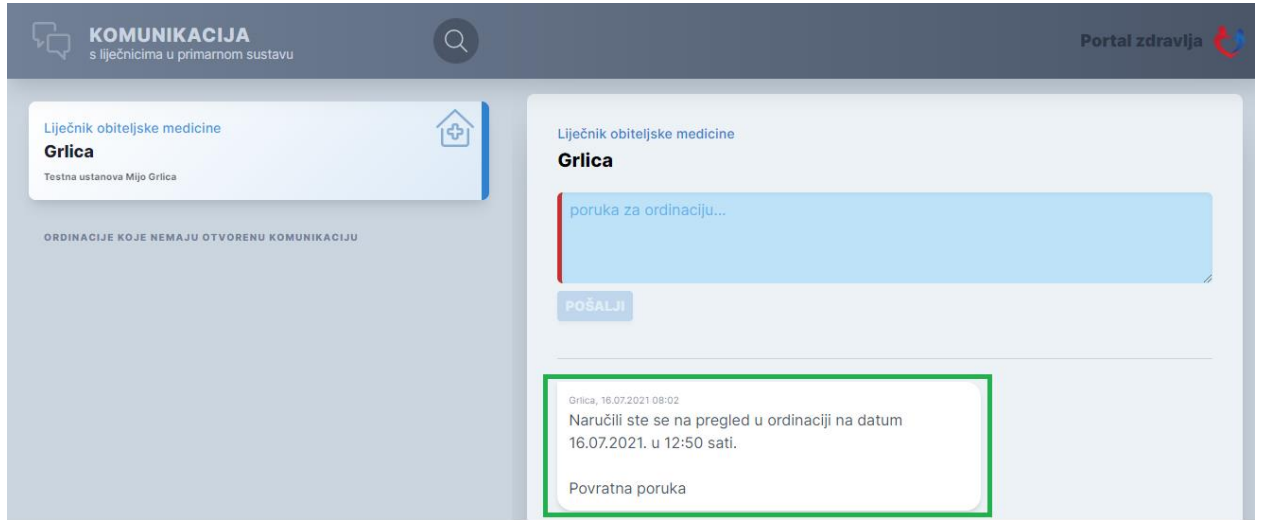

*Slika 37: Poruka u dijelu "Komunikacija" nakon narudžbe*

Ukoliko PZZ ordinacija nema omogućenu uslugu naručivanja korisniku će se prikazati poruka: "Za izabranu ordinaciju nije omogućena usluga naručivanja."

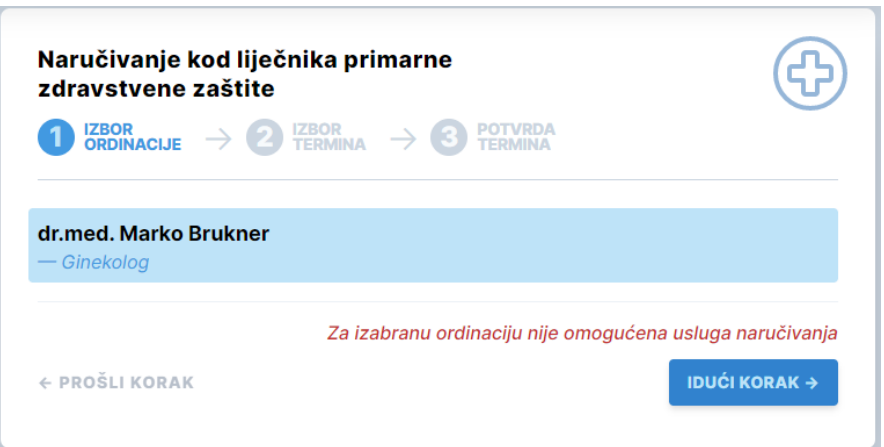

<span id="page-34-0"></span>*Slika 38: Izbor ordinacije za koju je onemogućena usluga naručivanja*

### 10.2 Naručivanje za cijepljenje protiv COVID-19

<span id="page-34-1"></span>Naručivanje za cijepljenje protiv COVID-19 detaljno je raspisano u poglavlj[u 6.2.](#page-16-0)

### 10.3 Naručivanje na specijalističke preglede i pretrage

Klikom na jednu od propisanih uputnica, u desnom dijelu ekrana otvara se prozor "Naručivanje na specijalističke preglede i pretrage" u kojem korisnik odabire ustanovu u kojoj želi obaviti pregled. Na temelju odabira iz padajućeg izbornika u poljima Regija i Vrsta ustanove korisniku se prikazuje ustanova koja nudi odabrani pregled. Klikom na istu, omogućuje se korak Idući korak ->.

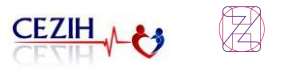

| e-Građani<br>电压<br>Informacije i usluge<br>. .       |                                                                                            |               | <b>E-USLUGE</b>                                                                                                | MOJ MOJ<br><b>ET</b> KORISNIČKI 2    | <b>ODJAVA</b>                        |
|------------------------------------------------------|--------------------------------------------------------------------------------------------|---------------|----------------------------------------------------------------------------------------------------|--------------------------------------|--------------------------------------|
|                                                      |                                                                                            |               |                                                                                                    |                                      | A OTAC JEDAN<br>$\ddot{\phantom{1}}$ |
| Portal zdravlja                                      |                                                                                            |               |                                                                                                    | MINISTARSTVO ZDRAVSTVA RH · CEZIH.HR |                                      |
| OTAC<br><b>JEDAN</b>                                 | <b>NARUČIVANJE</b><br>聞<br>$\alpha$<br>na preglede i<br>pretrage                           |               | <b>DERIKAŽI OTKAZANE NARUDŽBE</b>                                                                              |                                      |                                      |
| ⊛<br>Početna stranica<br>嶽<br>COVID-19               | ⊕<br>Naručivanje kod liječnika primarne<br>zdravstvene zaštite<br>dr. Grlica + dr. Brukner | pretrage      | Naručivanje na specijalističke preglede i                                                                      | 즫                                    |                                      |
| 肏<br>Posjeti<br>To<br>Komunikacija                   | 裕<br>Naručivanje za cijepljenje protiv COVID-19<br>Ovdie se možete naročiti za termin      | POSTUPAK      | $\bigcirc$ izbor $\rightarrow$ $\bigcirc$ izbor $\rightarrow$ $\bigcirc$ potvrda<br>Prvi pregled anesteziologa |                                      |                                      |
| 圖<br>Uputnice                                        | Prvi pregled anesteziologa                                                                 | FILTER        | sve regije                                                                                                    | $\checkmark$                         |                                      |
| 带<br>Naručivanje<br>R)<br>Lijekovi                   | Prvi pregled infektologa                                                                   | VRSTA         | sve ustanove<br>IN2 - RTS - OB Pula - Zagrebačka 1                                                             | $\checkmark$                         |                                      |
| 洞<br>Obnova lijekova                                 | Prvi pregled infektologa                                                                   |               | okvirno 28.06.2021. u 23:04, ponedjeljak · danas                                                               |                                      |                                      |
| 惪<br>Laboratorijski nalazi<br>Specijalistički nalazi | Prvi pregled infektologa                                                                   | + PROSLIKORAK |                                                                                                    | <b>IDUCI KORAK +</b>                 |                                      |
| කි<br>Postavke                                       | Prvi pregled infektologa                                                                   |               |                                                                                                    |                                      |                                      |
| Uvieti korištenja                                    | Prvi pregled infektologa                                                                   |               |                                                                                                    |                                      |                                      |

*Slika 39: Naručivanje na specijalističke preglede i pretrage*

Nakon što je korisnik odabrao akciju Idući korak -> korisniku se nudi izbor termina u toj ustanovi. Odabirom jednog od ponuđenih termina korisniku se ponovno omogućuje gumb Idući korak ->.

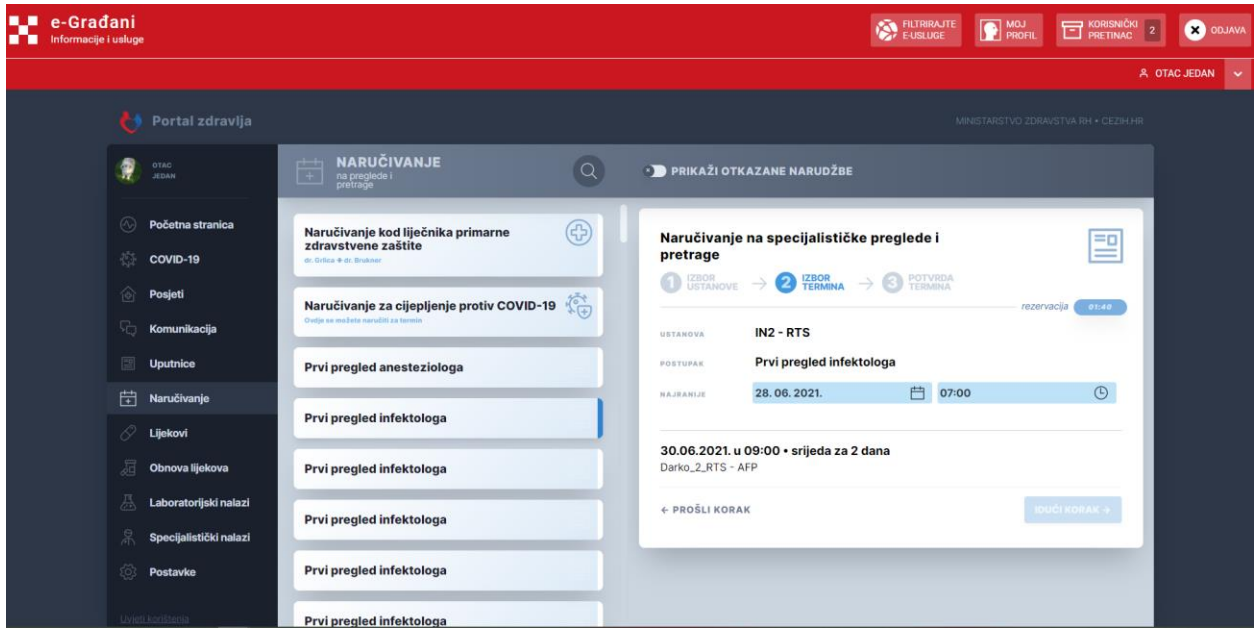

*Slika 40: Odabir termina*

Nakon što je korisnik ponovno odabrao akciju Idući korak -> u trećem koraku se otvara prozor sa svim odabranim podacima o narudžbi te je ponuđena akcija "Naruči se".

Korisnik ima 2 minute rezervirane za potvrdu termina.
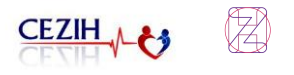

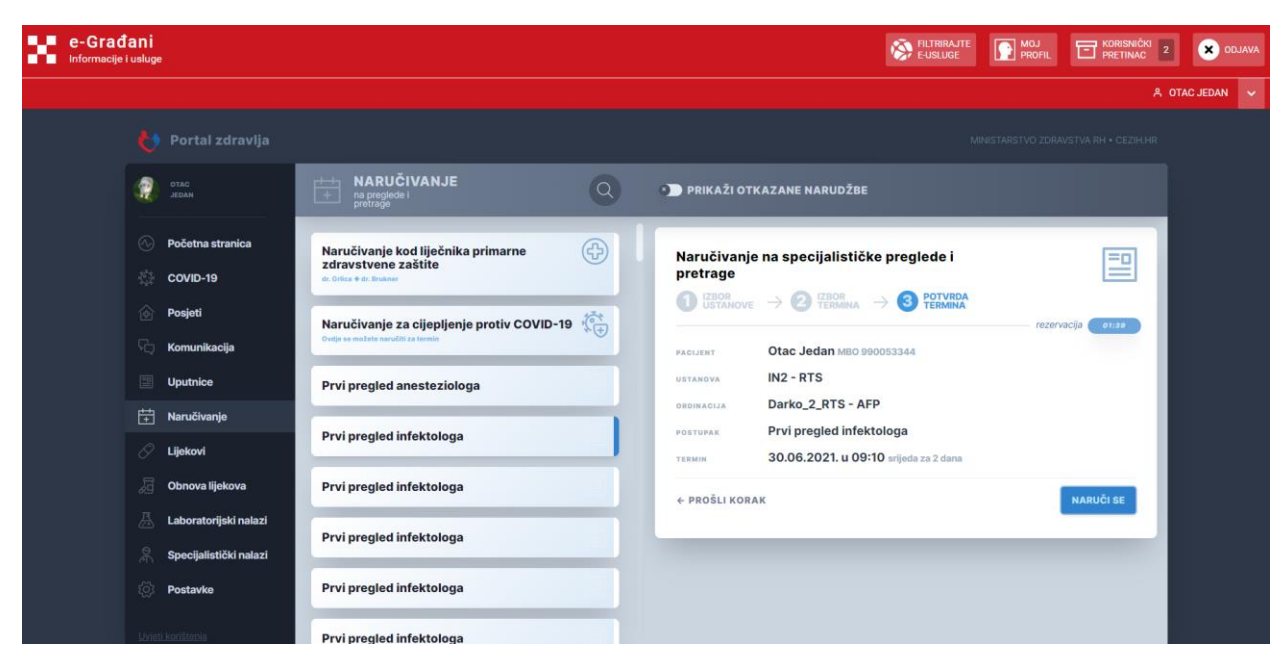

*Slika 41: Potvrda termina*

Klikom na gumb Naruči se otvara se prozor s potvrdom naručivanja.

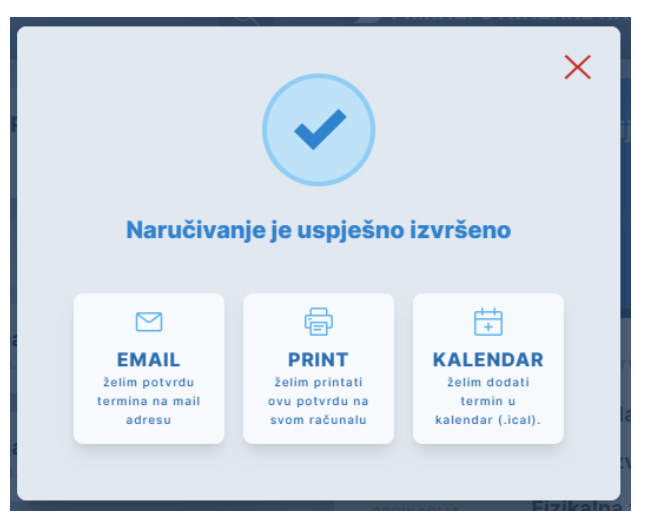

*Slika 42: Potvrda narudžbe*

Potvrda o uspješno rezerviranom terminu prikazuje rezultat naručivanja, gumb "EMAIL želim potvrdu termina na mail adresu" pomoću kojeg se potvrda može poslati na e-mail u PDF formatu, gumb "PRINT želim printati ovu potvrdu na svom računalu" pomoću kojeg se može preuzeti potvrda o narudžbi u pdf formatu, te opcija dodavanja termina u Google kalendar ili preuzimanje .*ical*  datoteke.

U slučaju da e-mail adresa nije unesena u postavke ili su u postavkama isključene obavijesti slanja na e-mail, tada će se ispisati poruka upozorenja.

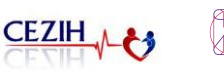

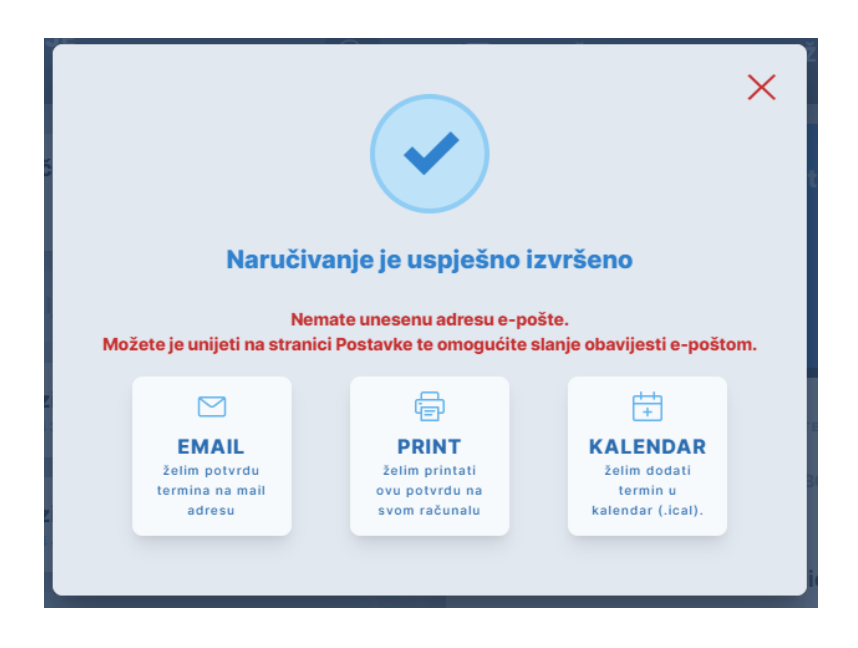

*Slika 43: Upozorenje za uključenje slanja obavijesti na e-mail*

## 10.4 Pregled aktivnih narudžbi

U dijelu ekrana s desne strane, narudžbe koje su aktivne se nalaze ispod oznake Vaše narudžbe. Za svaku narudžbu prikazan je datum i vrijeme narudžbe, naziv pregleda ili pretrage te naziv ustanove u koju je korisnik naručen.

Odabirom pojedine narudžbe iz liste otvaraju se detalji narudžbe. Korisniku su na raspolaganju opcije za otkazivanje narudžbe, prikazivanje ustanove u koju je naručen na karti, dodavanje termina u kalendar, te preuzimanje potvrde o narudžbi.

Klikom na gumb "prikaži ustanovu na karti", u web-pregledniku otvara se nova kartica s Google kartom, na kojoj je prikazana lokacija ustanove.

Potvrdu o narudžbi moguće je preuzeti klikom na gumb "pošalji na mail (isprintaj)", nakon čega se potvrda automatski spremi na računalo u .pdf formatu te se automatski pošalje i na e-mail.

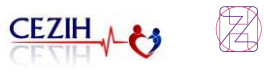

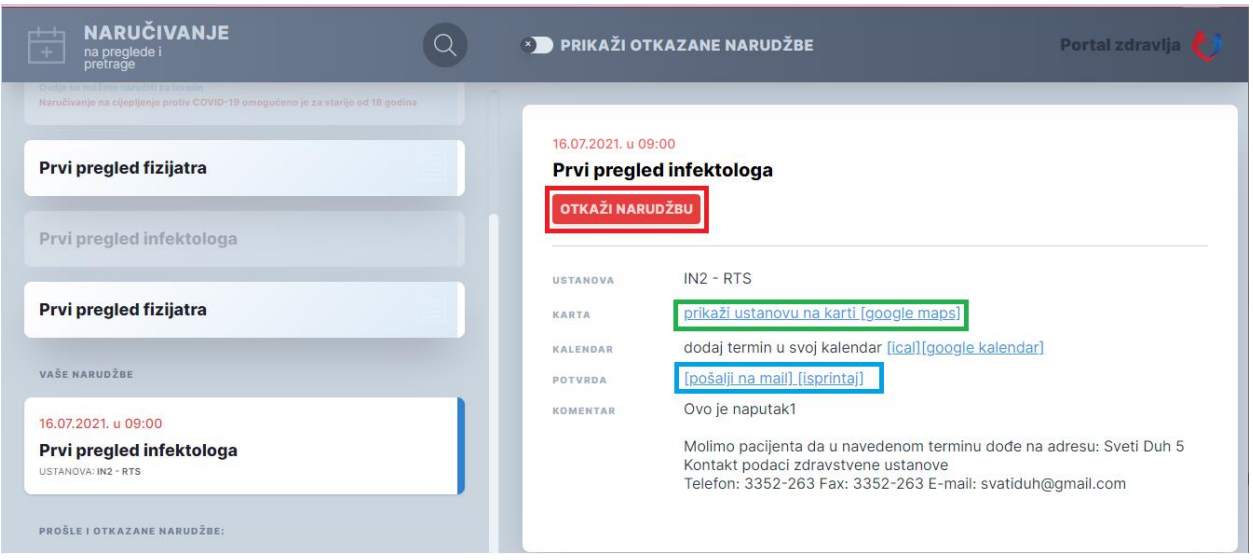

*Slika 44: Prikaz detalja aktivne narudžbe*

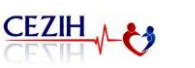

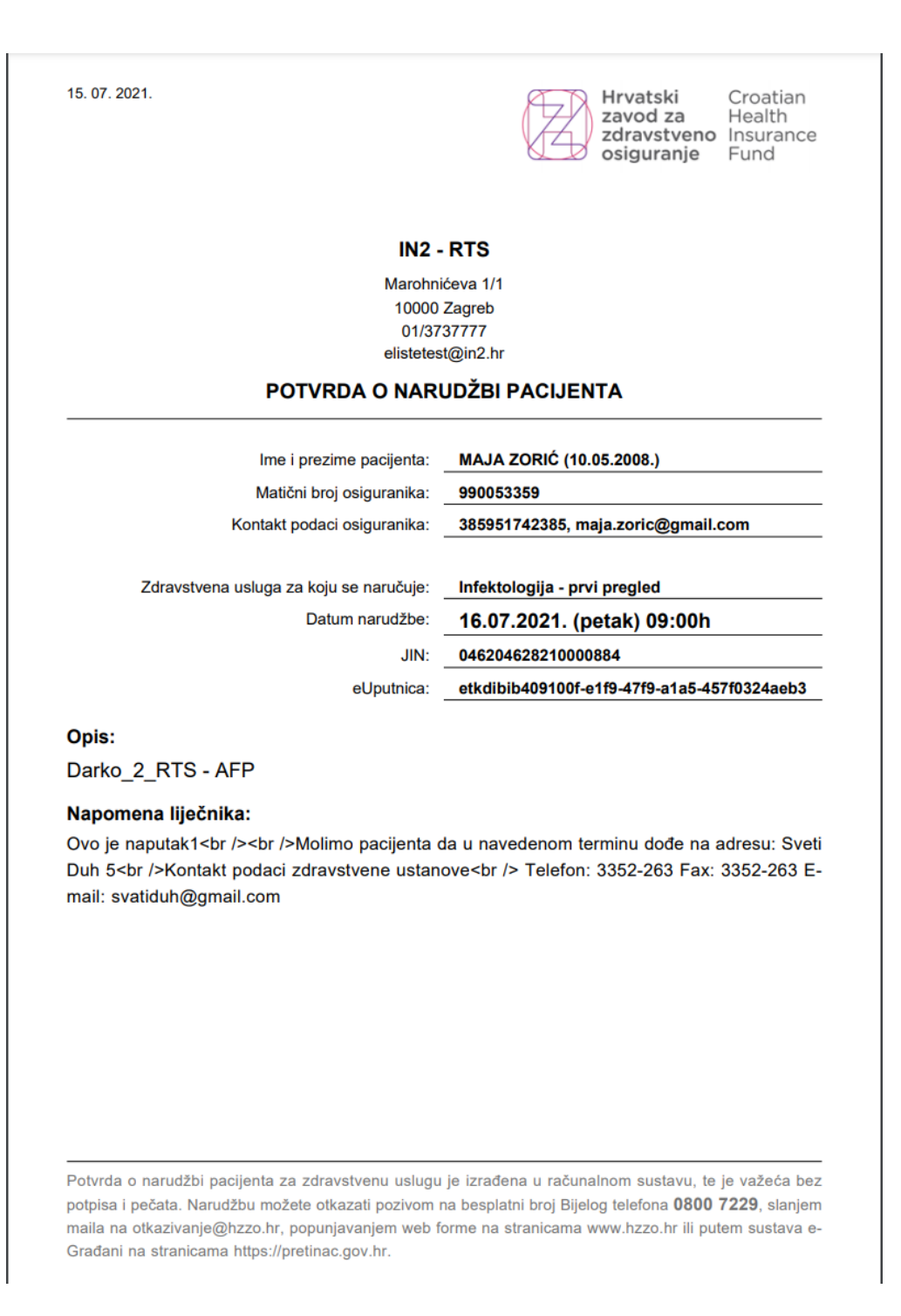

*Slika 45: Primjer potvrde u .pdf formatu*

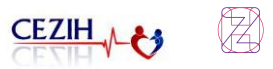

## 10.5 Otkazivanje narudžbe

### **10.5.1 Otkazivanje PZZ narudžbe**

Klikom na PZZ narudžbu u desnom dijelu ekrana otvaraju se detalji te narudžbe.

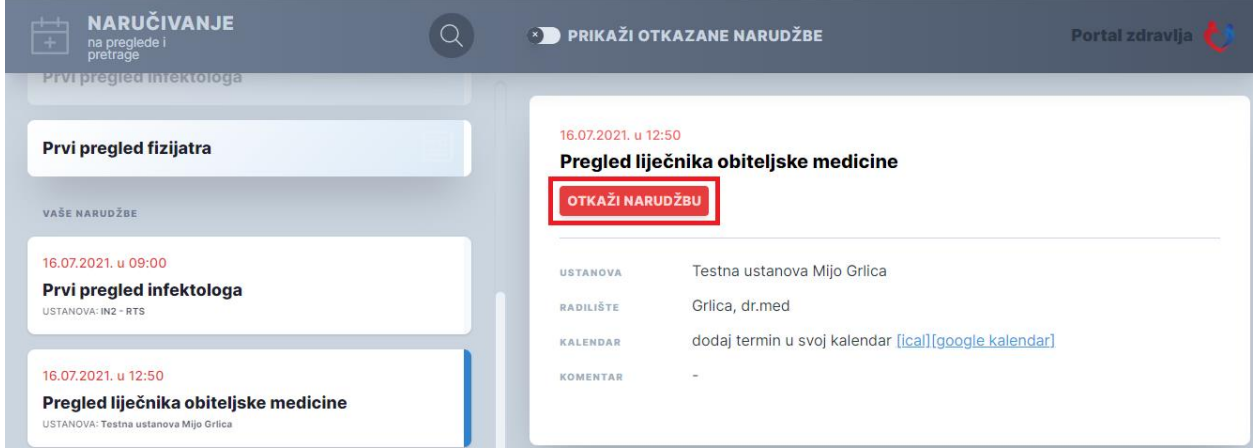

*Slika 46: Otkazivanje PZZ narudžbe*

Klikom na akciju "Otkaži narudžbu" otvara se prozor s potvrdom otkazivanja.

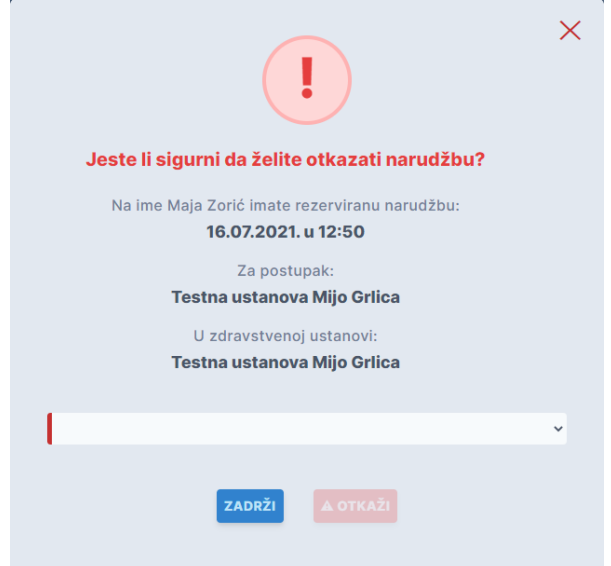

*Slika 47: Prozor potvrde otkazivanja PZZ narudžbe*

Iz padajućeg izbornika potrebno je odabrati jedan od razloga otkazivanja. Ukoliko je odabrano "Ostali razlozi", tada se pojavljuje forma za unos opisa razloga otkazivanja termina. Zatim je potrebno kliknuti na gumb "OTKAŽI" kao odgovor na pitanje "Jeste li sigurni da želite otkazati narudžbu?" nakon čega se narudžba otkazuje.

U dijelu aplikacije "Komunikacija" će biti vidljiva poruka s informacijom o otkazu termina.

Portal zdravlja

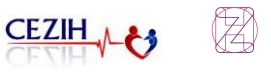

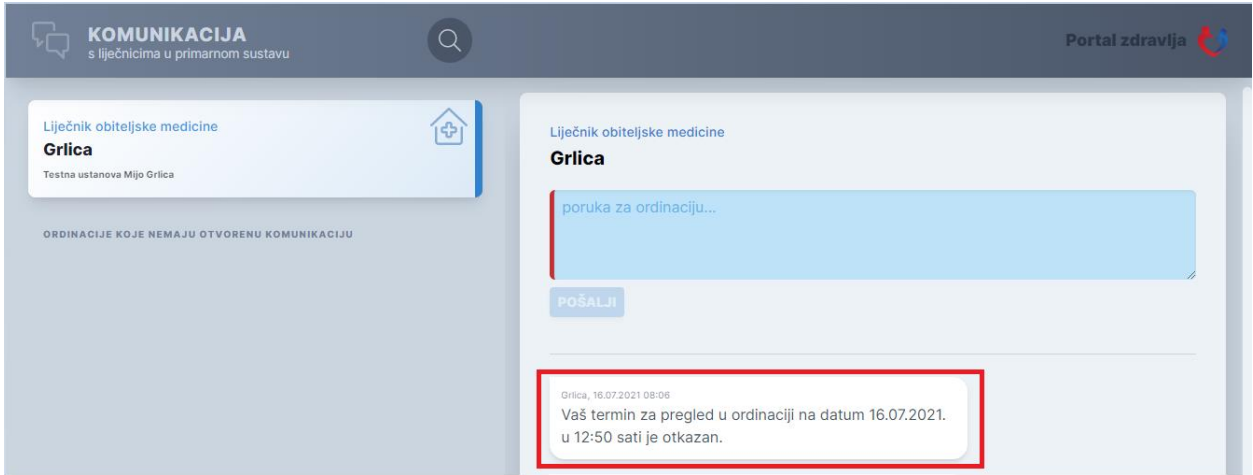

*Slika 48: Poruka otkaza PZZ narudžbe*

### **10.5.2 Otkazivanje SKZZ narudžbe**

Klikom na SKZZ narudžbu u desnom dijelu ekrana otvaraju se detalji te narudžbe.

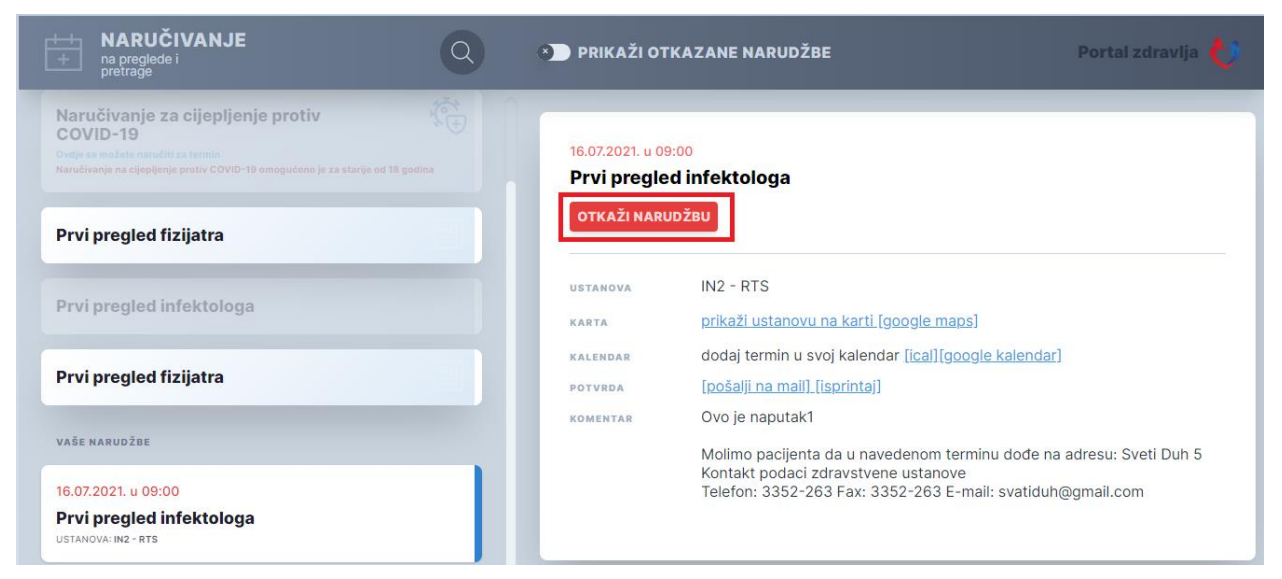

*Slika 49: Otkazivanje SKZZ uputnice*

Klikom na akciju "Otkaži narudžbu" otvara se prozor s potvrdom otkazivanja.

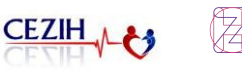

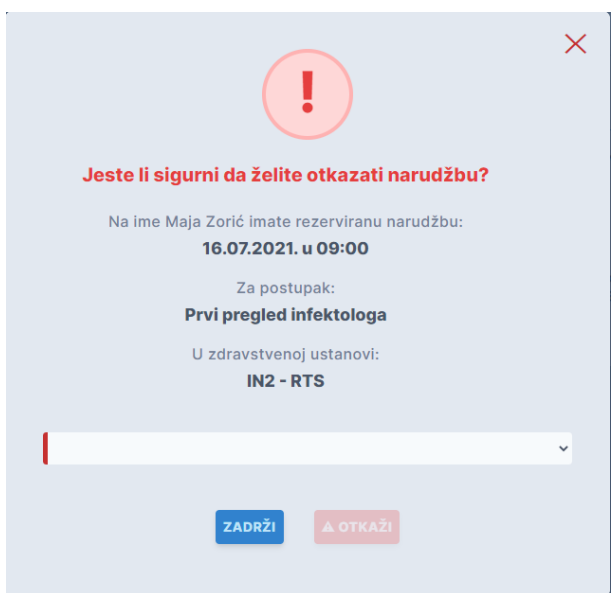

*Slika 50: Prozor potvrde otkazivanja SKZZ narudžbe*

Iz padajućeg izbornika potrebno je odabrati jedan od razloga otkazivanja. Ukoliko je odabrano "Ostali razlozi", tada se pojavljuje forma za unos opisa razloga otkazivanja termina. Zatim je potrebno kliknuti na gumb "OTKAŽI" kao odgovor na pitanje "Jeste li sigurni da želite otkazati narudžbu?", nakon čega se narudžba otkazuje.

Ukoliko korisnik želi otkazati narudžbu na koju je naručen od strane liječnika i na koju se neće moći sam naručiti putem Portala zdravlja, ispisat će se upozorenje da se za taj pregled neće moći naručiti putem Portala zdravlja te da je za ponovno naručivanje potrebno kontaktirati liječnika. S druge strane, ukoliko korisnik otkazuje narudžbu za koju je omogućeno naručivanje putem Portala zdravlja, nakon otkazivanja moći će se po istoj uputnici ponovno naručiti. Pripadajuća uputnica se ponovno nalazi u listi ponuđenih uputnica za narudžbu (*ako je proteklo manje od 90 dana od propisivanja uputnice*).

### **10.5.3 Otkazivanje narudžbe za cijepljenje protiv COVID-19**

Otkazivanje narudžbe za cijepljenje moguće je u sljedećim slučajevima:

- Otkazivanje oba termina cijepljenja, ako su oba u budućnosti, odabirom na prvi termin cijepljenja. Otkazivanjem prvog termina cijepljenja automatski se otkazuje i drugi termin.
- Otkazivanje samo drugog termina cijepljenja, ako je termin druge doze cijepljenja u budućnosti, neovisno o tome je li prva doza primljena ili još nije.

Klikom na narudžbu na prvo cijepljenje u desnom dijelu ekrana otvaraju se detalji te narudžbe.

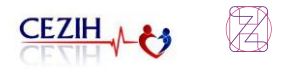

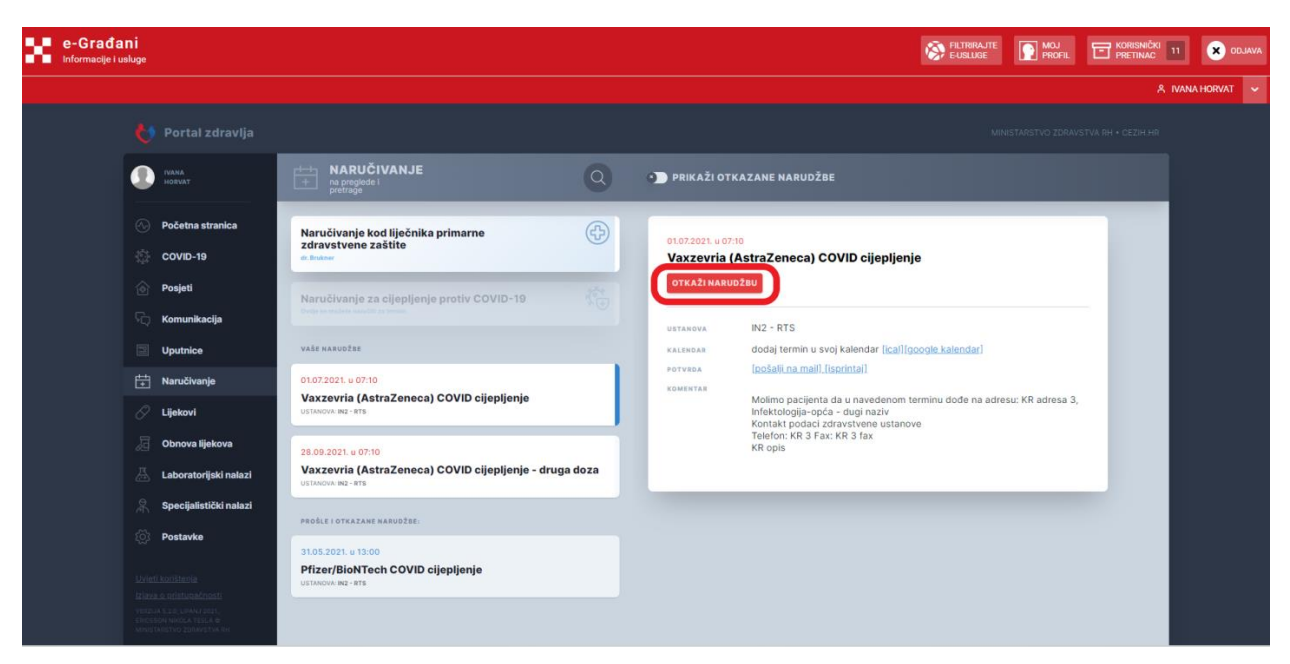

*Slika 51: Otkazivanje narudžbe za cijepljenje*

Klikom na akciju "Otkaži narudžbu" otvara se prozor s potvrdom otkazivanja.

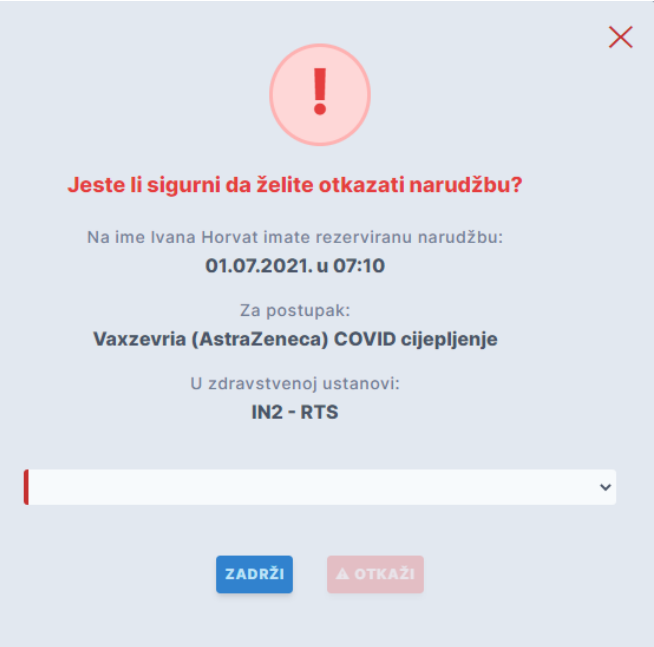

*Slika 52: Prozor potvrde otkazivanja narudžbe*

Iz padajućeg izbornika potrebno je odabrati jedan od razloga otkazivanja. Ukoliko je odabrano "Ostali razlozi", tada se pojavljuje forma za unos opisa razloga otkazivanja termina. Zatim je potrebno kliknuti na gumb "OTKAŽI" kao odgovor na pitanje "Jeste li sigurni da želite otkazati narudžbu?" te se otkazuju termini za obje doze cijepljenja.

Ako korisnik želi otkazati samo termin za drugu dozu cijepljenja, odabire narudžbu na drugu dozu i odabire opciju "Otkaži narudžbu", te upisuje razlog otkazivanja kao što je objašnjeno ranije.

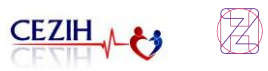

### **10.5.4 Otkazivanje NPP narudžbe**

Klikom na aktivnu NPP narudžbu otvaraju se detalji te narudžbe.

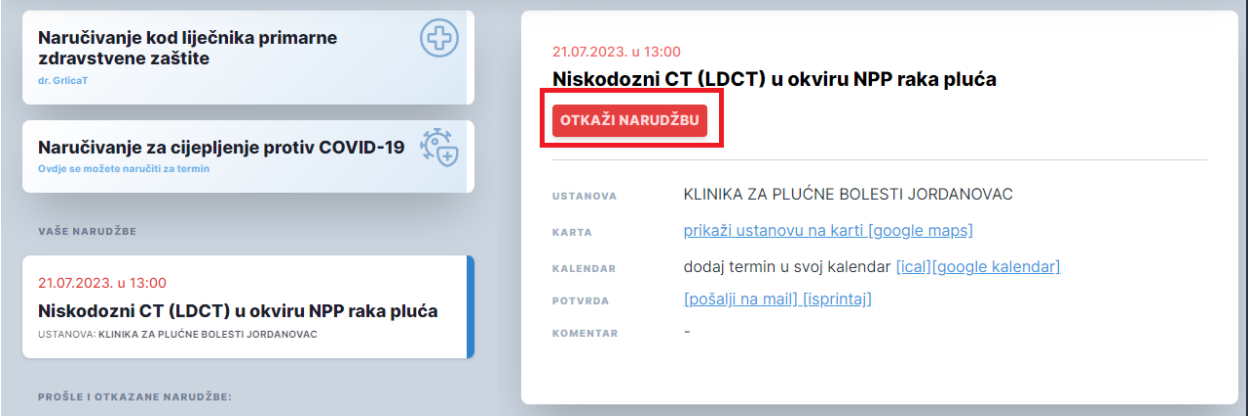

 *Slika 53 : Otkazivanje NPP narudžbe*

Klikom na gumb "Otkaži narudžbu" otvara se prozor sa potvrdom otkazivanja i porukom upozorenja.

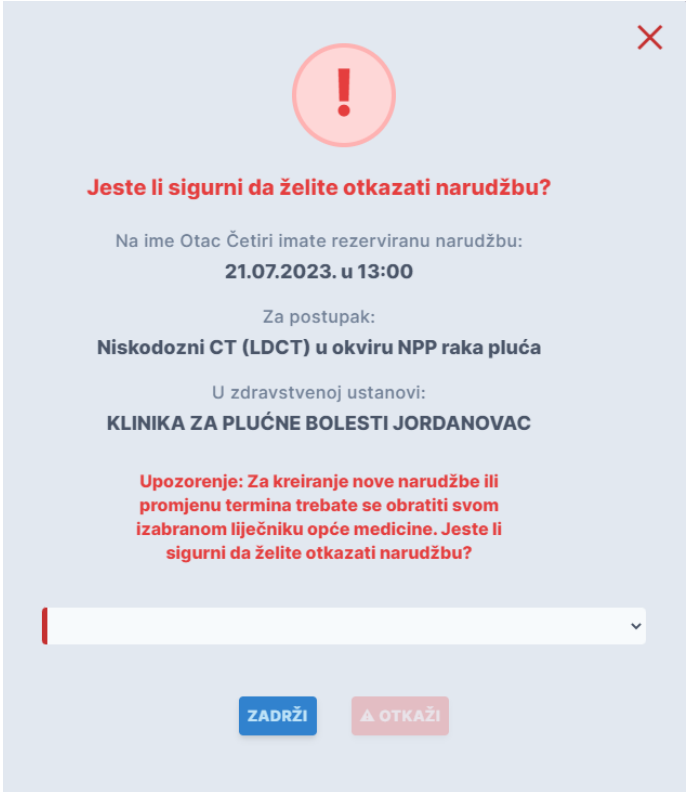

 *Slika 54: Prozor otkazivanja NPP narudžbe*

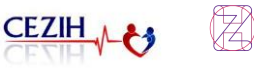

Na prozoru otkazivanja ispisano je upozorenje koje obavještava korisnika da ukoliko odluči otkazati narudžbu da se za taj pregled neće moći naručiti putem Portala zdravlja te da je za ponovno naručivanje potrebno kontaktirati liječnika opće medicine.

Iz padajućeg izbornika potrebno je odabrati jedan od razloga otkazivanja. Ukoliko je odabrano "Ostali razlozi", tada se pojavljuje forma za unos opisa razloga otkazivanja termina. Zatim je potrebno kliknuti na gumb "OTKAŽI" kao odgovor na pitanje "Jeste li sigurni da želite otkazati narudžbu?" te se otkazuje aktivna NPP narudžba.

## 10.6 Pregled prošlih i otkazanih narudžbi

U dijelu ekrana s desne strane, ispod popisa aktivnih narudžbi, nastavlja se popis prošlih i otkazanih narudžbi. Otkazane narudžbe se ne prikazuju odmah, za prikaz je potrebno odabrati opciju "Prikaži otkazane narudžbe" koja se nalazi na vrhu ekrana, ispod navigacijske trakice. Nakon uključene opcije, otkazane narudžbe prikazane su sivo, kako bi se razlikovale od prošlih narudžbi.

Odabirom pojedine narudžbe iz liste otvaraju se detalji prošle ili otkazane narudžbe.

Za prošle narudžbe, ovisno o tipu, korisnik može pregledati podatke o ustanovi u koju je bio naručen, radilište (samo za narudžbe u primarnu zdravstvenu zaštitu), prikaz na karti (samo za narudžbe na pretrage i preglede) te komentar.

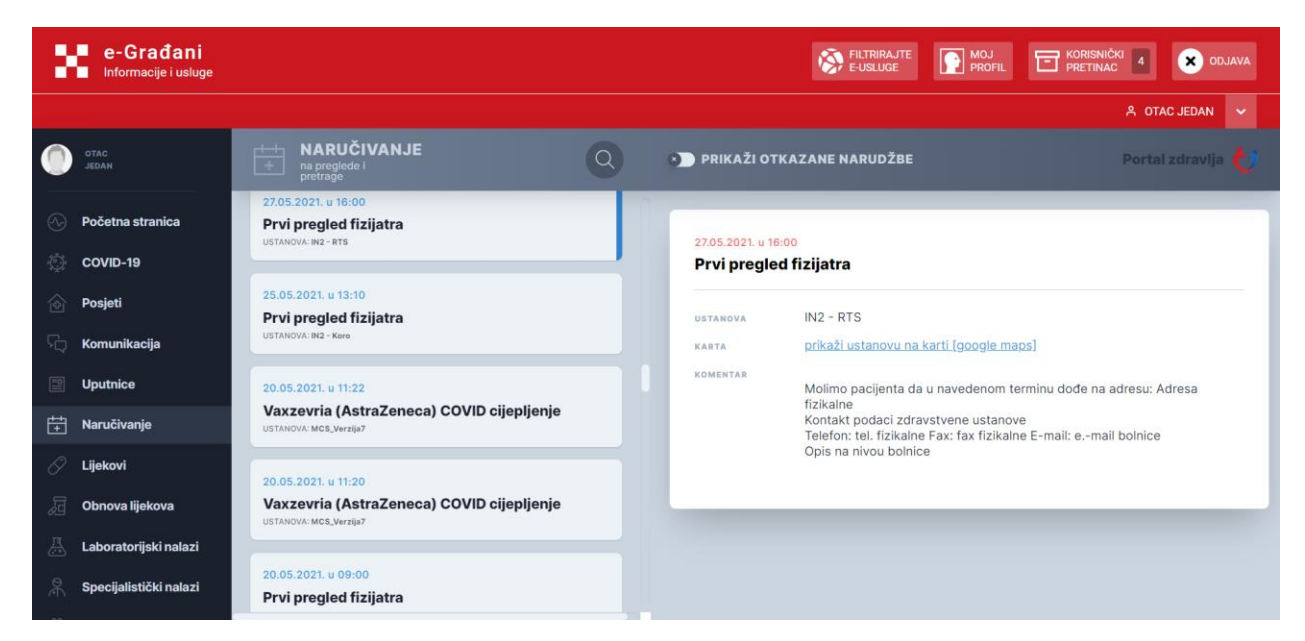

*Slika 55: Prikaz detalja prošle narudžbe – primjer Prvi pregled fizijatra*

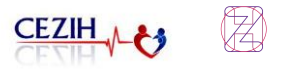

Za otkazane narudžbe prikazuju se detalji o datumu narudžbe, nazivu pregleda, datumu otkazivanja, podatak tko je otkazao narudžbu, razlog otkazivanja koji je unesen prilikom otkazivanja, radilište (samo za narudžbe u primarnu zdravstvenu zaštitu), ustanova u koju je korisnik bio naručen, link za prikaz ustanove na karti (samo za narudžbe na pretrage i preglede u SKZZ i NPP) te komentar.

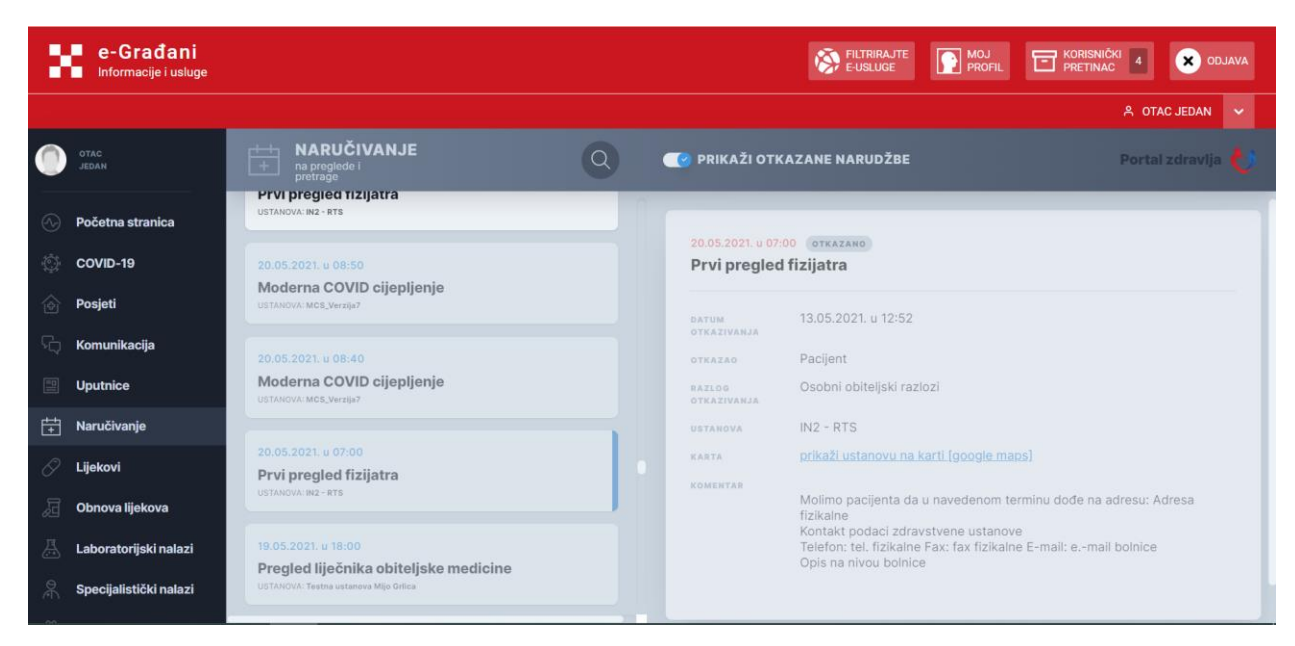

*Slika 56: Prikaz detalja otkazane narudžbe – primjer Prvi pregled fizijatra*

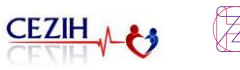

## 11 Lijekovi

Odabirom stavke "Lijekovi" iz navigacijskog izbornika otvara se stranica lijekova.

Na stranici je prikazan popis lijekova. Ako je lijek izdan, u listi se prikazuje datum izdavanja, ime izdanog lijeka te način uporabe. Ako lijek nije izdan, u listi se prikazuje ime propisanog lijeka uz koje stoji oznaka "recept", datum propisivanja te zadnji dan za preuzimanje lijeka. U slučaju da je propisani lijek ponovljiv, na listi lijekova prikazuje se broj određenog izdavanja od ukupnog broja ponavljanja. Korisniku se automatski otvori prvi lijek s popisa i detaljima na desnoj strani, a odabirom određenog lijeka otvaraju se detalji za taj lijek odnosno informacije o propisivanju i izdavanju. Listu lijekova moguće je pretraživati unosom ključnih riječi u polje za pretragu.

Pokraj opcije za pretraživanje prikazan je gumb za isključivanje/uključivanje prikaza nevažećih lijekova. Ukoliko je gumb uključen prikazuju se samo važeći nalazi, a ukoliko se ta opcija isključi prikazuju se svi nalazi, uključujući one nevažeće. Lijek je nevažeći u slučaju da je zadnji dan za preuzimanje lijeka istekao ili je propisivanje lijeka stornirano.

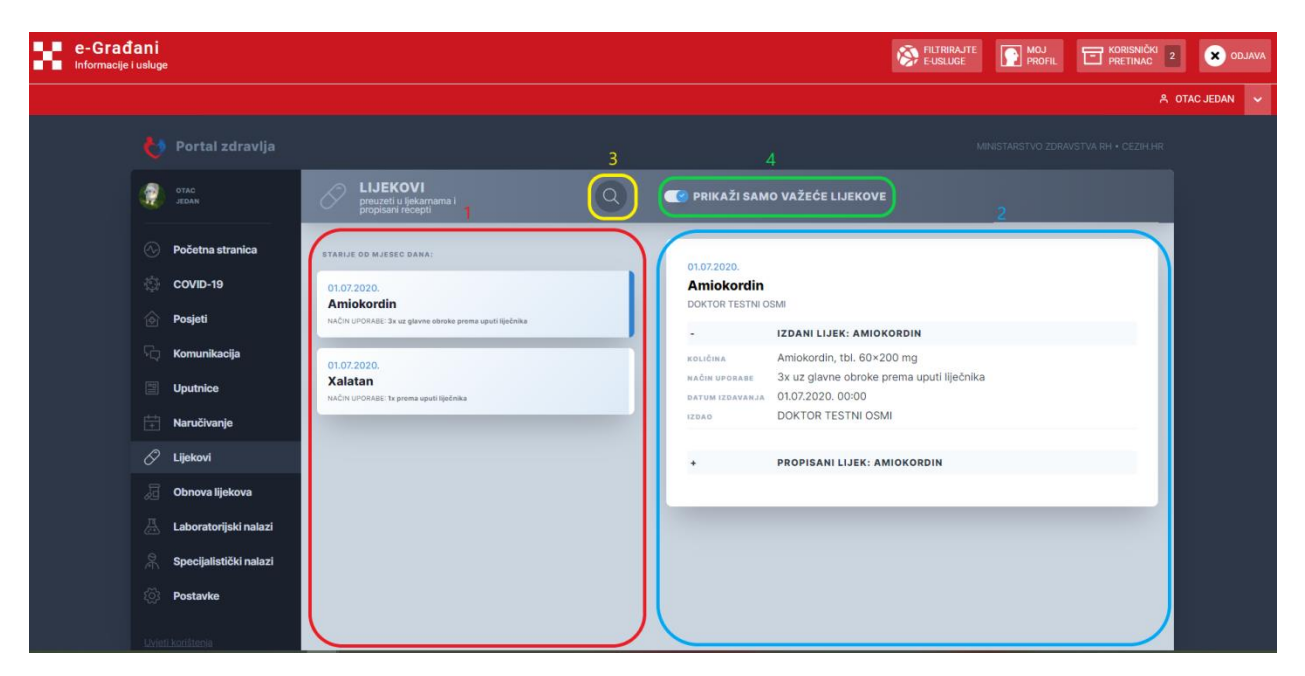

*Slika 57: Lijekovi*

U slučaju da je lijek izdan u inozemstvu, na listi lijekova prikazat će se propisani lijek, a u detaljima će u sekciji "Izdani lijek" sva polja biti postavljena na "-" osim "Datum i vrijeme izdavanja" te "Komentar". U polju "Komentar" pisat će da je lijek izdan izvan Hrvatske te sve informacije o izdanom lijeku.

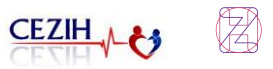

## 12 Obnova lijekova

Odabirom stavke "Obnova lijekova" iz navigacijskog izbornika, otvara se stranica s podacima o dostupnosti lijekova. Na stranici se nalaze 3 sekcije: "Lijekovi dostupni za obnovu recepta"*,* "Lijekovi koji nisu dostupni za obnovu recepta" i "Izabrani lijekovi".

Prikazuju se samo lijekovi za koje je liječnik dopustio zahtjev za obnavljanjem.

U listi broj jedan (označena crvenom bojom) su prikazani svi lijekovi za koje je moguće tražiti obnovu, neovisno koji izabrani liječnik ih treba propisati. Aplikacija će poslati zahtjev/e liječniku, što će biti vidljivo u dijelu "Komunikacija". Tamo se može pratiti i status zahtjeva za obnovom lijeka, je li ga liječnik odobrio ili odbio.

Nakon što je lijek zatražen, on više nije dostupan za obnovu sve dok je dostatnost lijeka dovoljna. Takav lijek biti će vidljiv u listi broj 2 (označena zelenom bojom).

| <b>LA e-Gradani</b>                                                                                                    |                                                                                                    |                |                                    | <b>EURIRAJTE</b> | <b>P</b> MOJ | <b>ET</b> KORISNIČKI 2               | <b>B</b> ODJAVA |
|----------------------------------------------------------------------------------------------------|----------------------------------------------------------------------------------------------------|----------------|------------------------------------|------------------|--------------|--------------------------------------|-----------------|
|                                                                                                    |                                                                                                    |                |                                    |                  |              |                                      | A OTAC JEDAN    |
| Portal zdravlja<br>$\bullet$                                                                                                    |                                                                                                    |                |                                    |                  |              | MINISTARSTVO ZDRAVSTVA RH + CEZIH.HR |                 |
| OTAC<br>JEDAN                                                                                                    | $\begin{tabular}{ c c } \hline & \textbf{OBNOVA} \\ \hline \textbf{C} & \textbf{recepts} \textbf{z} \textbf{a odobrene ijekove} \\ \hline \end{tabular}$ | $\alpha$       |                                    |                  |              |                                      |                 |
| $\odot$<br>Početna stranica<br>稳<br>COVID-19                                                                                                    | LIJEKOVI DOSTUPNI ZA OBNOVU RECEPTA<br>Articel-Am<br>destatno još za 3 dana                                                                              | 0              | Izabrani lijekovi                  |                  |              |                                      |                 |
| 肏<br>Posjeti<br>q,<br>Komunikacija                                                                                                    | <b>Euthyrox 25</b><br>dostatno još za današnji dan                                                                                                    | $\mathscr{O}$  | EUTHYROX 25<br>ZATRAŽI PRODULJENJE |                  |              |                                      |                 |
| 国<br><b>Uputnice</b><br>問<br>Naručivanje                                                                                                    | <b>Klavocin bid</b><br>dostatno još za današnji dan                                                                                                    | 0              |                                    |                  |              |                                      |                 |
| O<br>Lijekovi<br>届<br>Obnova lijekova                                                                                                    | <b>Sumamed</b><br>dostatno još za današnji dan                                                                                                    | 0              |                                    |                  |              |                                      |                 |
| 惪<br>Laboratorijski nalazi<br>泉<br>Specijalistički nalazi                                                                                                    | <b>Sumamed</b><br>dostatno još za današnji dan                                                                                                    | Þ              |                                    |                  |              |                                      |                 |
| 553<br>Postavke                                                                                                    | Voltaren<br>dostatno (oš za današnji dan                                                                                                    | 0              |                                    |                  |              |                                      |                 |
| Uvieti koristenia<br>triava o oristupadnost<br>$\begin{array}{l} \text{VITILIA} \pm 2.0, \text{LIMG TITL} \\ \text{EFGLLON HETOLA TELA 0} \\ \text{MSELLETVO} \text{EMMSTIA R} \end{array}$ | LIJEKOVI KOJI NISU DOSTUPNI ZA OBNOVU RECEPTA<br>NEMATE LIJEKOVA KOJI NISU DOSTUPNI ZA<br>OBNOVU.                                                        | $\overline{2}$ |                                    |                  |              |                                      |                 |

*Slika 58: Obnova lijekova*

Klikom na odabrani lijek ili više njih u sekciji "Lijekovi dostupni za obnovu recepta ", polje s nazivom lijeka na desnoj strani promijeni boju iz bijele u plavu. Time je lijek označen kao izabran (lista broj 3, označena plavom bojom) te se zatim klikom na opciju "ZATRAŽI PRODULJENJE" šalje zahtjev za obnovu traženog lijeka ili više njih. Nakon poslanog zahtjeva za obnovom recepta, pojavljuje se poruka "Uspješno zatraženo produljenje lijeka". U protivnom, ukoliko je došlo do greške, kod produljenja recepta pojavit će se poruka o grešci. Za ostale lijekove u listi 1 koji nisu označeni plavom bojom neće se zatražiti obnova recepta.

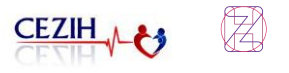

| e-Građani<br>×<br>Informacije i usluge                                                                                                    |                                                                                                   |              |                                   | FILTRIRAJTE<br><b>D</b> MOJ          | <b>ET</b> KORISNIČKI 2<br><b>CO</b> ODJAVA |
|----------------------------------------------------------------------------------------------------|---------------------------------------------------------------------------------------------------|--------------|-----------------------------------|--------------------------------------|--------------------------------------------|
|                                                                                                    |                                                                                                   |              |                                   |                                      | A OTAC JEDAN<br>liv.                       |
| Portal zdravlja<br>61                                                                                                    |                                                                                                   |              |                                   | MINISTARSTVO ZDRAVSTVA RH · CEZIH.HR |                                            |
| OTAC<br>JEDAN                                                                                                    | 园<br><b>OBNOVA</b><br>recepata za odobrene lijekove                                               | $\alpha$     |                                   |                                      |                                            |
| $\odot$<br>Početna stranica                                                                                                    | LIJEKOVI DOSTUPNI ZA OSNOVU RECEPTA                                                               |              | Izabrani lijekovi                 |                                      |                                            |
| 強<br>COVID-19<br>肏<br>Posjeti                                                                                                    | <b>Articel-Am</b><br>dostatno ješ za 3 dana                                                       | 0            | SUMAMED<br>EUTHYROX 25<br>SUMAMED |                                      |                                            |
| Ta<br>Komunikacija                                                                                                    | <b>Euthyrox 25</b><br>dostatno ješ za današnji dan                                                | $\mathscr O$ | ZATRAŽI PRODULJENJE               |                                      |                                            |
| 凹<br><b>Uputnice</b><br>問<br>Naručivanje                                                                                                    | <b>Klavocin bid</b><br>dostatno još za današnji dan                                               | $\mathscr O$ |                                   |                                      |                                            |
| 0<br>Lijekovi<br>届<br>Obnova lijekova                                                                                                    | <b>Sumamed</b><br>dostatno još za donašnji dan                                                    |              |                                   |                                      |                                            |
| 噕<br>Laboratorijski nalazi                                                                                                    | <b>Sumamed</b><br>dostatno još za današnji dan                                                    |              |                                   |                                      |                                            |
| Ŗ,<br>Specijalistički nalazi<br>$\widetilde{\text{SO}}_2$<br>Postavke                                                                                                    | <b>Voltaren</b><br>dostatno juš za današnji dan                                                   | Þ            |                                   |                                      |                                            |
| Uvieti koristenia<br>Triava o pristupačnosti<br>$\begin{array}{l} \text{VEV214} \to \text{2.20}, \text{USM41} \text{2.01}, \\ \text{EFC2} \text{SO11} \text{(SUOLA} \text{TEEA B}) \\ \text{M10} \text{USL4S7} \text{MS} \text{EMW1} \text{F1A B1} \\ \text{M10} \text{USL4S7} \text{PS} \text{EMW1} \text{F1A B1} \end{array}$ | LIJEKOVI KOJI NISU DOSTUPNI ZA OBNOVU RECEPTA<br>NEMATE LIJEKOVA KOJI NISU DOSTUPNI ZA<br>OBNOVU. |              |                                   |                                      |                                            |

*Slika 59: Obnova lijekova - označeni lijekovi*

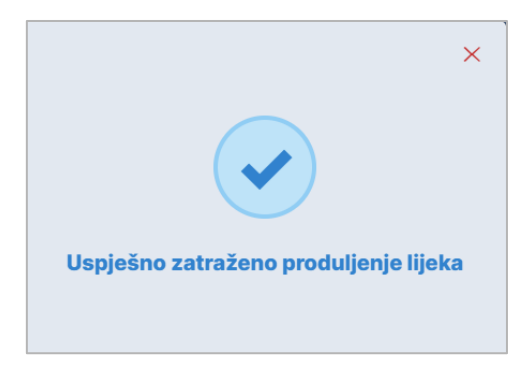

*Slika 60: Poruka o uspješno zatraženom produljenju lijeka*

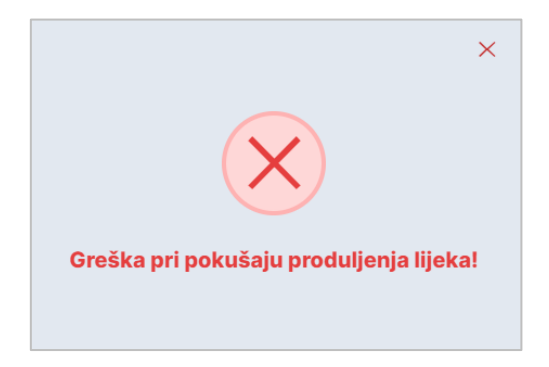

*Slika 61: Poruka o grešci kod produljenja lijeka*

# 13 Laboratorijski nalazi

Odabirom stavke "Laboratorijski nalazi" iz navigacijskog izbornika otvara se stranica s PZZ laboratorijskim nalazima. Na stranici je prikazan popis svih laboratorijskih nalaza (oznaka 1). Korisniku se automatski otvori prvi laboratorijski nalaz s popisa, s detaljima na desnoj strani, a odabirom određenog laboratorijskog nalaza, otvaraju se detalji za taj odabrani nalaz (oznaka 2). Laboratorijski nalaz je moguće preuzeti u PDF formatu klikom na gumb "Preuzmi nalaz".

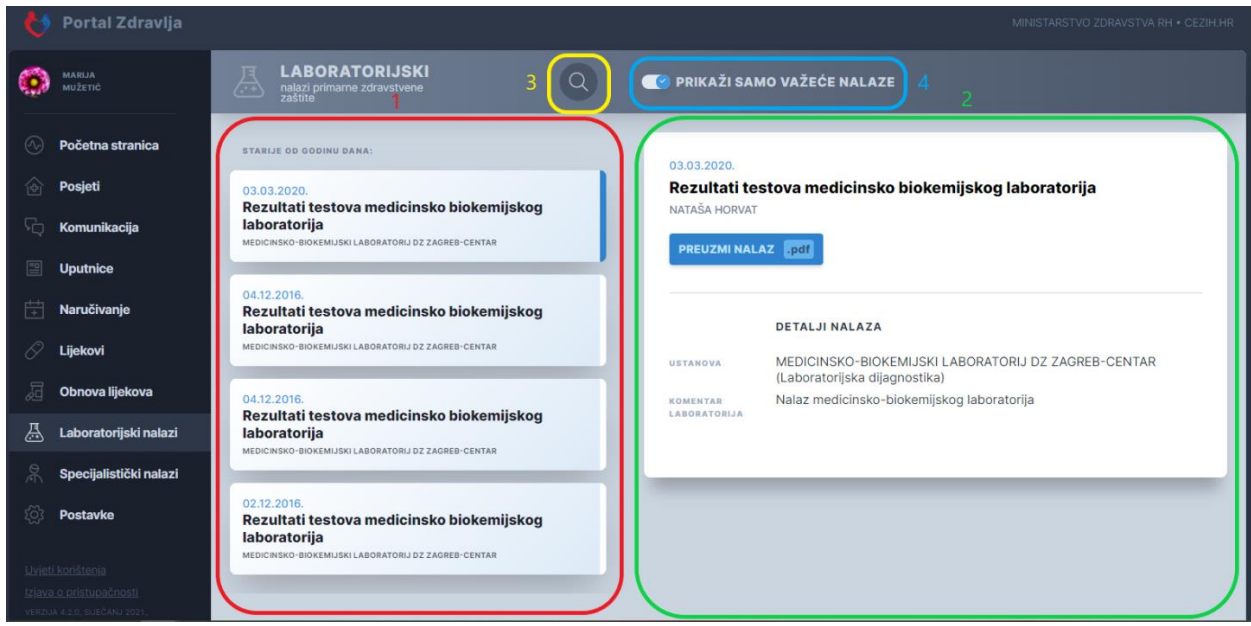

U detaljima nalaza nalazi se ustanova te komentar laboratorija.

*Slika 62: Laboratorijski nalazi*

Ukoliko je neki od nalaza storniran pojavljuje se oznaka "Nevažeće".

Laboratorijske nalaze moguće je pretraživati unosom ključnih riječi u polje za pretragu (oznaka 3). Ukoliko korisnik želi vidjeti listu samo važećih nalaza, tada može podesiti prikaz postavkom "kvačice" pored "Prikaži samo važeće nalaze" (oznaka 4).

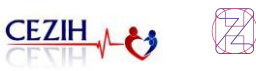

# 14 Specijalistički nalazi

Odabirom stavke "Specijalistički nalazi" iz navigacijskog izbornika, otvara se stranica sa specijalističkim nalazima i otpusnim pismima. Na stranici je prikazan popis nalaza (oznaka 1). Korisniku se automatski otvori prvi nalaz s popisa, s detaljima na desnoj strani, a odabirom određenog nalaza, otvaraju se detalji za taj odabrani nalaz (oznaka 2).

U detaljima nalaza nalazi se šifra i naziv dijagnoze te mišljenje specijalizanta te otpusne dijagnoze.

Ukoliko je neki od nalaza nevažeći, pojavljuje se oznaka "Nevažeće". Za prikaz samo važećih nalaza potrebno je postaviti oznaku "kvačica" pored "Prikaži samo važeće nalaze" (oznaka 3). Specijalističke nalaze je moguće pretraživati unosom ključne riječi u polje za pretragu (oznaka 4).

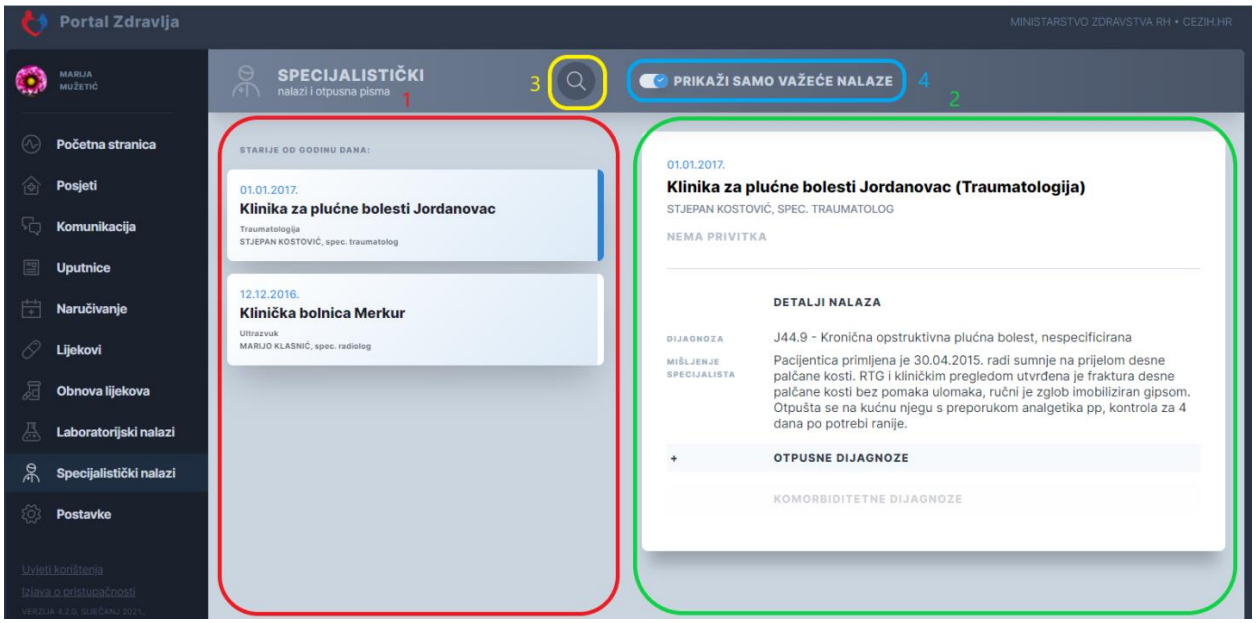

*Slika 63: Specijalistički nalazi*

## 14.1 Prikaz SGP nalaza

Osim nalaza i otpusnih pisama koji su rezultat pretraga nastalih temeljem zahtijeva u eUputnici, u sustavu CEZIH je informatiziran proces upućivanja na specijalno gensko profiliranje – SGP (SGP je testiranje genoma tumorskih stanica radi pronalaženja klinički značajnih mutacija gena koje liječnicima onkolozima olakšavaju pronalazak učinkovitih terapijskih rješenja za njihove bolesnike).

Nalaz SGP testiranja kao pdf dokument, dostupan je u kartici "Specijalistički nalazi".

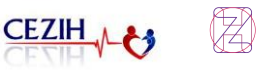

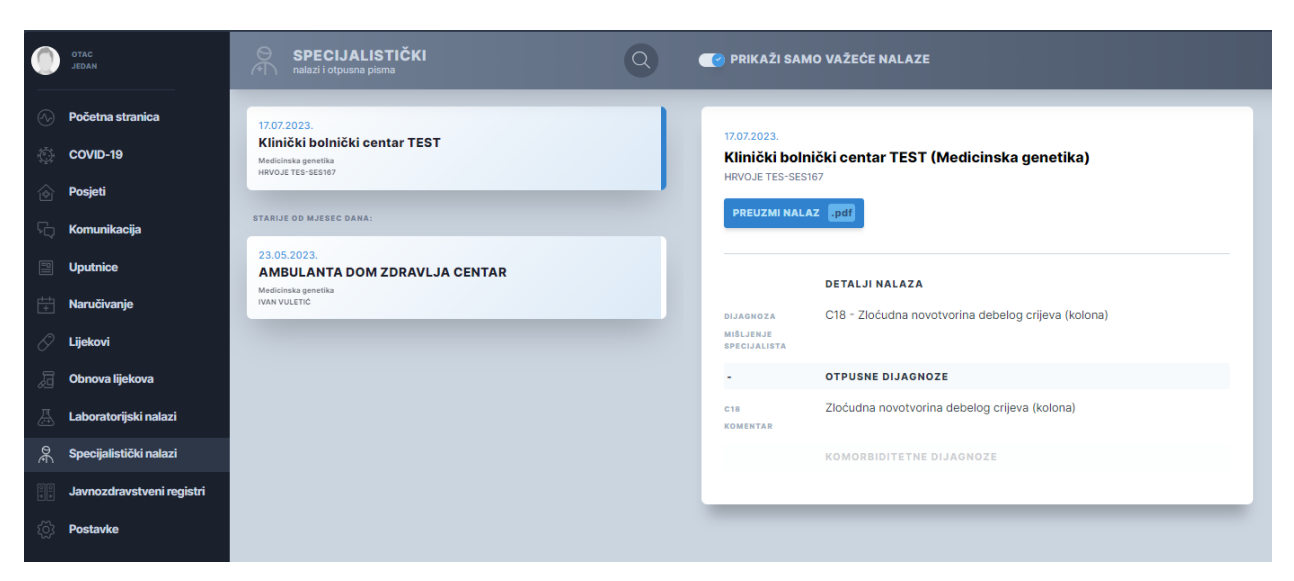

*Slika 64 Prikaz SGP nalaza u listi specijalističkih nalaza*

## 15 Javnozdravstveni registri

U izborniku s lijeve strane nalazi se stavka "Javno zdravstveni registri". Ukoliko korisnik iz navigacijskog izbornika **odabere** registar "CroDiab", prikazati će mu se predefinirani set podataka iz tog registra. Na ekranu je naveden i datum na koji su podaci preuzeti iz "CroDiab" registra.

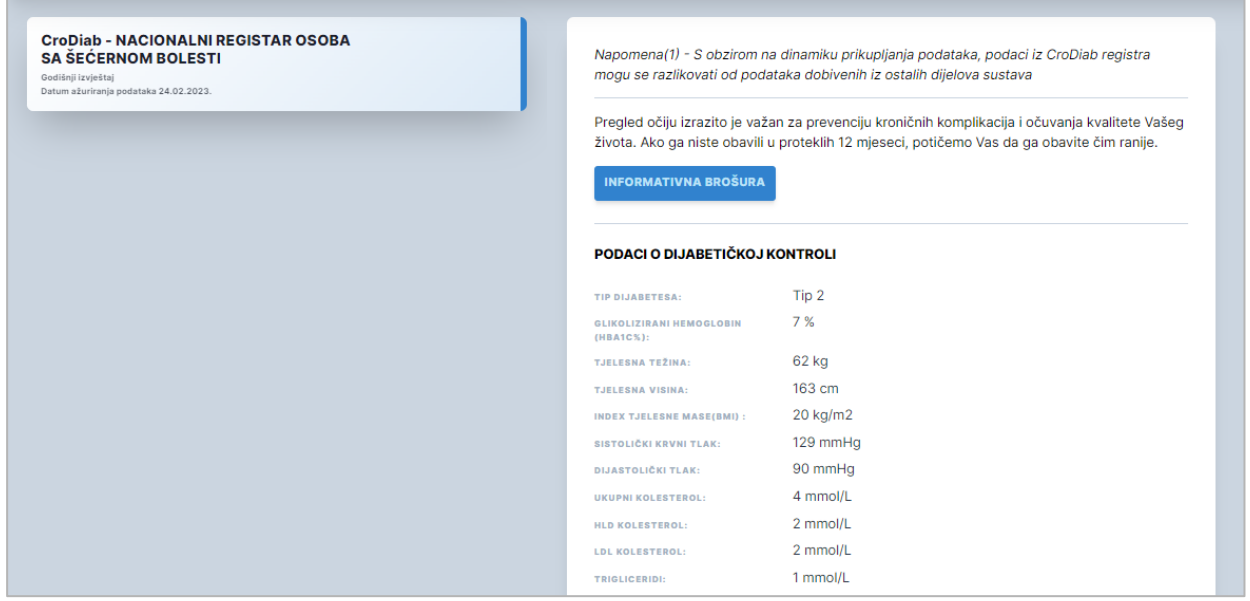

*Slika 65 CroDiab registar sa predefiniranim setom podataka*

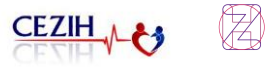

Podacima u navedenim registrima preko Portala zdravlja mogu pristupiti samo korisnici koji se u tim registrima i nalaze. Ako prijavljeni korisnik ne postoji u niti jednom registru, klikom na izbornik aplikacija će mu prikazati poruku

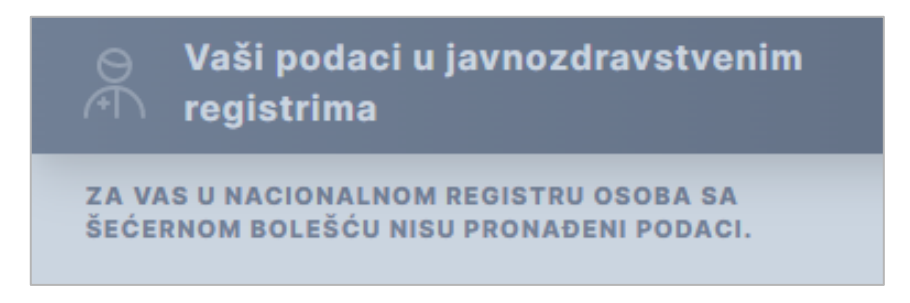

*Slika 66 Korisnik ne postoji unutar registra*

Korisniku je unutar izbornika desno prikazana odgovarajuće upozorenje ukoliko nije obavio jedan od predviđenih kontrolnih pregleda. U tablici ispod nalazi se popis svih mogućih poruka.

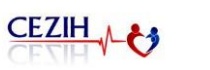

Z

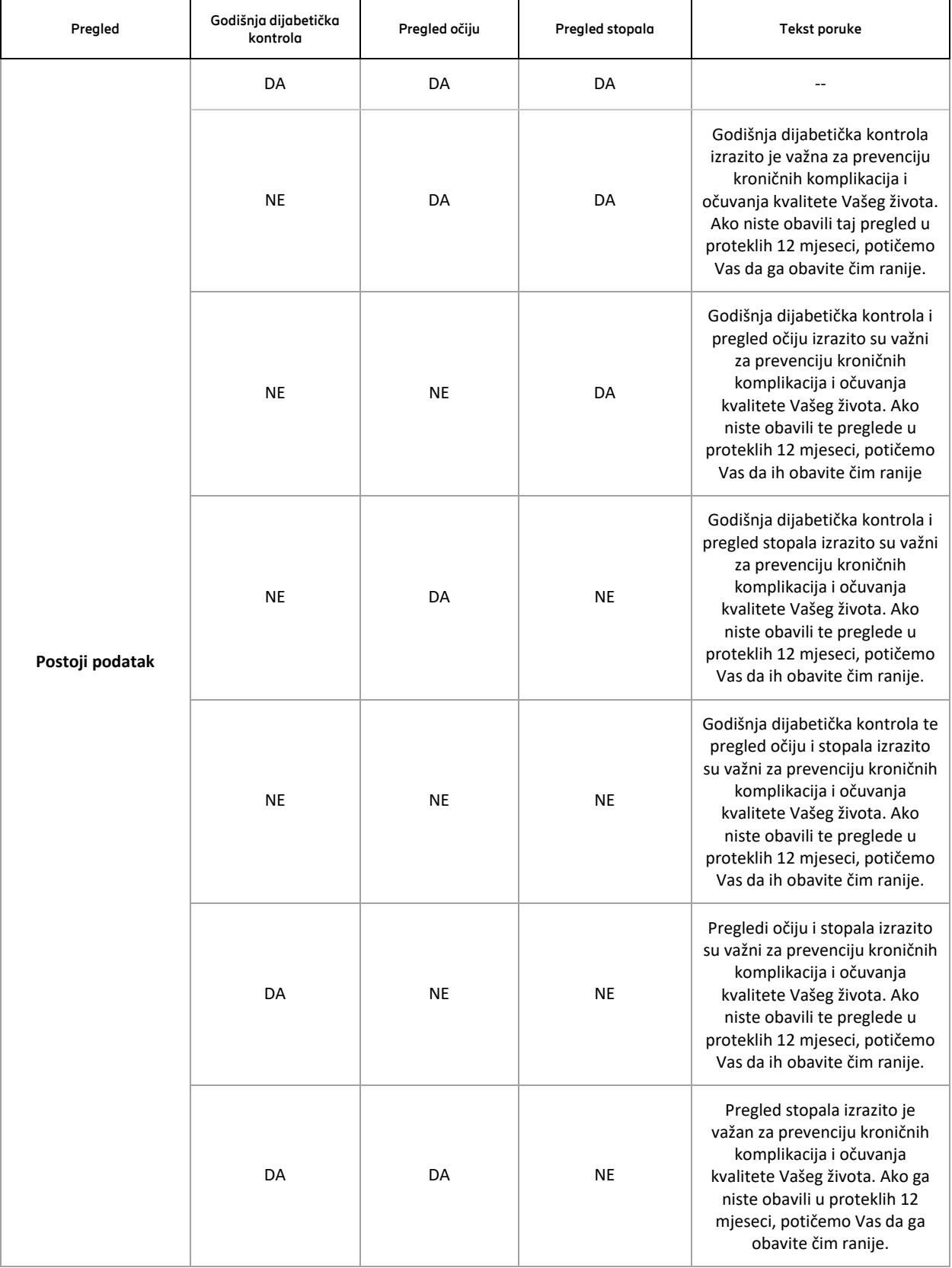

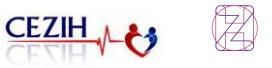

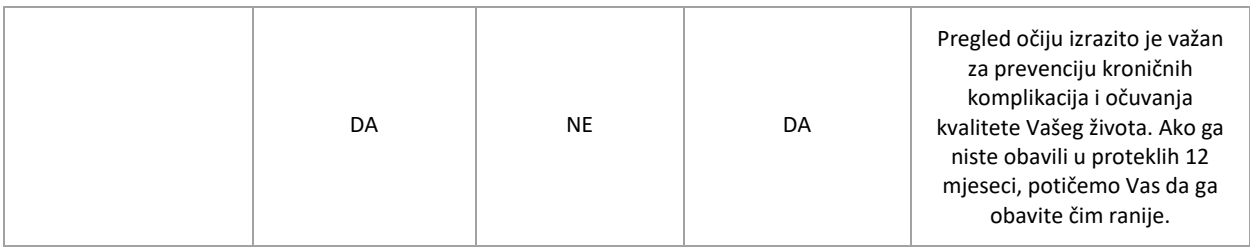

*Tablica 1 Prikaz svih mogućih validacijskih poruka.*

Prikaz jedne od poruka na ekranu prikazan je na sljedećoj slici.

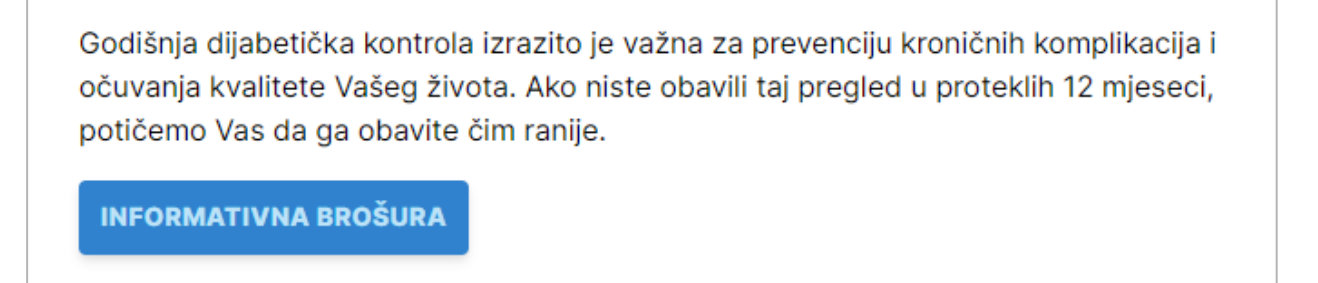

*Slika 67 Korisnik nije obavio jedan od predviđenih kontrolnih pregleda.*

Korisnik ispod informativne poruke ima link do informativne brošure o godišnjoj dijabetičkoj kontroli koja se nalazi na web stranicama "hrvatskog zavoda za javno zdravstvo".

|                                                                                                    | <b>HRVATSKI ZAVOD</b><br>ZA JAVNO ZDRAVSTVO |                                                                                                    |                                             | Traži         | $\alpha$                                                                                                 | $P - Q -$<br>HR EN                                                  |  |
|----------------------------------------------------------------------------------------------------|---------------------------------------------|----------------------------------------------------------------------------------------------------|---------------------------------------------|---------------|----------------------------------------------------------------------------------------------------|---------------------------------------------------------------------|--|
| O nama $\sim$                                                                                                    | Usluge i djelatnosti -                      | Novosti i događaji ~                                                                                                    | Zdravlje $\sim$                             | Publikacije ~ | Kontakt                                                                                                  | Pitajte nas                                                         |  |
| <b>Dijabetes</b>                                                                                                    |                                             | Hrvatski zavod za javno zdravstvo / Odjel za koordinaciju i provođenje programa i projekata za prevenciju kroničnih nezaraznih bolesti / Dijabetes |                                             |               | 16:33                                                                                                    | C Zadnja izmjena:<br>20. prosinca 2022.<br><b>B</b> Ispiši stranicu |  |
|                                                                                                    |                                             | Dokumenti i publikacije                                                                                                    |                                             |               | Službe i odjeli                                                                                          |                                                                     |  |
| Dijabetes u Hrvatskoj i u svijetu 2021 D                                                                                 |                                             |                                                                                                    |                                             |               | > Ravnateljstvo                                                                                          |                                                                     |  |
| Letak godišnja dijabetička kontrola D                                                                                    |                                             |                                                                                                    | > Služba za epidemiologiju zaraznih bolesti |               |                                                                                                    |                                                                     |  |
| Letak DM kontrole A                                                                                                    |                                             |                                                                                                    |                                             |               | > Služba za epidemiologiju i prevenciju                                                                  |                                                                     |  |
| Letak Diabetes                                                                                                    |                                             |                                                                                                    |                                             |               | kroničnih nezaraznih bolesti                                                                             |                                                                     |  |
| Šećerna bolest u Republici Hrvatskoj 2005. - 2014. D                                                                     |                                             |                                                                                                    |                                             |               | > Služba za javno zdravstvo<br>> Služba za školsku medicinu, mentalno<br>zdravlje i prevenciju ovisnosti |                                                                     |  |
| Nacionalni program zdravstvene zaštite osoba sa šećernom bolesti 2015.-2020. D<br>National diabetes programme 2015-2020. |                                             |                                                                                                    |                                             |               |                                                                                                    |                                                                     |  |
|                                                                                                    |                                             |                                                                                                    |                                             |               |                                                                                                    |                                                                     |  |
|                                                                                                    |                                             | Upitnik za procjenu rizika od tipa 2 šećerne bolesti D                                                                                             |                                             |               | > Služba za mikrobiologiju                                                                               |                                                                     |  |
|                                                                                                    |                                             |                                                                                                    |                                             |               |                                                                                                    |                                                                     |  |
|                                                                                                    |                                             |                                                                                                    |                                             |               | > Služba za zdravstvenu ekologiju                                                                        |                                                                     |  |
| Na sljedećoj stranici: Nacionalni program<br>$1$   2   3   4   5   6                                                     |                                             |                                                                                                    |                                             |               | > Služba za medicinsku informatiku i<br>biostatistiku                                                    |                                                                     |  |
|                                                                                                    |                                             |                                                                                                    |                                             |               | > Služba za promicanje zdravlja                                                                          |                                                                     |  |

*Slika 68 Informativna brošura hrvatskog zavoda za javno zdravstvo*

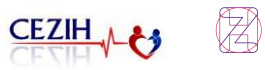

# 16 Ozračenost

Stavka "Ozračenost" u glavnom izborniku vidljiva je samo korisnicima koji su uključeni u u nacionalni preventivni program (NPP) rak pluća. Ukoliko korisnici nisu uključeni u navedeni program, stavka neće biti prikazana u glavnom izborniku.

U slučaju kada korisnik sudjeluje u NPP rak pluća, a nema podatke o ozračenosti u zadnjih 12 mjeseci prikazuje se stranica ozračenost sa praznom trakom napretka.

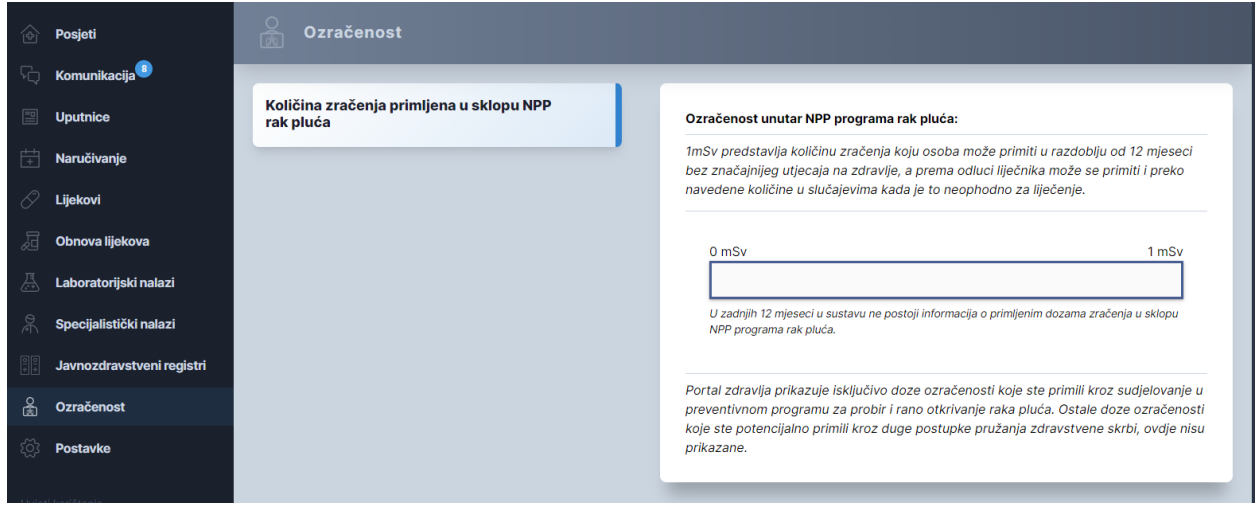

*Slika 69 : Prikaz Ozračenosti – bez mjerenja zadnjih 12 mjeseci*

Ukoliko korisnik u zadnjih 12 mjeseci ima primljene doze zračenja čiji je zbroj manji od 1mSv prikazani su samo pravokutnici plave boje.

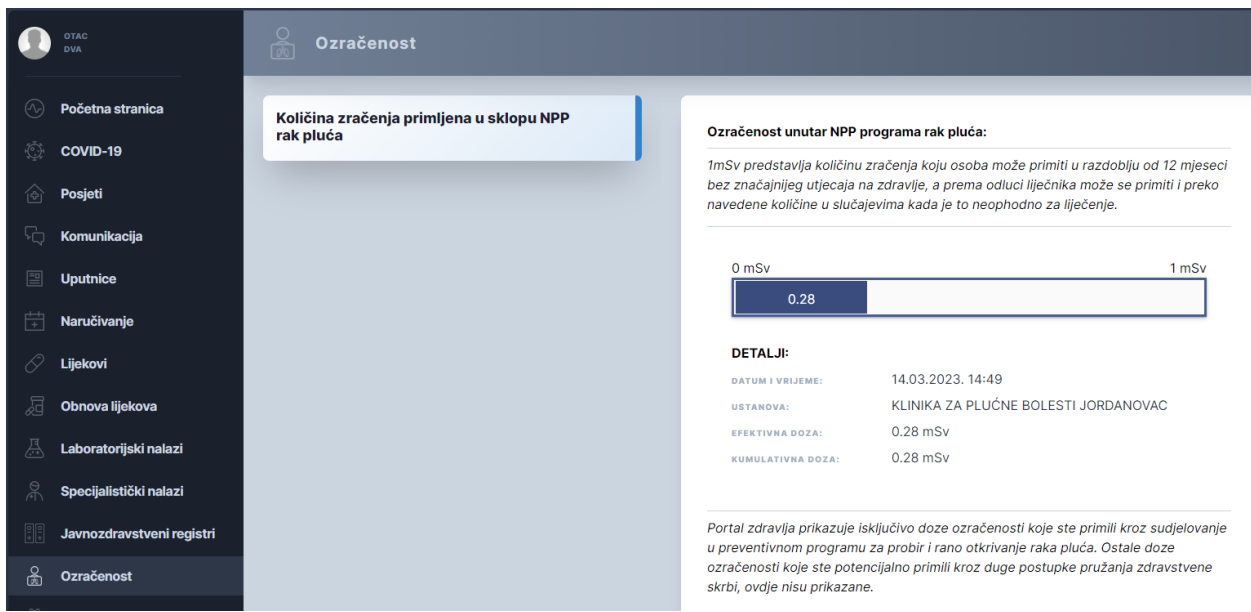

*Slika 70: Ozračenost - mjerenja zadnjih 12 mjeseci ispod 1mSv*

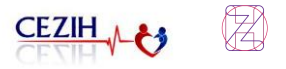

Slučaj kada korisnik ima količinu zračenja veću od 1mSv prikazuje se na način da doza sa kojom se prelazi granica i svaka sljedeća nakon nje prikazane su pravokutnicima narančaste boje, dok su sve ispod 1 mSv prikazane plavom bojom.

Klikom na pravokutnike koji označavaju primljenu dozu zračenja otvara se sekcija sa detaljima odabranog zračenja. Detalji sadrže informacije o : datum i vremenu, ustanovi, efektivnoj i kumulativnoj dozi zračenja.

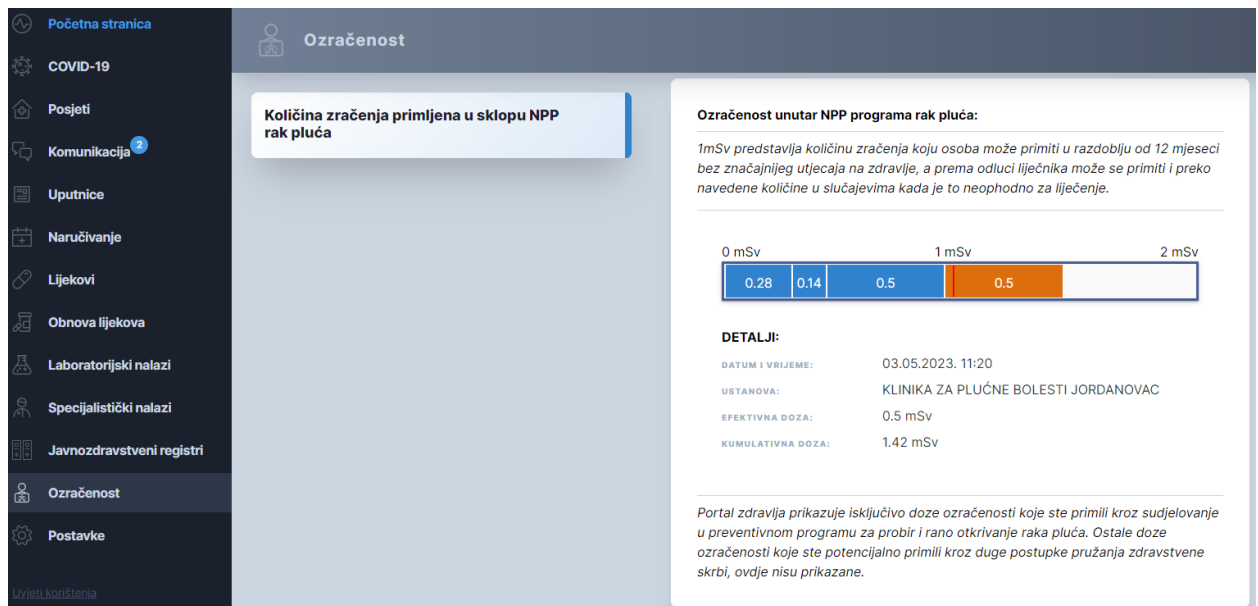

*Slika 71: Ozračenost - mjerenja zadnjih 12 mjeseci iznad 1mSv*

## 17 Postavke

Odabirom stavke "Postavke" iz navigacijskog izbornika, otvara se stranica sa 6 segmenata:

- 1) Vaš profil
- 2) Pristup liječnika kartonu
- 3) Uređaji s pristupom
- 4) Pregled pristupa kartonu
- 5) Pristupi iz EU
- 6) Obavijesti sustava.

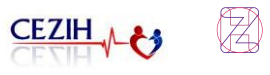

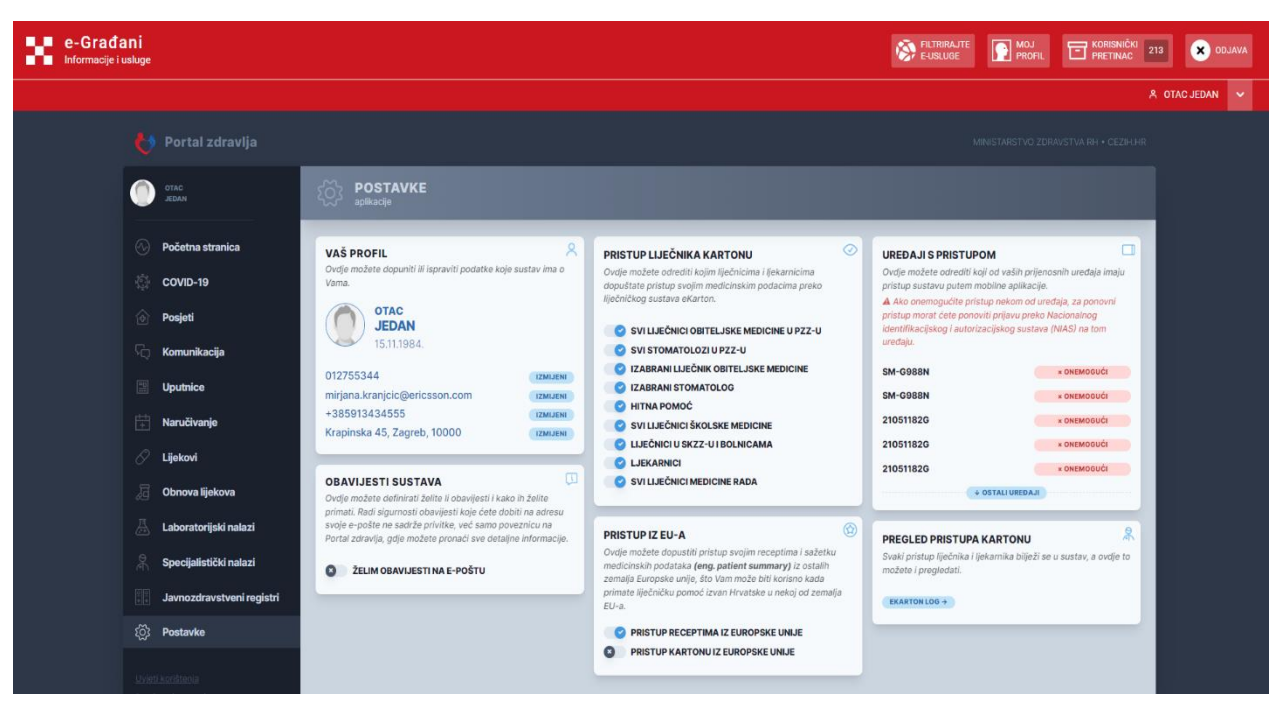

*Slika 72: Postavke profila*

U segmentu "Vaš profil" prikazuju se osnovni podaci korisničkog profila: ime i prezime, datum rođenja te dodatne informacije koje korisnik može sam uređivati. Prelaskom pokazivača preko polja namijenjenog za korisničku sliku pojavljuju se opcije "Izmijeni" i "Izbriši", pomoću kojih korisnik može ažurirati sliku profila. Maksimalna dopuštena veličina slike je *100 KB,* a podržani formati su jpg, png, jpeg, xbm, tif, pjp, pjpeg, jfif, webp, ico, tiff, bmp, gif i svg.

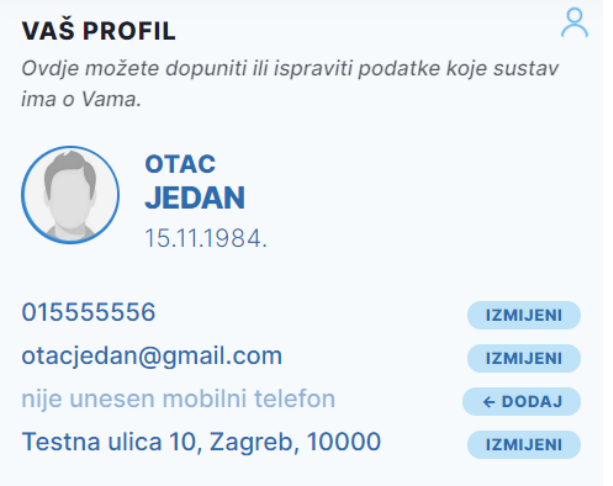

*Slika 73: Postavke - Vaš profil*

Dodatne informacije koje korisnik može ažurirati su: telefonski broj, e-mail adresa, broj mobilnog telefona te kućna adresa. E-mail adresa te broj mobilnog telefona koji se ovdje navedu koristit će se za slanje obavijesti sustava, kao i za obnovu lijekova te naručivanje.

Telefonski broj (fiksni) potrebno je unijeti s pozivnim bojem bez razmaka, npr. 01\*\*\*\*\*\*, te nakon unosa potvrditi klikom na gumb "Spremi".

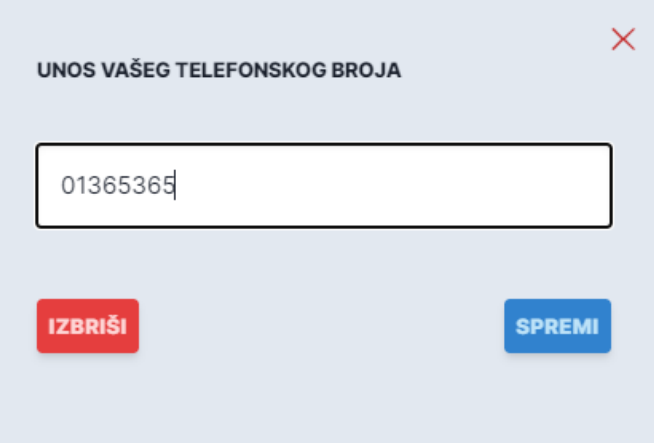

*Slika 74: Unos telefonskog broja*

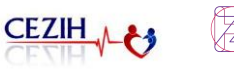

Broj mobilnog telefona potrebno je unijeti u formatu bez razmaka, npr. 09\*\*\*\*\*\*\*\*. Nakon ispravnog unosa, klikom na gumb "Pošalji kod", na mobilni broj bit će poslana SMS poruka s verifikacijskim kodom koji je potrebno unijeti u sljedećem koraku i time dovršiti unos broja.

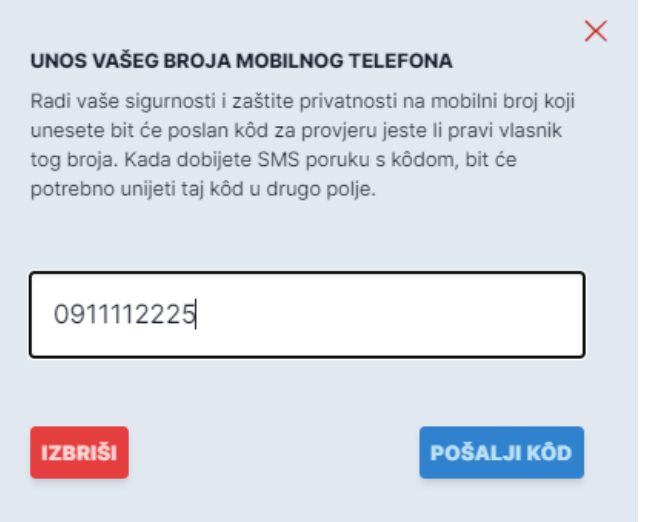

*Slika 75: Unos broja mobilnog telefona*

U polje za unos e-mail adrese potrebno je unijeti važeću e-mail adresu te spremiti promjene.

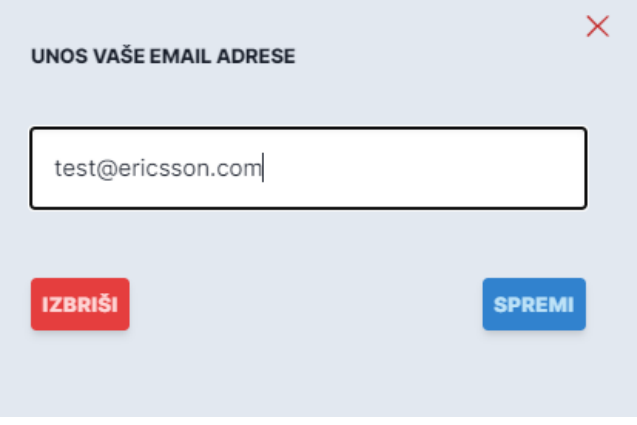

*Slika 76: Unos e-mail adrese*

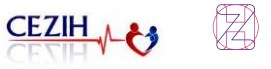

Kod unosa kućne adrese potrebno je unijeti ulicu, kućni broj, grad i poštanski broj te nakon toga kliknuti na gumb "Spremi".

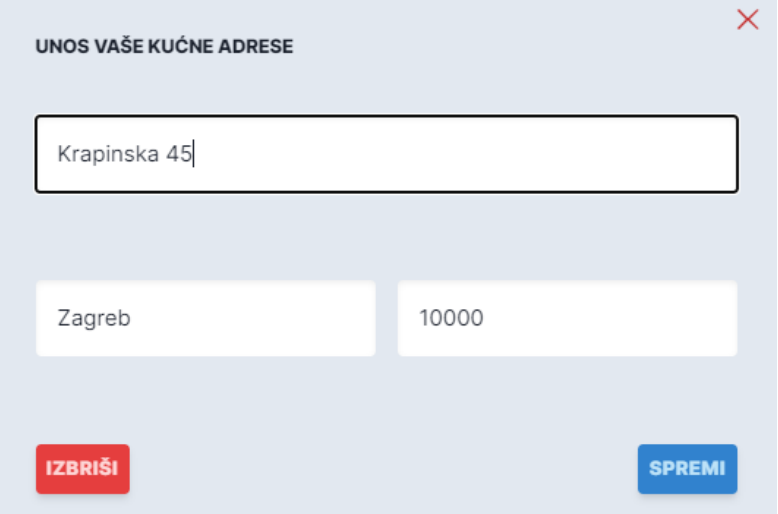

*Slika 77: Unos kućne adrese*

U segmentu "Pristup liječnika kartonu" korisnik može odrediti kojim zdravstvenim djelatnicima dopušta pristup eKartonu. Pristup se može odobriti sljedećim zdravstvenim djelatnicima:

- hitnoj pomoći,
- izabranom liječniku obiteljske medicine
- svim liječnicima obiteljske medicine u PZZ-u
- izabranom stomatologu
- svim stomatolozima u PZZ-u
- izabranom pedijatru, ako je pacijent maloljetan
- svim pedijatrima u PZZ-u, ako je pacijent maloljetan
- izabranom ginekologu, ako je pacijent ženskog spola
- svim ginekolozima u PZZ-u, ako je pacijent ženskog spola
- svim liječnicima školske medicine
- liječnicima u SKZZ-u i bolnicama
- svim liječnicima medicine rada
- ljekarnicima.

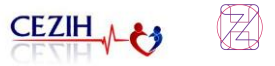

Uz naziv djelatnika, odobrenje pristupa eKartonu omogućava se postavkom kliznog gumba u položaj "kvačice"  $\Box$ , dok se zabrana pristupa omogućava postavkom kliznog gumba u položaj " $x''$   $\bullet$  .

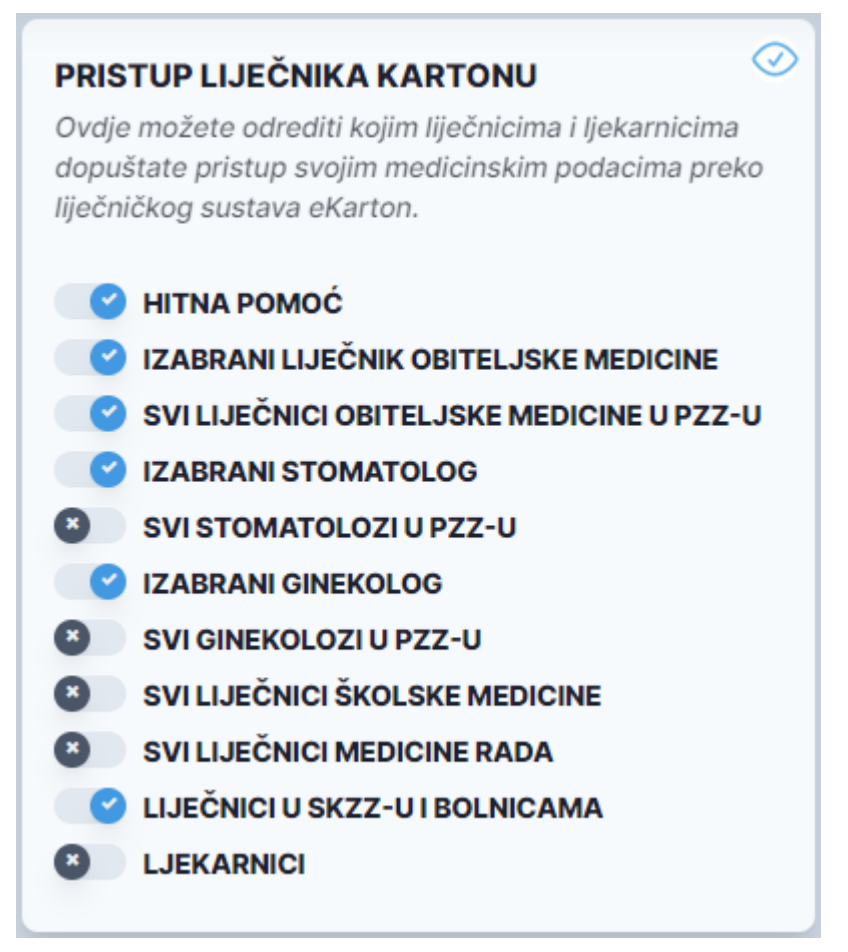

*Slika 78: Postavke – Pristup liječnika kartonu*

U slučaju da osoba nikada nije mijenja prava pristupa na Portalu zdravlja postavke za pristup liječnika eKartonu bit će sljedeće:

• Ukliučeno:

o hitna pomoć

- o izabrani liječnik obiteljske medicine
- o svi liječnici obiteljske medicine u PZZ-u
- o izabrani pedijatar

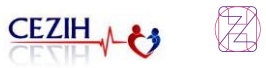

- o svi pedijatri u PZZ-u
- o izabrani stomatolog
- o svi stomatolozi u PZZ-u
- o izabrani ginekolog
- o svi ginekolozi u PZZ-u
- o liječnici u SKZZ-u i bolnicama
- Isključeno:
	- o svi liječnici školske medicine
	- o svi liječnici medicine rada
	- o lijekarnici

Segment "Uređaji s pristupom" prikazuje trenutno aktivne uređaje koji imaju aktivan pristup sustavu preko mobilne aplikacije. Ujedno, omogućeno je upravljanje samim pristupom na način da se uređajima može onemogućiti pristup.

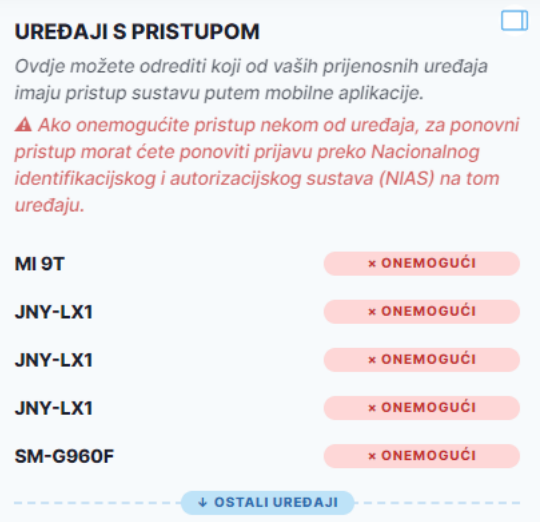

*Slika 79: Postavke – Uređaji s pristupom*

Segmentom "Obavijesti sustava" definira se želi li korisnik primati obavijesti te na koji način. Korisnik može omogućiti primanje obavijesti putem e-mail-a . Primanje obavijesti omogućava se postavkom kliznog gumba u položaj "kvačice" (apidala je postavkom kliznog gumba u položaj

 $x^{\prime\prime}$  **\*** isključuje primanje obavijesti.

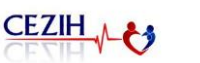

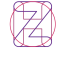

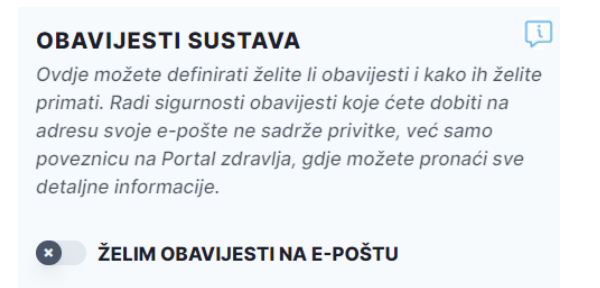

#### *Slika 80: Postavke - Obavijesti sustava*

U segmentu "Pristup iz EU-a", u slučaju da korisnik prima liječničku pomoć izvan Hrvatske, moguće je zdravstvenim djelatnicima iz zemalja Europske unije dati suglasnost ili zabranu pregleda recepata i pregleda sažetka medicinskih podataka u eKartonu. Dozvola pristupa je korisna ukoliko dođe do situacije da Vam je potrebna liječnička pomoć izvan Hrvatske u jednoj od zemalja Europske unije; tada podaci iz vašeg ekartona mogu biti izuzetno korisni u daljnjem liječenju ili podizanju propisanog lijeka. U slučaju da osoba nikad nije mijenjala prava pristupa iz EU oba prava pristupa će biti isključena.

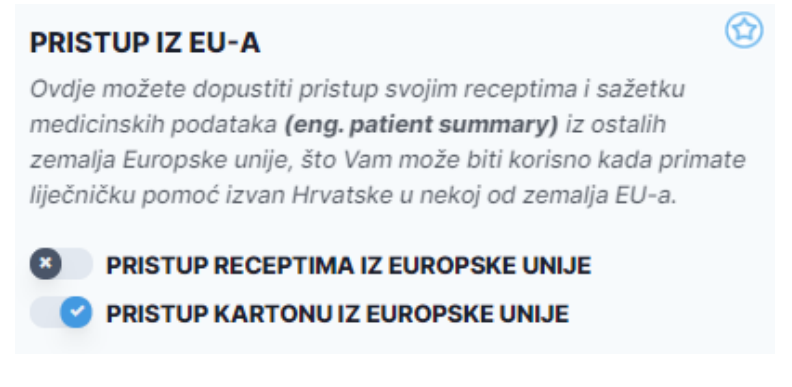

*Slika 81: Postavke - Pristup iz EU-a*

U segmentu "Pregled pristupa kartonu" nalazi se detaljan ispis svih pristupa/ulazaka u eKarton korisnika.

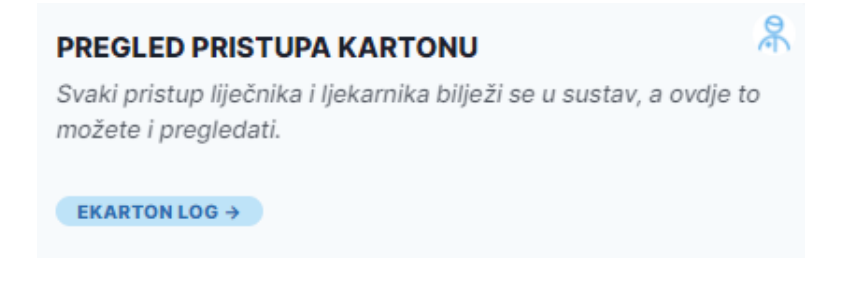

*Slika 82: Postavke - Pregled pristupa kartonu*

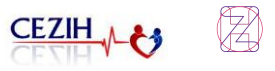

Klikom na gumb "EKARTON LOG" otvara se prozor s detaljnim ispisom pristupa. U padajućem izborniku na vrhu prozora, osim detaljne povijesti pristupa, moguće je odabrati i opciju "TKO JE SVE PRISTUPAO". Tada će se u ispisu pojaviti lista djelatnika sa zadnjim datumom i vremenom pristupa ekartonu.

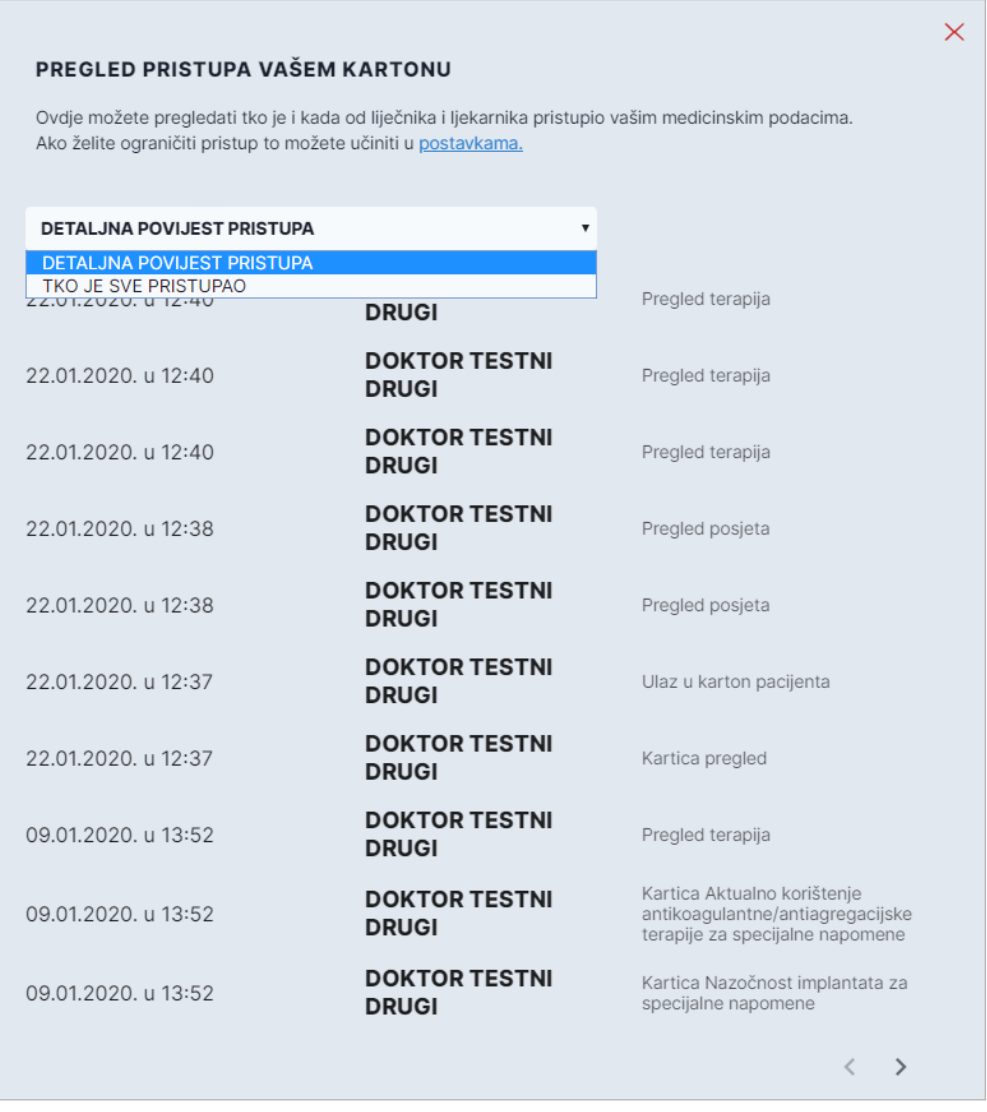

*Slika 83: Primjer pregleda pristupa kartonu za testnog korisnika– eKarton Log*

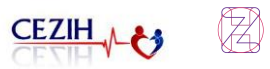

## 18 Uvjeti korištenja

Odabirom stavke "Uvjeti korištenja" iz navigacijskog izbornika, otvara se stranica u kojoj se nalazi opis uvjeta korištenja Portala zdravlja.

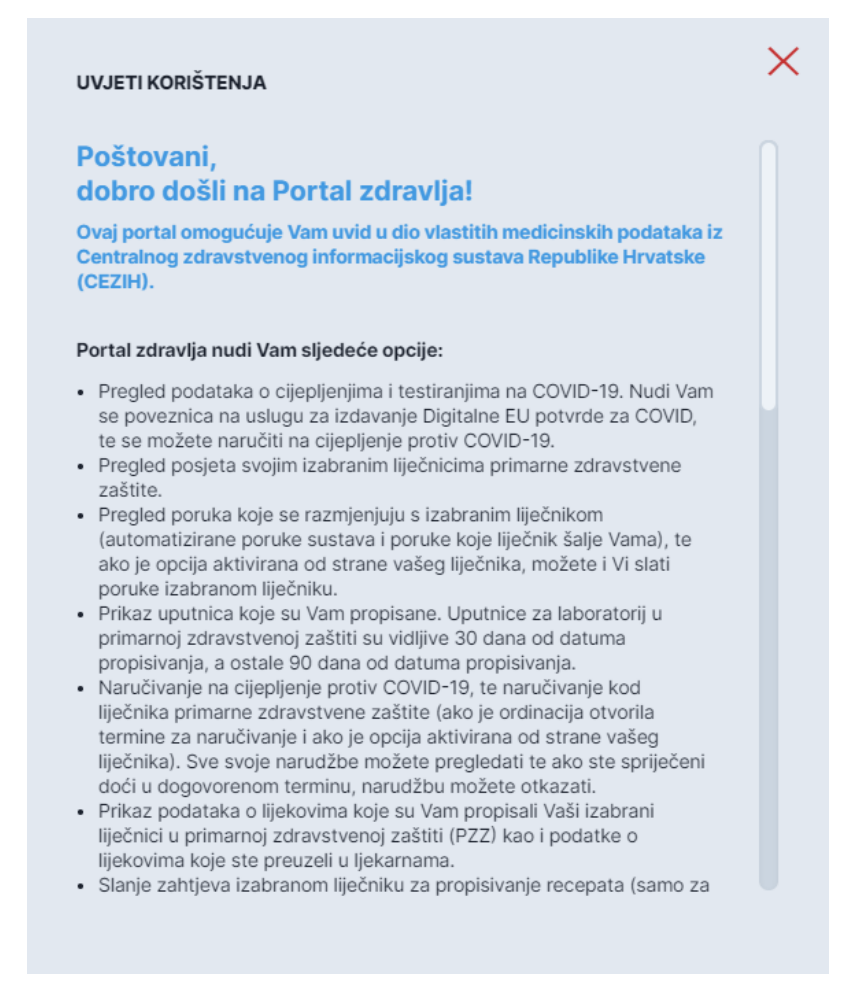

*Slika 84: Uvjeti korištenja*

Tekst je naveden u nastavku:

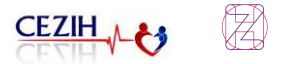

#### *Poštovani,*

*dobro došli na Portal zdravlja!*

*Ovaj portal omogućuje Vam uvid u dio vlastitih medicinskih podataka iz Centralnog zdravstvenog informacijskog sustava Republike Hrvatske (CEZIH).*

*Portal Zdravlja nudi Vam sljedeće opcije:*

- *Pregled podataka o cijepljenjima i testiranjima na COVID-19. Nudi Vam se poveznica na uslugu za izdavanje Digitalne EU potvrde za COVID, te se možete naručiti na cijepljenje protiv COVID-19.*
- *Pregled posjeta svojim izabranim liječnicima primarne zdravstvene zaštite.*
- *Pregled poruka koje se razmjenjuju s izabranim liječnikom (automatizirane poruka sustava i poruke koje liječnik šalje Vama), te ako je opcija aktivirana od strane vašeg liječnika, možete i Vi slati poruke izabranom liječniku.*
- *Prikaz uputnica koje su Vam propisane. Uputnice za laboratorij u primarnoj zdravstvenoj zaštiti su vidljive 30 dana od datuma propisivanja, a ostale 90 dana od datuma propisivanja.*
- *Naručivanje na cijepljenje protiv COVID-19, te naručivanje kod liječnika primarne zdravstvene zaštite (ako je ordinacija otvorila termine za naručivanje i ako je opcija aktivirana od strane vašeg liječnika). Sve svoje narudžbe možete pregledati te ako ste spriječeni doći u dogovorenom terminu, narudžbu možete otkazati.*
- *Prikaz podataka o lijekovima koje su Vam propisali Vaši izabrani liječnici u primarnoj zdravstvenoj zaštiti (PZZ) kao i podatke o lijekovima koje ste preuzeli u ljekarnama.*
- *Slanje zahtjeva izabranom liječniku za propisivanje recepata (samo za terapiju za koju je liječnik dopustio zahtjev za obnavljanjem).*
- *Pregled laboratorijskih nalaza iz PZZ laboratorija*
- *Pregled nalaza / otpusnih pisama iz bolnica odnosno ustanova specijalističko konzilijarne zdravstvene zaštite (SKZZ).*
- *Prikaz Vaših izabranih liječnika.*
- *Pregled vaših podataka u dostupnim javnozdravstvenim registrima Republike Hrvatske.*
- *Pregled podataka o dozama ozračenosti koje ste primili kroz sudjelovanje u preventivnom programu za probir i rano otkrivanje raka pluća (ako ste pozvani na sudjelovanje u navedenom preventivnom programu i ako ste se odazvali na poziv).*
- *Pregled svojih osobnih podataka, postavke obavijesti sustava, dozvole za pristup liječnika Vašem Kartonu, dozvole za pristup medicinskim podacima iz drugih zemalja EU-a, pregled uređaja s pristupom, te pregled pristupa Kartonu u dijelu aplikacije Postavke.*

*Podaci nastali tijekom dana, iz tehničkih razloga, vidljivi su na Portalu zdravlja sljedećeg dana. Na Portalu zdravlja moći ćete pristupiti samo onim podacima koji su uspješno razmijenjeni kroz sustav CEZIH.*

*Dostupnost podataka kroz Portal zdravlja ne znači da više ne trebate postupati prema uputama liječnika (na primjer, preuzeti tiskano otpusno pismo) ili ljekarnika (na primjer, konzultirati liječnika).*

*Prigodom svakog Vašeg posjeta zdravstvenim ustanovama stvaraju se medicinski podaci koje zdravstveni djelatnici tijekom svoga rada pohranjuju u svojim aplikacijama te međusobno razmjenjuju kroz sustav CEZIH.*

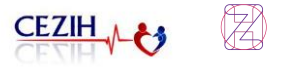

*Tako, na primjer, specijalist šalje nalaz, ljekarnik šalje podatke o izdanom lijeku, a podaci o tome dostupni su Vašem izabranom liječniku u PZZ-u. Ministarstvo zdravstva implementiralo je informacijski sustav eKarton koji objedinjuje podatke koji se razmjenjuju kroz sustav CEZIH te ih, na strukturiran način, može prikazati autoriziranim liječnicima kako bi Vam mogli pružili još kvalitetniju zdravstvenu skrb.*

*Portal zdravlja omogućuje Vam da na stranici postavki sljedećim vrstama zdravstvenih djelatnika dozvolite ili zabranite pristup Vašim podacima:*

- *izabranom liječniku obiteljske medicine,*
- *svim liječnicima obiteljske medicine u PZZ,*
- *izabranom pedijatru, ako ste dijete,*
- *svim pedijatrima, ako ste dijete*
- *izabranom liječniku dentalne medicine,*
- *izabranom ginekologu, ako ste ženskog spola,*
- *liječnicima u hitnoj pomoći,*
- *liječnicima specijalistima u bolnici i SKZZ-u,*
- *ljekarnicima.*

*Ako razmatrate opciju zabrane pristupa svojim medicinskim podacima, molimo Vas da budete sigurni u tu odluku s obzirom na to da ovi podaci mogu imati važnu ulogu u procesu pružanja*  zdravstvene skrbi. U svakom slučaju, Portal zdravlja omogućuje Vam i uvid u to tko je, kada i *koje Vaše podatke pregledavao.*

*Više informacija možete pronaći na stranici Pitanja i odgovori.*

*Preporučeni preglednici za prikaz Portala Zdravlja su: Chrome verzije 91.0.4472.114 i više i Firefox verzije 88.0.1 i više.*

*Ako trebate dodatne informacije, pomoć u radu ili tehničku podršku, molimo pošaljite elektroničku poštu na adresu koju možete naći na http://www.cezih.hr/kontakt.html.*

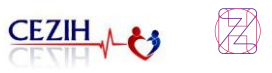

# 19 Politika privatnosti

Politika privatnosti dostupna je na linku<https://portal.zdravlje.hr/portalzdravlja/login.html>

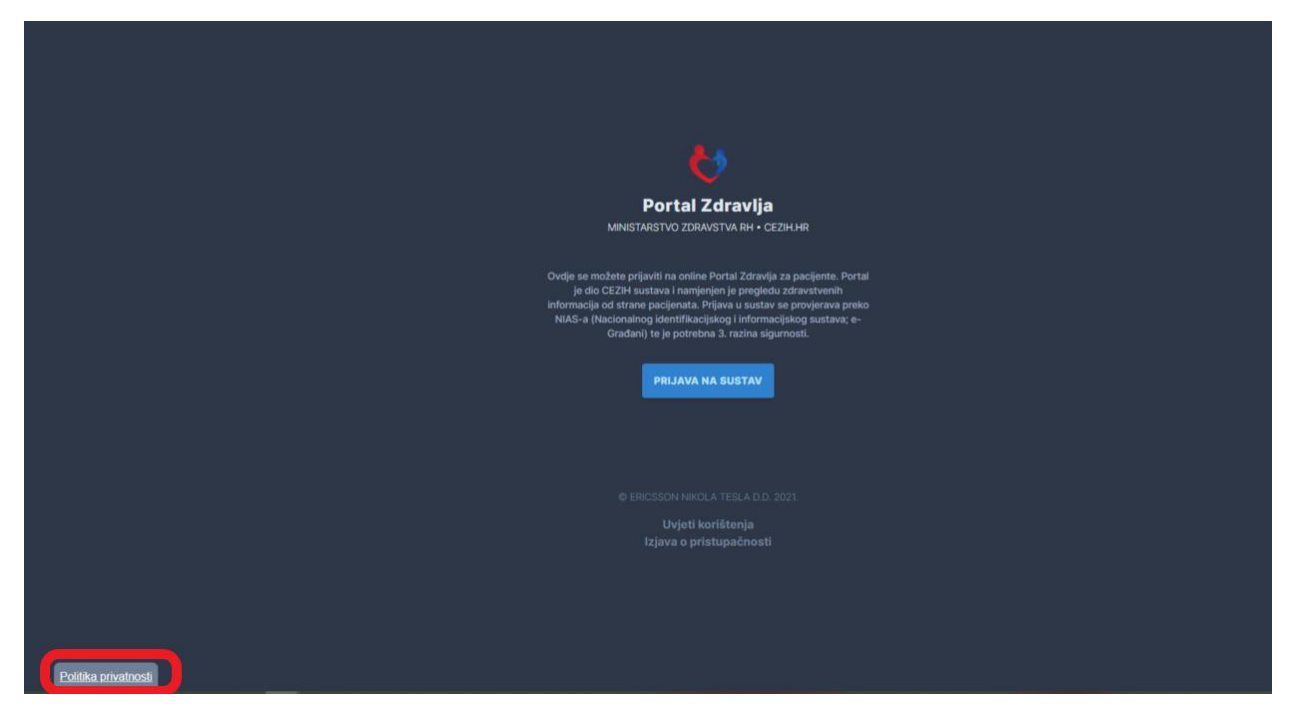

*Slika 85: Politika privatnosti*

Klikom na gumb Politika privatnosti otvara se prozor za Prihvat mrežnih kolačića: "Portal zdravlja koristi kolačiće (eng. Cookies) kako bi Vam pružio bolje korisničko iskustvo. Saznaj više"

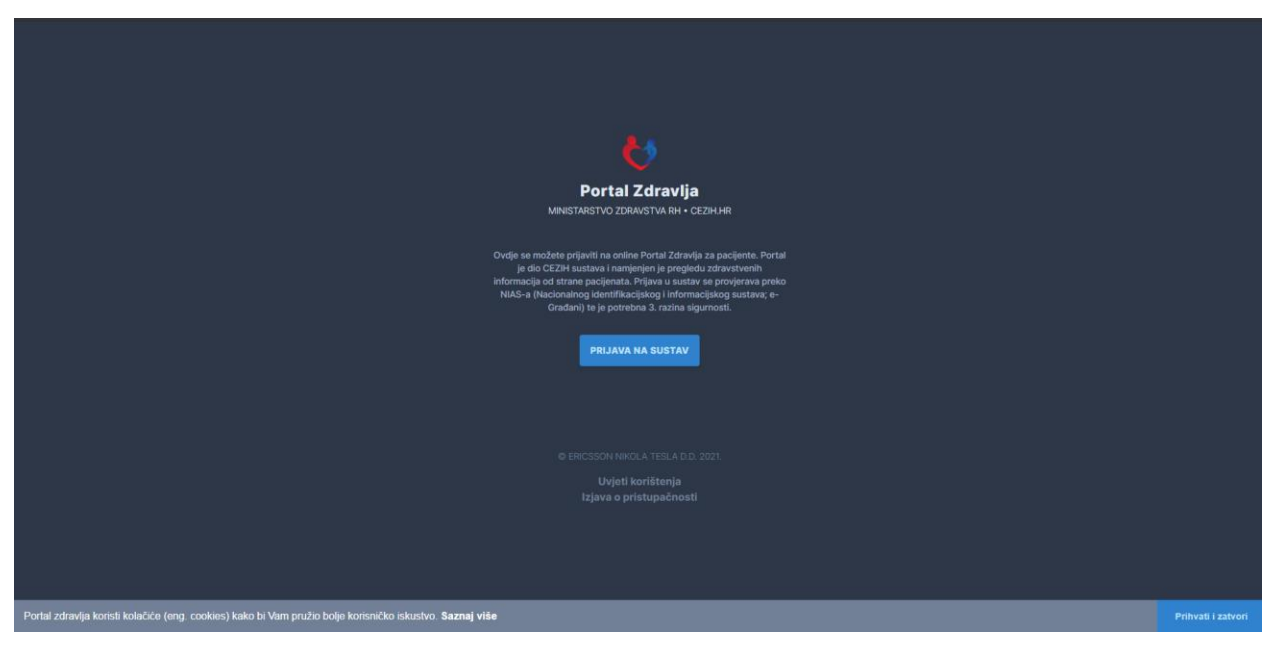

*Slika 86: Prihvaćanje mrežnih kolačića*

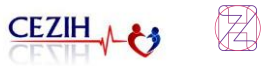

Klikom na gumb "Saznaj više" otvara se stranica na kojoj se nalazi objašnjenje mrežnih kolačića.

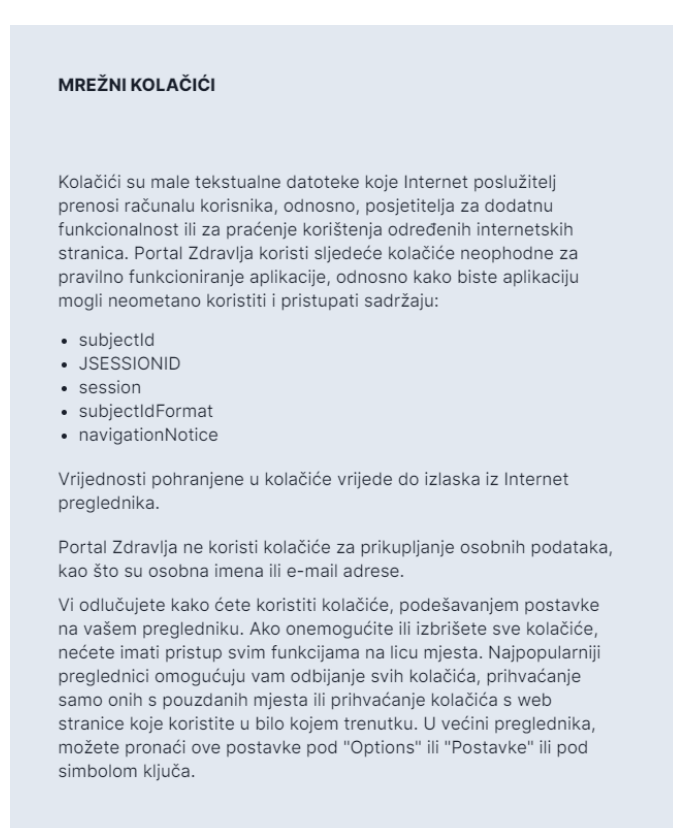

#### *Slika 87: Mrežni kolačići*

Tekst je naveden u nastavku:

#### *MREŽNI KOLAČIĆI*

*Kolačići su male tekstualne datoteke koje Internet poslužitelj prenosi računalu korisnika, odnosno, posjetitelja za dodatnu funkcionalnost ili za praćenje korištenja određenih internetskih stranica. Portal Zdravlja koristi sljedeće kolačiće neophodne za pravilno funkcioniranje aplikacije, odnosno kako biste aplikaciju mogli neometano koristiti i pristupati sadržaju:*

- *subjectId*
- *JSESSIONID*
- *session*
- *subjectIdFormat*
- *navigationNotice*

*Vrijednosti pohranjene u kolačiće vrijede do izlaska iz Internet preglednika.*

*Portal Zdravlja ne koristi kolačiće za prikupljanje osobnih podataka, kao što su osobna imena ili e-mail adrese.*

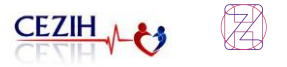

*Vi odlučujete kako ćete koristiti kolačiće, podešavanjem postavke na vašem pregledniku. Ako onemogućite ili izbrišete sve kolačiće, nećete imati pristup svim funkcijama na licu mjesta. Najpopularniji preglednici omogućuju vam odbijanje svih kolačića, prihvaćanje samo onih s pouzdanih mjesta ili prihvaćanje kolačića s web stranice koje koristite u bilo kojem trenutku. U većini preglednika, možete pronaći ove postavke pod "Options" ili "Postavke" ili pod simbolom ključa.*

Odabirom stavke "Prihvati i zatvori" korisnik prihvaća mrežne kolačiće te se zatvara prozor.
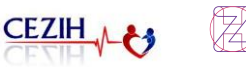

# 20 Izjava o pristupačnosti

Odabirom stavke "Izjava o pristupačnosti" iz navigacijskog izbornika, otvara se stranica u kojoj se nalazi Izjava o pristupačnosti Portala zdravlja.

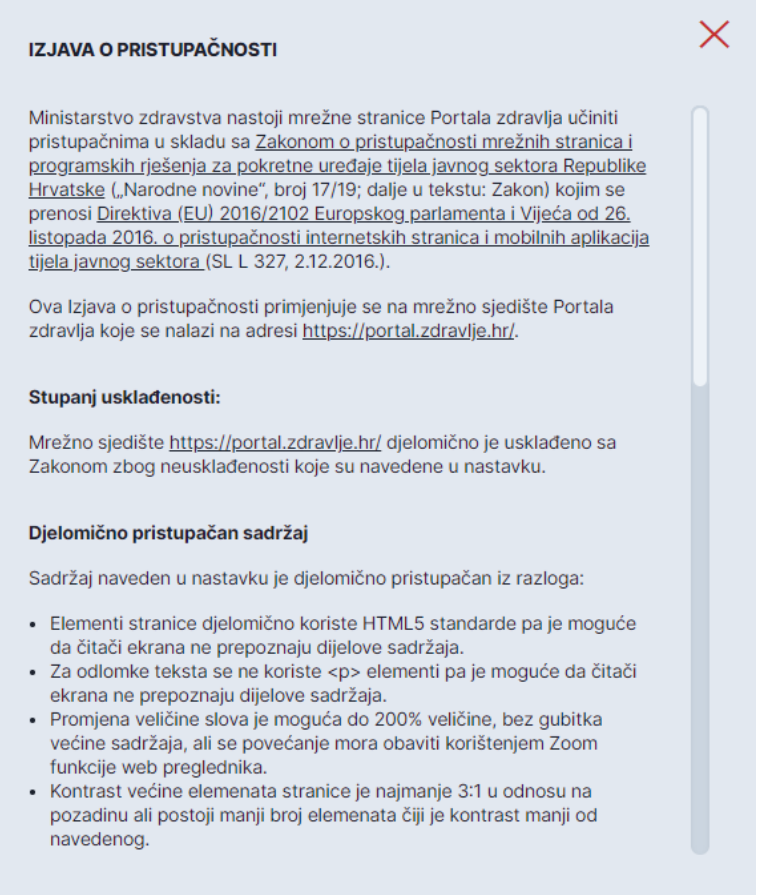

*Slika 88: Izjava o pristupačnosti*

Tekst je naveden u nastavku:

### *IZJAVA O PRISTUPAČNOSTI*

*Ministarstvo zdravstva nastoji mrežne stranice Portala zdravlja učiniti pristupačnima u skladu sa Zakonom o pristupačnosti mrežnih stranica i programskih rješenja za pokretne uređaje tijela javnog sektora Republike Hrvatske ("Narodne novine", broj 17/19; dalje u tekstu: Zakon) kojim se prenosi Direktiva (EU) 2016/2102 Europskog parlamenta i Vijeća od 26. listopada 2016. O pristupačnosti internetskih stranica i mobilnih aplikacija tijela javnog sektora (SL L 327, 2.12.2016.).*

*Ova izjava o pristupačnosti primjenjuje se na mrežno sjedište Portala zdravlja koji se nalazi na adresi [https://portal.zdravlje.hr/.](https://portal.zdravlje.hr/)*

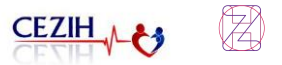

### *Stupanj usklađenosti:*

*Mrežno sjedište <https://portal.zdravlje.hr/> djelomično je usklađeno sa Zakonom zbog neusklađenosti koje su navedene u nastavku.*

### *Djelomično pristupačan sadržaj*

*Sadržaj naveden u nastavku je djelomično pristupačan iz razloga:*

- *Elementi stranice djelomično koriste HTML5 standarde pa je moguće da čitači ekrana ne prepoznaju dijelove sadržaja.*
- *Za odlomke teksta se ne koriste <p> elementi pa je moguće da čitači ekrana ne prepoznaju dijelove sadržaja.*
- *Promjena veličine slova je moguća do 200% veličine, bez gubitka većine sadržaja, ali se povećanje mora obaviti korištenjem Zoom funkcije web preglednika.*
- *Kontrast većine elemenata stranice je najmanje 3:1 u odnosu na pozadinu ali postoji manji broj elemenata čiji je kontrast manji od navedenog.*

### *Nepristupačan sadržaj*

*Sadržaj naveden u nastavku je nepristupačan iz razloga:*

- *Za naglašavanje teksta ne koriste se <strong> i <em> elementi.*
- *Ne postoji funkcionalnost koja omogućuje automatsko ispravljanje grešaka pri unosu teksta.*
- *U stranici se koriste sans serif fontovi što može uzrokovati slabiju čitljivost pojedinim korisnicima.*
- *Ne postoji opcija uključivanja fonta za osobe s disleksijom.*
- *Ne postoji opcija promjene kontrasta.*
- *Nije osiguran alternativni zvučni opis informacije.*
- *Datoteke su većinom dostupne u strojno čitljivom obliku, to ovisi o odgovornoj osobi koja podatke šalje u CEZIH sustav, tako da postoje i skenirani dokumenti koji nisu čitljivi pomoću čitača ekrana.*

*Ministarstvo zdravstva radi na uklanjanju uočenih neusklađenosti.*

#### *Priprema ove izjave o pristupačnosti*

*Ova je izjava sastavljena 26. ožujka 2021. godine, prema Predlošku izjave o pristupačnosti koji je u skladu s Direktivom (EU) 2016/2102 Europskog parlamenta i Vijeća o pristupačnosti internetskih stranica i mobilnih aplikacija tijela javnog sektora, a utvrđen je Provedbenom odlukom Komisije (EU) 2018/1523.*

*Procjena usklađenosti sa zahtjevima pristupačnosti rezultat je samoprocjene Ministarstva zdravstva.*

*Ministarstvo zdravstva će redovito revidirati ovu izjavu po otklanjanju razloga zbog kojih su pojedini sadržaji bili nepristupačni.*

#### *Povratne informacije i podaci za kontakt*

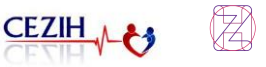

*Molimo korisnike ovih mrežnih stranica ako primijete neusklađen sadržaj, koji nije obuhvaćen ovom izjavom, da o tome obavijeste Ministarstvo zdravstva. Sve upite vezane uz pristupačnost mrežnog sjedišta Ministarstva zdravstva korisnici mogu uputiti putem elektroničke pošte: [digitalna.pristupacnost@miz.hr.](mailto:digitalna.pristupacnost@miz.hr)*

### *Postupak praćenja provedbe propisa*

*Povjerenik za informiranje Republike Hrvatske je tijelo nadležno za praćenje usklađenosti mrežnih stranica i programskih rješenja za pokretne uređaje tijela javnog sektora sa zahtjevima pristupačnosti kao i za nadzor nad provedbom Zakona.*

*U slučaju nezadovoljavajućih odgovora na obavijest ili zahtjev za povratne informacije o pristupačnosti ovih mrežnih stranica, korisnici se mogu obratiti Povjereniku za informiranje putem elektroničke pošte: [pristupacnost@pristupinfo.hr.](mailto:pristupacnost@pristupinfo.hr)*

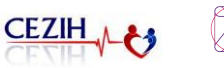

## 21 Navigacijska trakica

[Navigacijska trakica](#page-75-0) nalazi se na vrhu stranice Portala zdravlja te sadrži sljedeće usluge:

- Filtriranje e-usluga portala e-Građani
- Link za profil portala e-Građani (Moj profil)
- Link za Korisnički pretinac portala e-Građani
- Link za Odjavu s portala e-Građani
- Korištenje u ime drugog subjekta

Svaka stavka je detaljnije opisana u zasebnom poglavlju.

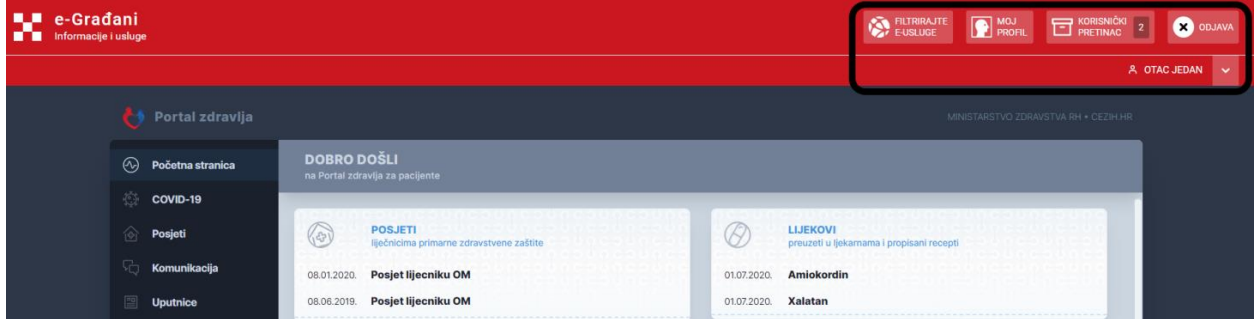

<span id="page-75-0"></span>*Slika 89: Navigacijska trakica*

## 21.1 Filtriranje e-usluga portala e-Građani

Odabirom stavke "Filtrirajte e-usluge" iz navigacijske trakice, otvara se forma pretraživanja eusluga.

| <b>LE e-Gradani</b><br>Informacije i usluge<br>m |                                                                          |                                    | E-USLUGE<br><b>D</b> MOJ<br>KORISNIČKI 0<br><b>CO</b> ODJAVA |
|--------------------------------------------------|--------------------------------------------------------------------------|------------------------------------|--------------------------------------------------------------|
|                                                  |                                                                          |                                    | A OTAC JEDAN V                                               |
| Filtrirajte e-usluge                             |                                                                          |                                    |                                                              |
|                                                  |                                                                          | Q                                  |                                                              |
|                                                  | Prikaži sve rezultate                                                    |                                    |                                                              |
| Posjeti<br>$\circledcirc$                        |                                                                          |                                    |                                                              |
| 圖<br><b>Uputnice</b>                             | Posjet lijecniku OM<br>08.01.2020.<br>Posjet lijecniku OM<br>08.06.2019. | Nema podataka                      |                                                              |
| Laboratorijski nalazi<br>A                       |                                                                          | $\mathbb{R}$<br><b>NARUČIVANJE</b> |                                                              |

*Slika 90: Navigacijska trakica – Filtriranje e-usluga*

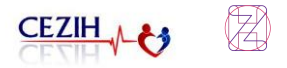

Unosom željene usluge u pretrazi na stranici se prikazuju sve usluge koje sadrže traženi pojam. Odabirom bilo koje od ponuđenih usluga korisnik se preusmjerava na stranicu te iste usluge portala e-Građani.

## 21.2 Link na profil portala e-Građani

Odabirom stavke "Moj profil" iz navigacijske trakice, korisnik se preusmjerava na stranicu svog profila portala e-Građani .

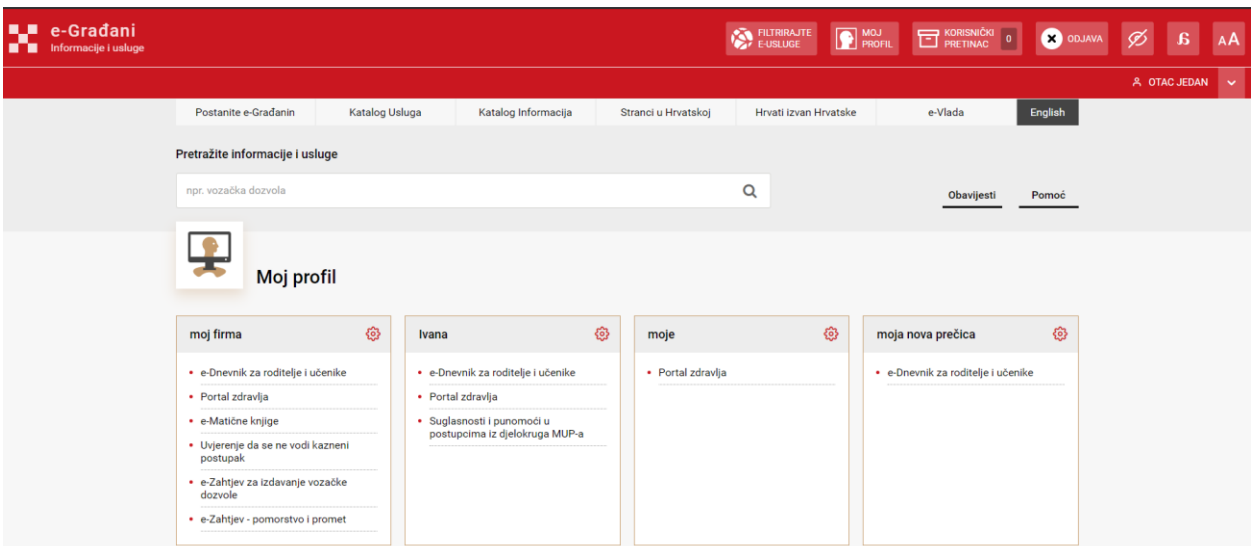

*Slika 91: Navigacijska trakica – Moj profil portala e-Građani*

## 21.3 Link na Korisnički pretinac

Odabirom stavke "Korisnički pretinac" iz navigacijske trakice, korisnik se preusmjerava na stranicu svog korisničkog pretinca portala e-Građani.

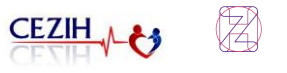

| e-Građani<br>w<br><b>THE Informacije i usluge</b> |                                                                            | FURIRAJTE | MOJ MOJ | $\begin{tabular}{ c c c c } \hline & KORISNIČKI & 0 \\ \hline \hline \multicolumn{3}{ c }{PRETING} & 0 \\ \hline \end{tabular}$ | ODJAVA | Ø | $\mathbf{g}$<br>AA    |     |
|---------------------------------------------------|----------------------------------------------------------------------------|-----------|---------|----------------------------------------------------------------------------------------------------|--------|---|-----------------------|-----|
|                                                   |                                                                            |           |         |                                                                                                    |        |   | A OTAC JEDAN V        |     |
| Korisnički pretinac<br>$2\%$                      | $\equiv$ $\alpha$<br>Pretraži<br>$\alpha$                                  |           |         |                                                                                                    |        |   |                       | F   |
| Pristigle poruke                                  | Dobro došli u Osobni korisnički pretinac!<br>KORISNIČKI PRETINAC<br>$\Box$ |           |         |                                                                                                    |        |   | 7. srp 2020.<br>15:51 | - 0 |
| Pregled arhive                                    |                                                                            |           |         |                                                                                                    |        |   |                       |     |
| Izbrisane poruke                                  |                                                                            |           |         |                                                                                                    |        |   |                       |     |
| Istaknute poruke                                  |                                                                            |           |         |                                                                                                    |        |   |                       |     |
| в<br>Moje mape<br>$+$                             |                                                                            |           |         |                                                                                                    |        |   |                       |     |
| ノー目<br>Naziv mapa                                 |                                                                            |           |         |                                                                                                    |        |   |                       |     |
| ╱ ≡<br>testing                                    |                                                                            |           |         |                                                                                                    |        |   |                       |     |
| ノー目<br>test                                       |                                                                            |           |         |                                                                                                    |        |   |                       |     |
| ノー目<br>Test mapa                                  |                                                                            |           |         |                                                                                                    |        |   |                       |     |
| <b>SC</b> Postavke                                |                                                                            |           |         |                                                                                                    |        |   |                       |     |
| <b>O</b> Pomoć                                    |                                                                            |           |         |                                                                                                    |        |   |                       |     |

*Slika 92: Navigacijska trakica – Korisnički pretinac portala e-Građani* 

### 21.4 Korištenje u ime drugog subjekta

U navigacijskoj trakici klikom na znak **otvara se segment koji sadrži osobne podatke** korisnika (Ime i prezime, OIB, Razinu sigurnosti te Nove poruke) i akciju "Promjena subjekta".

| e-Građani<br>w<br>Informacije i usluge<br>m        |                                                                                                    | FILTRIRAJTE<br><b>P</b> PROFIL<br><b>ET KORISNIČKI</b><br><b>CO</b> ODJAVA             |
|----------------------------------------------------|----------------------------------------------------------------------------------------------------|----------------------------------------------------------------------------------------|
| Portal zdravlja                                    |                                                                                                    | A OTAC JEDAN<br>p<br>MINISTARSTVO ZDRAV<br><b>OTAC JEDAN</b><br>OIB: 05735570089       |
| ⊛<br>Početna stranica                              | <b>DOBRO DOŠLI</b><br>na Portal zdravlja za pacijente                                                                       | Razina sigurnost: visoka<br>Novih poruka: 2                                            |
| 愈<br>COVID-19<br>肏<br>Posjeti                      | <b>POSJETI</b><br>$\sqrt{2}$<br>liječnicima primarne zdravstvene zaštite                                                    | Promjena subjekta<br>Ø<br><b>LIJEKOVI</b><br>preuzeti u ljekarnama i propisani recepti |
| 대<br>Komunikacija                                  | Posjet lijecniku OM<br>08.01.2020.                                                                                          | <b>Amiokordin</b><br>01.07.2020                                                        |
| 圖<br><b>Uputnice</b><br>茼<br>Naručivanje           | Posjet lijecniku OM<br>08.06.2019.                                                                                          | Xalatan<br>01.07.2020.                                                                 |
| 0<br>Lijekovi                                      | é<br><b>UPUTNICE</b><br>pregled e-Uputnica                                                                                  | G<br><b>OBNOVA</b><br>recepta za odobrene lijekove                                     |
| 启<br>Obnova lijekova                               | Laboratorijska dijagnostika<br>30.03.2021.                                                                                  | Sumamed<br>ZATRAŽI LIJEK                                                               |
| 恳<br>Laboratorijski nalazi                         | Urologija<br>02.04.2021.                                                                                                    | <b>Klavocin bid</b><br><b>ZATRAŽILIJEK</b>                                             |
| Specijalistički nalazi<br>6<br>Postavke            | 同<br><b>NARUČIVANJE</b><br>na preglede i pretrage                                                                           | 原<br><b>LABORATORIJSKI</b><br>nalazi primarne zdravstvene zaštite                      |
| Uvieti korištenja<br>Izjava o pristupačnosti       | <b>COVID cijepljenje</b><br>29.06.2021<br><b>NARUČI SE</b><br>Prvi pregled anesteziologa<br>01.04.2021.<br><b>NARUČI SE</b> | Nema podataka                                                                          |
| VERZIJA E 20 LIPANJ 2021<br>ERCSSON NIKOLA TESLA O |                                                                                                    | G<br><b>SPECIJALISTIČKI</b><br>nalazi i otpusna pisma                                  |

*Slika 93: Navigacijska trakica – Promjena subjekta*

Odabirom akcije "Promjena subjekta" otvara se prozor "Izaberite subjekt" gdje korisnik može izabrati koji subjekt želi zastupati u sustavu.

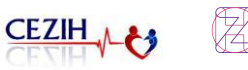

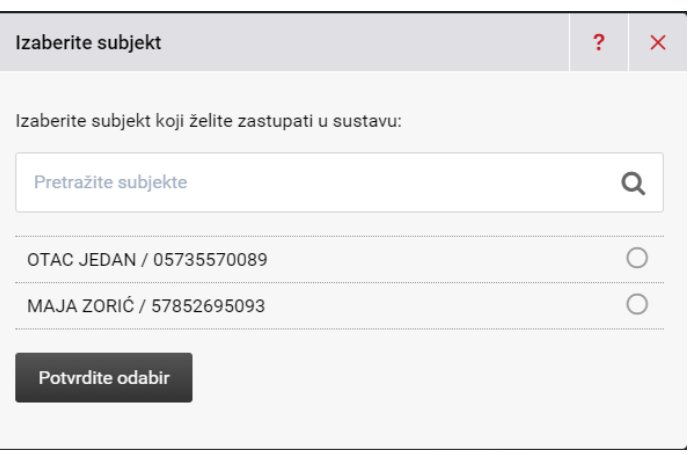

*Slika 94: Navigacijska trakica – Odabir subjekta*

Klikom na podatke željenog subjekta u krugu se zelenom bojom označava odabir istog. Odabirom akcije "Potvrdite odabir" korisniku se na početnoj stranici Portala zdravlja prikazuju podaci izabranog subjekta.

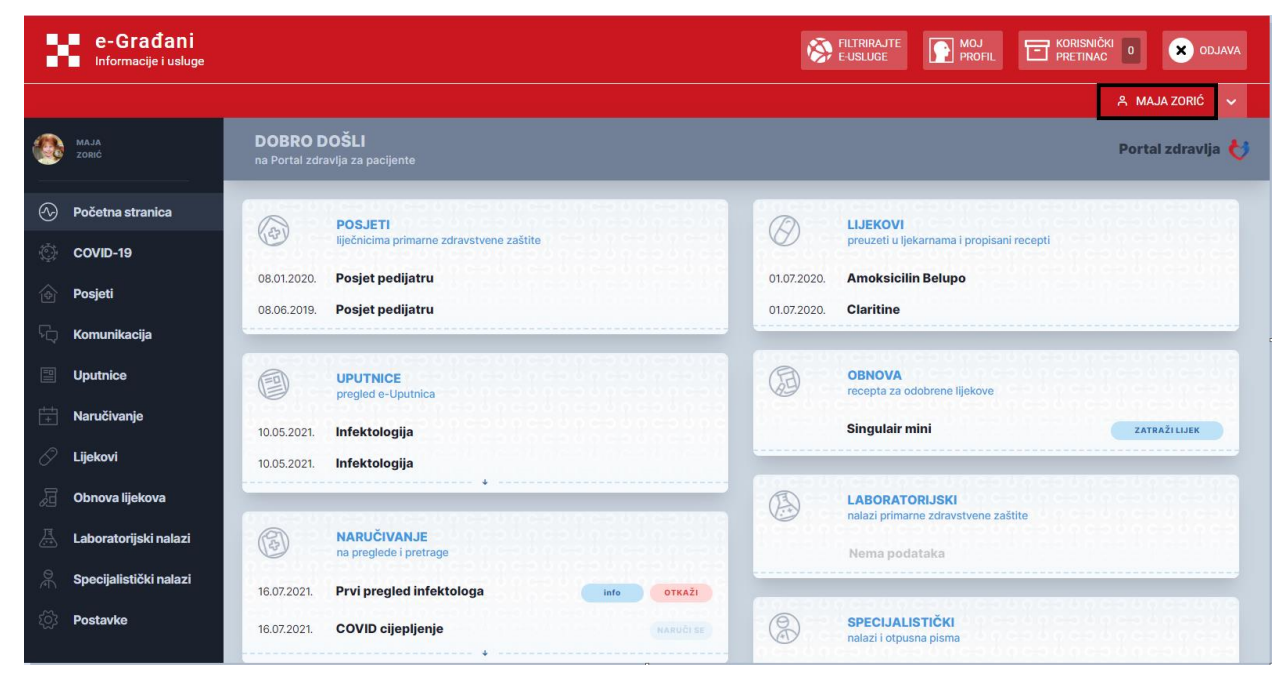

*Slika 95: Navigacijska trakica – Promjena subjekta*

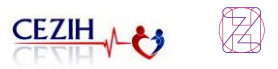

## 21.5 Odjava iz Portala zdravlja

Odabirom stavke "Odjava" iz navigacijske trakice, korisnik se odjavljuje iz Portala zdravlja te se preusmjerava na NIAS stranicu s popisom svih usluga s kojih se odjavljuje.

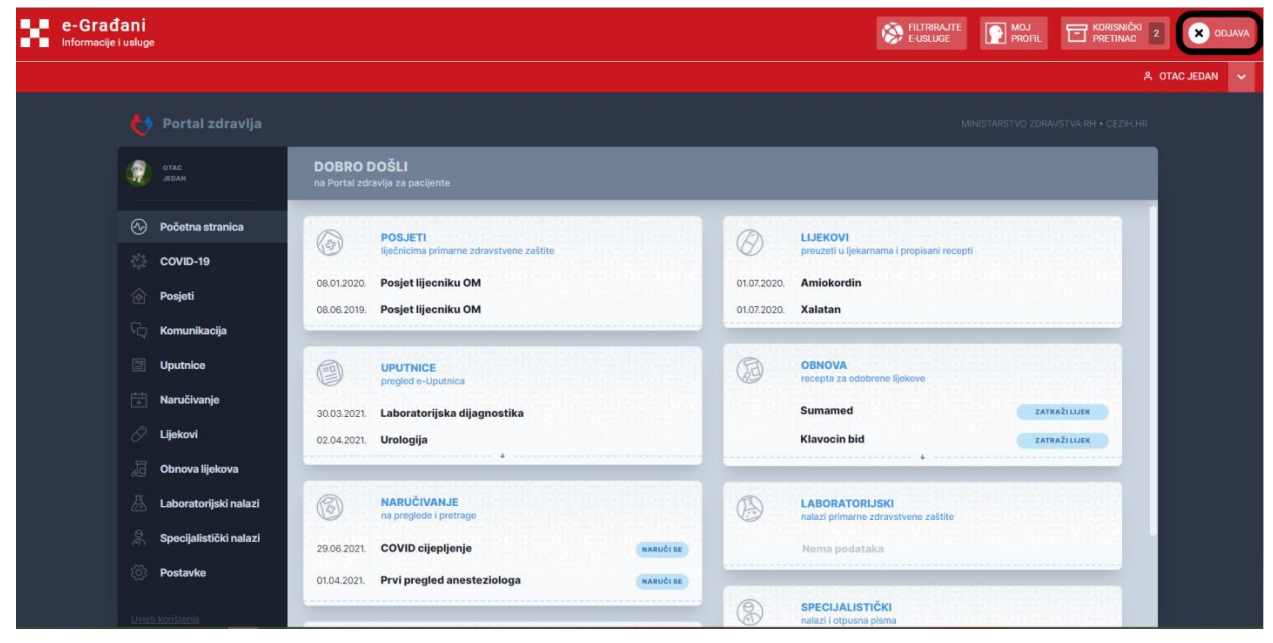

*Slika 96: Odjava korisnika iz Portala zdravlja*

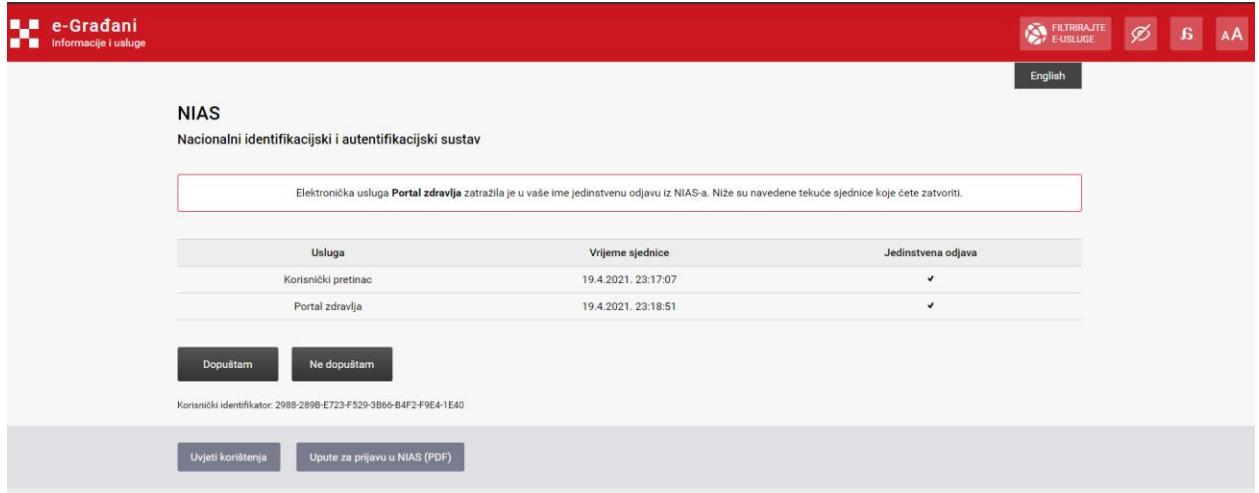

*Slika 97: Odjava korisnika iz Portala zdravlja – popis svih usluga s kojih se korisnik odjavljuje*

Odabirom akcije "Dopuštam" korisnik se odjavio iz svih usluga te mu se prikazuje poruka: "Jedinstvena odjava je provedena, rezultat je naveden niže.".

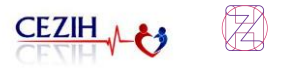

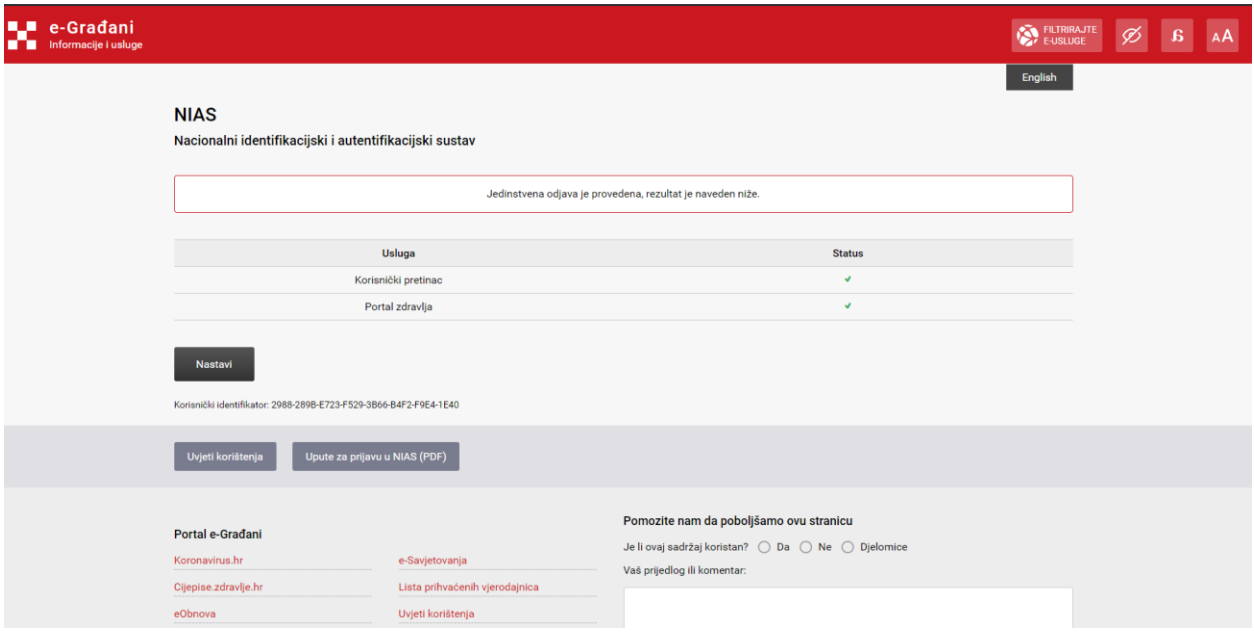

*Slika 98: Odjava korisnika iz Portala zdravlja – poruka potvrde odjave*

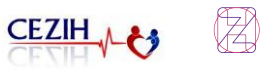

## 22 Prijava grešaka

Ukoliko u korištenju Portala zdravlja imate nejasnoća, pitanja, ili Vam se prikazuju neodgovarajući podatci, molimo Vas da nam se javite i u prijavi pošaljete sljedeće informacije:

- ime, prezime, OIB osobe koja je pristupala Portalu zdravlja,
- datum i vrijeme prijave odnosno izvršavanja akcije na Portalu zdravlja,
- jeste li pristupali preko web stranica ili mobilne aplikacije (ako se radi o web pristupu, koji preglednik ste koristili, ako se radi o mobilnoj aplikaciji, koju vrstu i verziju operacijskog sustava koristite),
- ponavlja li se problem ili se opisana situacija dogodila samo jednom,
- ukoliko prijavljujete slučaj za dijete (odabir subjekta u Navigacijskoj traci), poslati ime, prezime i OIB djeteta,
- uslikani ekrani na kojima ste uočili grešku, ukoliko je to moguće,
- opis tijeka aktivnosti koja je dovela do neočekivanog prikaza ili pogreške na Portalu zdravlja.

Prijavu možete poslati na adresu elektroničke pošte [helpdesk@hzzo.hr](mailto:helpdesk@hzzo.hr)